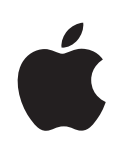

# **iPad Manual del usuario**

# **Contenido**

#### **[Capítulo 1: Visión general](#page-6-0)**

- [Visión general](#page-6-0)
- [Botones](#page-7-0)
- [Pantalla de inicio](#page-9-0)
- [Pantalla Multi-Touch](#page-14-0)
- [Teclado en pantalla](#page-16-0)
- [Cómo realizar búsquedas](#page-22-0)
- [Bluetooth](#page-23-0)
- [Batería](#page-24-0)
- [Funciones de seguridad](#page-26-0)
- [Extracción de la tarjeta micro-SIM](#page-27-0)
- [Utilización y limpieza del iPad](#page-28-0)

#### **[Capítulo 2: Introducción](#page-29-0)**

- [Requisitos necesarios](#page-29-0)
- [Configuración del iPa](#page-29-0)d
- [Sincronización](#page-30-0)
- [Conexión a Internet](#page-35-0)
- [Cuentas de correo, contactos y calendarios](#page-37-0)
- [Cómo desconectar el iPad del ordenador](#page-39-0)
- [Visualización del manual del usuario en el iPad](#page-39-0)

#### **[Capítulo 3: Safari](#page-40-0)**

- [Acerca de Safari](#page-40-0)
- [Visualización de páginas web](#page-40-0)
- [Cómo buscar en Internet](#page-44-0)
- [Favoritos](#page-44-0)
- [Clips web](#page-45-0)

#### **[Capítulo 4: Mail](#page-46-0)**

- [Acerca de Mail](#page-46-0)
- [Configuración de cuentas de correo electrónic](#page-46-0)o
- [Cómo enviar correo electrónico](#page-46-0)
- [Cómo comprobar el correo electrónico y leer los mensajes](#page-48-0)
- [Cómo buscar en el correo electrónico](#page-50-0)
- [Organización del correo electrónico](#page-51-0)

#### **[Capítulo 5: Fotos](#page-52-0)**

- [Acerca de Fotos](#page-52-0)
- [Cómo sincronizar fotos con el ordenador](#page-52-0)
- [Cómo importar fotos del iPhone o de una cámara digital](#page-52-0)
- [Visualización de fotos](#page-53-0)
- [Cómo compartir fotos](#page-56-0)
- [Cómo asignar una foto a un contacto](#page-58-0)
- [Fotos de fondo de pantalla y de la pantalla de bloqueo](#page-58-0)
- [Cómo usar el iPad como marco de fotos](#page-59-0)

#### **[Capítulo 6: Vídeos](#page-60-0)**

- [Acerca de Vídeos](#page-60-0)
- [Cómo reproducir vídeos](#page-61-0)
- [Cómo controlar la reproducción del vídeo](#page-62-0)
- [Cómo sincronizar vídeos](#page-63-0)
- [Cómo ver películas alquiladas](#page-63-0)
- [Ver vídeos en un televisor](#page-64-0)
- [Cómo eliminar vídeos del iPad](#page-64-0)

#### **[Capítulo 7: YouTube](#page-65-0)**

- [Cómo buscar y ver vídeos](#page-65-0)
- [Cómo controlar la reproducción del vídeo](#page-66-0)
- [Cómo gestionar vídeos](#page-68-0)
- [Ver vídeos de YouTube en un televisor](#page-69-0)

#### **[Capítulo 8: Calendarios](#page-70-0)**

- [Acerca de Calendario](#page-70-0)
- [Cómo sincronizar calendarios](#page-70-0)
- [Cómo añadir eventos de calendario al iPad](#page-71-0)
- [Cómo visualizar el calendario](#page-72-0)
- [Cómo realizar búsquedas en calendarios](#page-73-0)
- [Cómo suscribirse y compartir calendarios](#page-73-0)
- [Cómo responder a invitaciones de reunión](#page-74-0)
- [Alertas](#page-75-0)

#### **[Capítulo 9: Contactos](#page-76-0)**

- [Acerca de Contactos](#page-76-0)
- [Cómo sincronizar y añadir contactos](#page-77-0)
- [Cómo buscar contactos](#page-77-0)
- [Cómo gestionar contactos en el iPad](#page-78-0)

#### **[Capítulo 10: Notas](#page-79-0)**

- [Cómo escribir y leer notas](#page-79-0)
- [Cómo buscar notas](#page-80-0)
- [Cómo enviar notas por correo electrónico](#page-80-0)
- [Sincronizar notas](#page-80-0)

#### **[Capítulo 11: Mapas](#page-81-0)**

- [Acerca de Mapas](#page-81-0)
- [Cómo buscar y visualizar ubicaciones](#page-82-0)
- [Cómo obtener indicaciones](#page-87-0)
- [Cómo mostrar la situación del tráfic](#page-88-0)o
- [Cómo buscar y contactar con negocios](#page-88-0)
- [Cómo compartir información de localización](#page-90-0)

#### **[Capítulo 12: iPod](#page-91-0)**

- [Reproducción de música y otros contenidos de audio](#page-91-0)
- [Uso de listas de reproducción](#page-97-0)
- [Cómo transferir contenidos al iPad](#page-100-0)

#### **[Capítulo 13: La tienda iTunes Store](#page-101-0)**

- [Acerca de iTunes Store](#page-101-0)
- [Cómo transferir contenidos al iPad](#page-101-0)
- [Cómo buscar música, vídeos y otros contenidos](#page-102-0)
- [Cómo comprar música o audiolibros](#page-102-0)
- [Cómo comprar o alquilar vídeos](#page-103-0)
- [Cómo escuchar o ver podcasts](#page-104-0)
- [Cómo comprobar el estado de descarga](#page-105-0)
- [Cómo sincronizar contenidos](#page-105-0)
- [Visualización de la información de la cuenta](#page-106-0)
- [Cómo verificar las compra](#page-106-0)s

#### **[Capítulo 14: La tienda App Store](#page-107-0)**

- [Acerca de App Store](#page-107-0)
- [Cómo explorar y buscar](#page-108-0)
- [Cómo obtener más información](#page-108-0)
- [Cómo comprar aplicaciones](#page-109-0)
- [Cómo utilizar aplicaciones](#page-110-0)
- [Cómo actualizar aplicaciones](#page-110-0)
- [Cómo escribir reseñas](#page-111-0)
- [Cómo eliminar aplicaciones](#page-111-0)
- [Cómo sincronizar sus compras](#page-112-0)

#### **[Capítulo 15: iBooks](#page-113-0)**

[Acerca de iBooks](#page-113-0)

#### Contenido

- [Cómo sincronizar libro](#page-114-0) s
- [Cómo buscar libro](#page-114-0) s
- [Cómo comprar libro](#page-114-0) s
- [Cómo leer libro](#page-115-0) s
- [Cómo cambiar el tamaño y el tipo de letr](#page-116-0) a
- [Cómo realizar búsquedas en un libr](#page-116-0) o
- [Cómo hacer que el iPad lea un libro en voz alt](#page-117-0) a
- [Cómo usar la estanterí](#page-117-0) a

#### **Capítulo 16 [: Accesibilida](#page-118-0) d**

- [Funciones de acceso universa](#page-118-0) l
- [VoiceOve](#page-119-0) r
- [Zoo](#page-127-0) m
- [Blanco sobre negr](#page-127-0) o
- [Audio mon](#page-128-0) o
- [Leer texto automátic](#page-128-0) o
- [Clic triple en Inici](#page-128-0) o
- [Subtítulos y otras funciones útile](#page-128-0)s

#### **[Capítulo 17](#page-130-0) : Ajuste s**

- [Acerca de Ajuste](#page-130-0) s
- [Notificacione](#page-130-0) s
- [Modo Avió](#page-131-0) n
- VP N
- [Wi-F](#page-132-0) i
- [Datos móvile](#page-133-0) s
- [Brillo y fondo de pantall](#page-133-0) a
- [Marco de foto](#page-134-0) s
- [Genera](#page-134-0) l
- [Mail, contactos, calendario](#page-141-0)s
- [Safar](#page-145-0) i
- iPo d
- [Víde](#page-147-0) o
- [Foto](#page-148-0) s
- [Stor](#page-148-0) e

#### **Apéndice [A:   El iPad en la empres](#page-149-0) a**

- [El iPad en el trabaj](#page-149-0) o
- [Uso de perfiles de configuració](#page-149-0) n
- [Configuración de cuentas Microsoft Exchang](#page-150-0)e
- [Acceso VP](#page-151-0) N
- [Cuentas LDA](#page-151-0) P

#### **[Apéndice B: Consejos y solución de problemas](#page-152-0)**

- [Consejos y solución de problemas](#page-152-0)
- [iTunes y la sincronización](#page-154-0)
- [Copia de seguridad del iPad](#page-154-0)
- [Actualización y restauración del software del iPad](#page-156-0)
- [Safari, Mail y Contactos](#page-158-0)
- [Sonido, música y vídeo](#page-160-0)
- [Las tiendas iTunes Store y App Store](#page-161-0)
- [Cómo reiniciar y reinicializar el iPad](#page-161-0)
- [El iPad sigue sin responder tras el reinicio](#page-162-0)
- [Información sobre seguridad y asistencia técnica](#page-162-0)
- [Información sobre residuos y reciclaje](#page-163-0)
- [Apple y el medio ambiente](#page-164-0)

# <span id="page-6-0"></span>**1 Visión general**

En este capítulo encontrará información acerca de las características del iPad, el funcionamiento de sus controles y muchas cosas más.

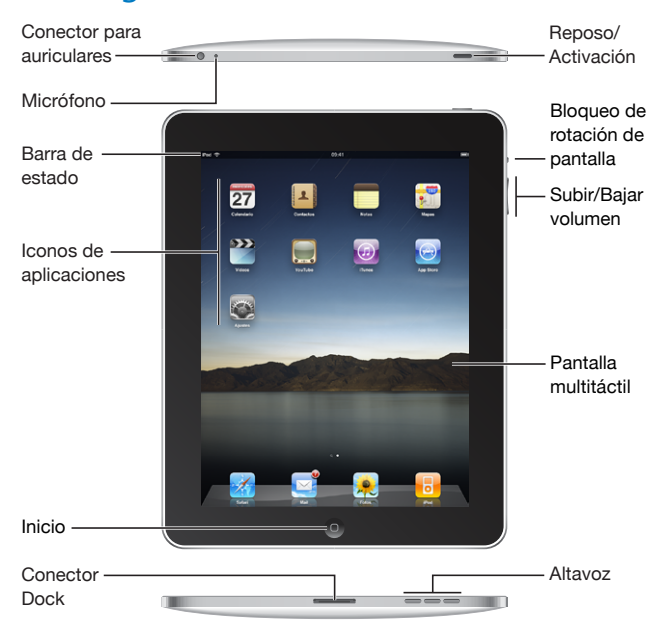

# Visión general

Es probable que su pantalla de inicio tenga otro aspecto si ha reordenado los iconos.

# <span id="page-7-0"></span>**Accesorios**

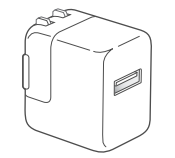

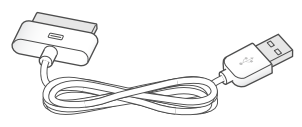

Adaptador de corriente USB de 10 W Cable de conector Dock a USB

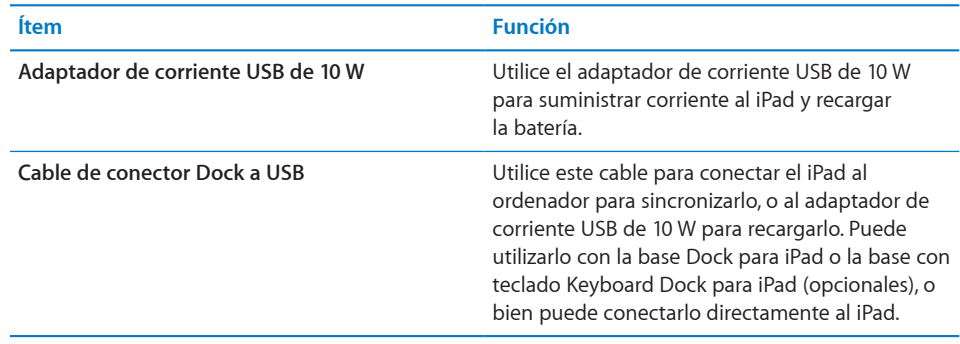

## Botones

Unos sencillos botones permiten encender y apagar el iPad, bloquear la orientación de la pantalla y ajustar el volumen.

#### <span id="page-7-1"></span>**Botón de reposo/activación**

Puede bloquear el iPad cuando no lo esté utilizando. Cuando el iPad está bloqueado, no ocurrirá nada si toca la pantalla pero podrá seguir escuchando música y utilizando los botones de volumen.

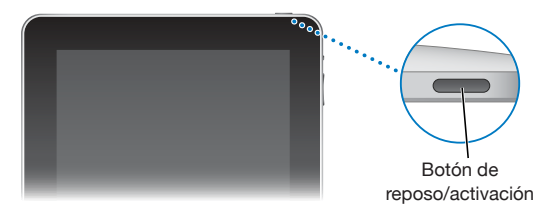

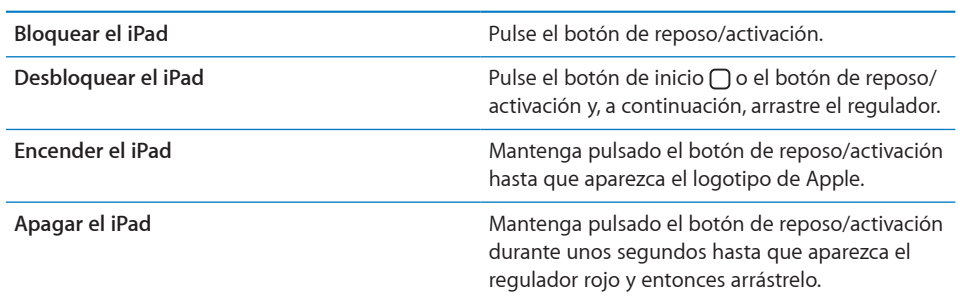

<span id="page-8-1"></span>El iPad está configurado para bloquearse automáticamente si no toca la pantalla durante uno o dos minutos. Para cambiar esta configuración, consulte "[Bloqueo](#page-136-0)  [automático"](#page-136-0) en la página [137.](#page-136-1) Si desea que para desbloquear el iPad sea necesario introducir un código, consulte "[Bloqueo con código](#page-136-2)" en la página [137](#page-136-1).

#### <span id="page-8-0"></span>**Bloqueo de la rotación de la pantalla y botones de volumen**

Puede bloquear la rotación de la pantalla para que el iPad permanezca siempre en orientación vertical u horizontal. Utilice los botones de volumen para ajustar el volumen del sonido de las canciones y de otros contenidos, así como de las alertas y otros efectos de sonido.

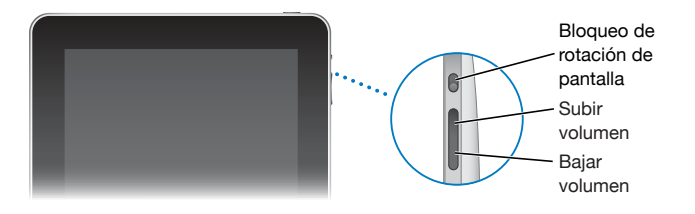

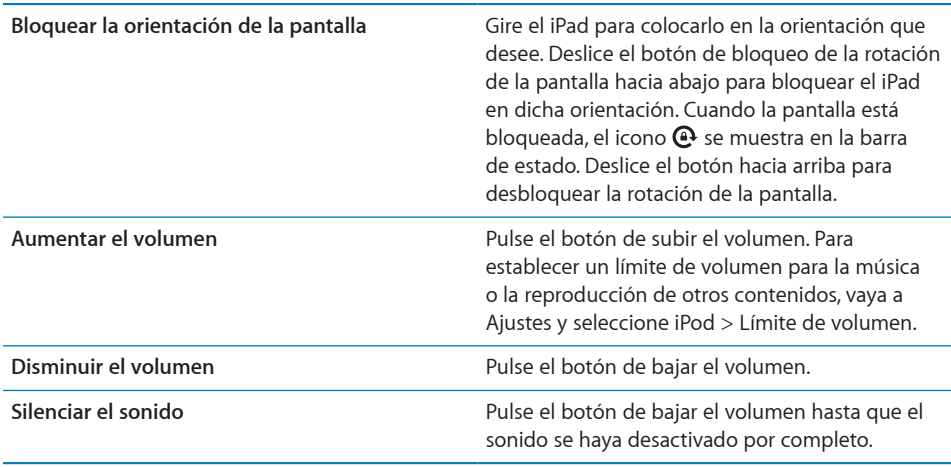

*ADVERTENCIA:* Para obtener información importante sobre cómo prevenir pérdidas de audición, consulte la *Guía de información importante del producto del iPad* en [support.apple.com/es/manuals/ipad](http://support.apple.com/es_ES/manuals/ipad).

# <span id="page-9-0"></span>Pantalla de inicio

Pulse el botón de inicio  $\bigcirc$  en cualquier momento para ir a la pantalla de inicio, que contiene sus aplicaciones del iPad. Pulse el icono de cualquier aplicación para abrirla.

# **Iconos de estado**

Los iconos de la barra de estado de la parte superior de la pantalla proporcionan información sobre el iPad:

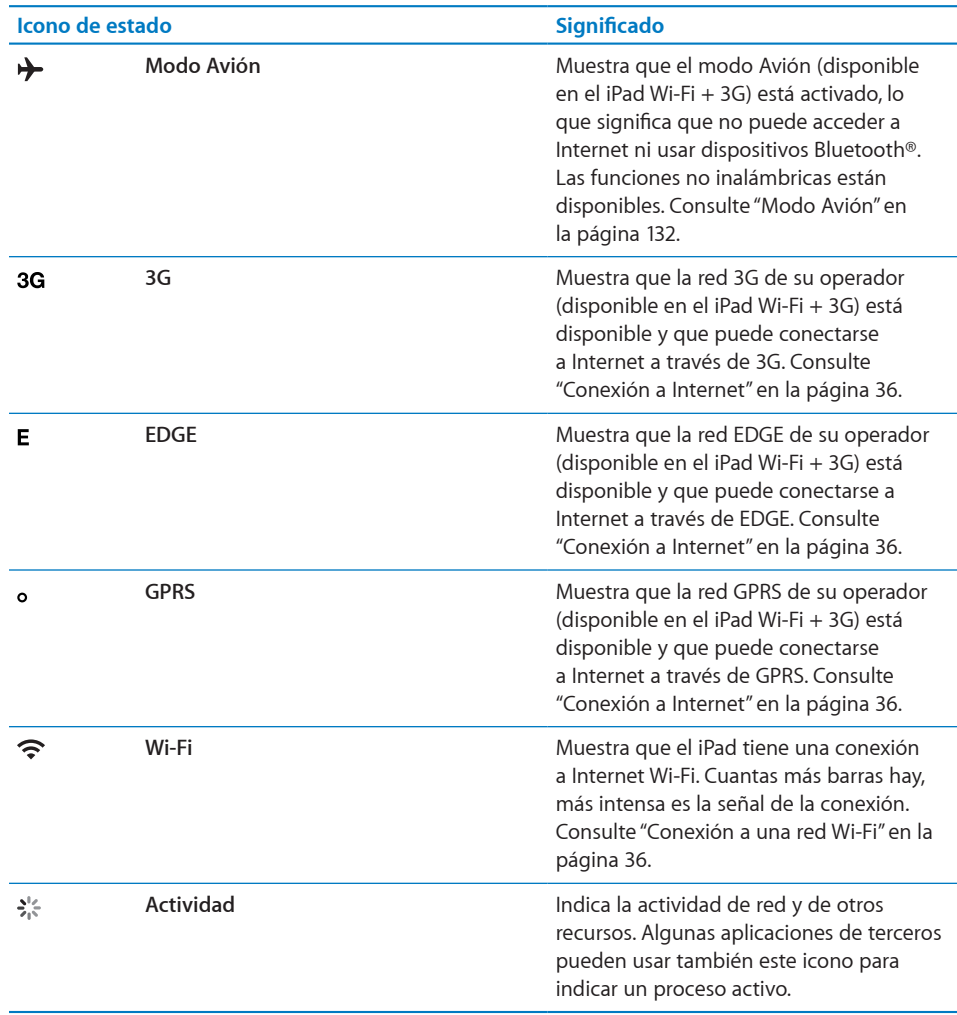

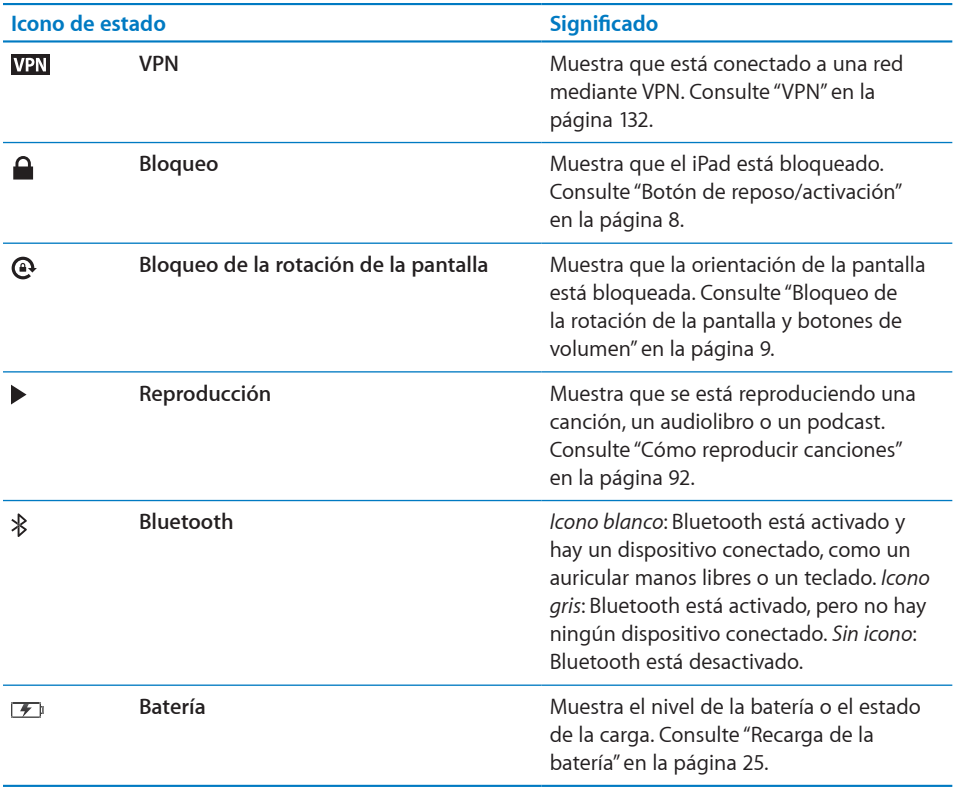

# **Aplicaciones**

Las aplicaciones siguientes están incluidas en el iPad:

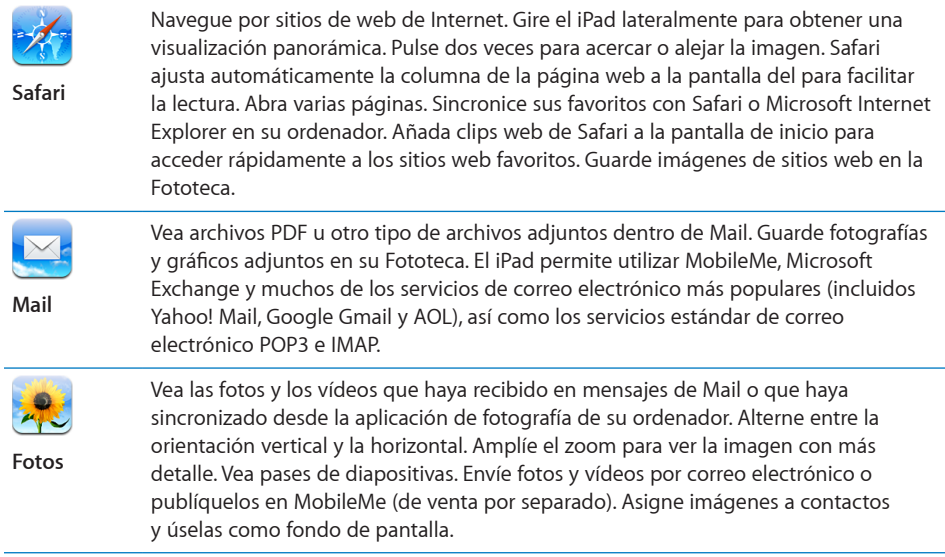

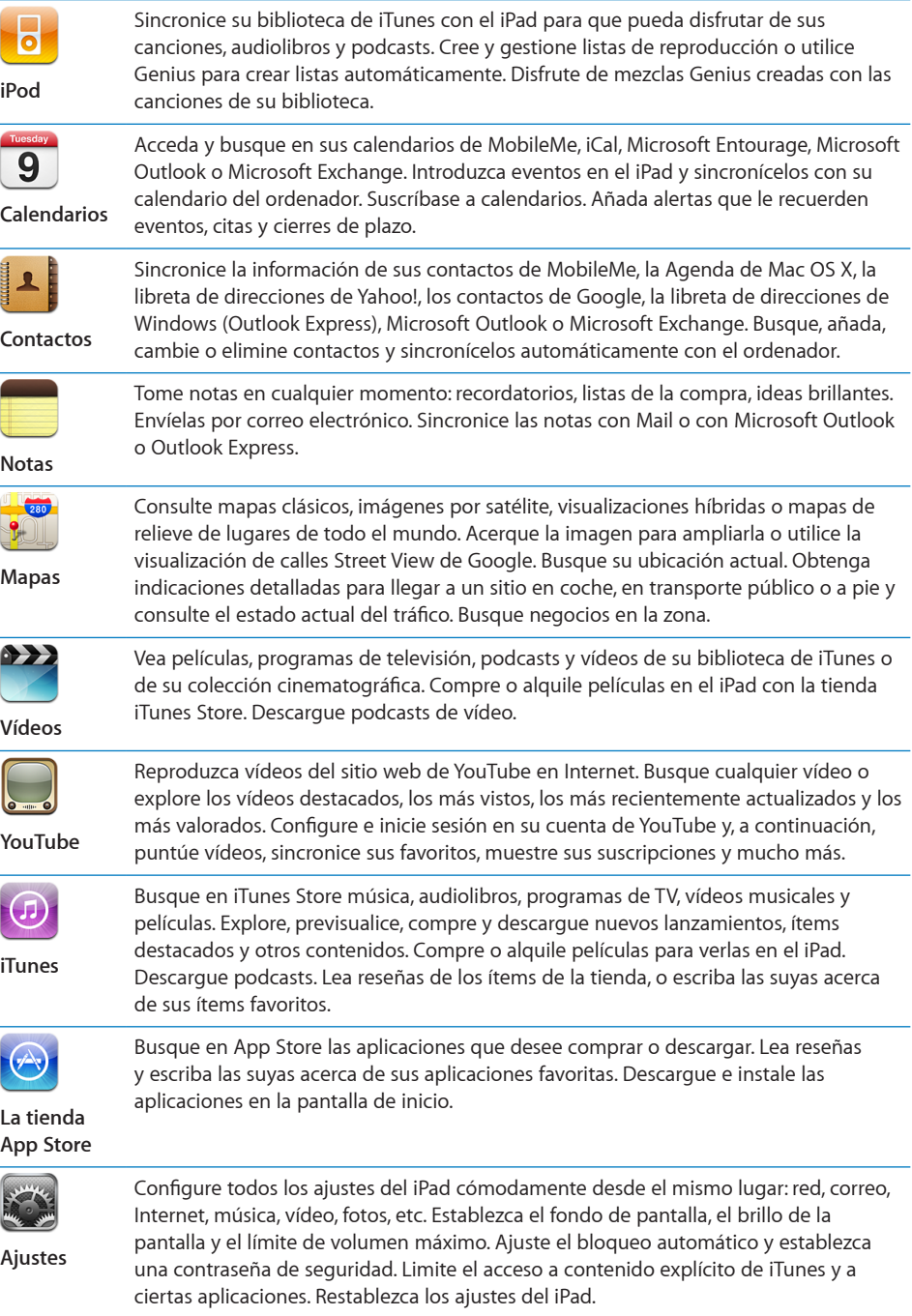

*Nota:* Las funciones y la disponibilidad de las aplicaciones pueden variar según el país o región donde haya comprado y utilice el iPad.

#### **Visualización vertical u horizontal**

Las aplicaciones integradas en el iPad se pueden ver en cualquier orientación (vertical u horizontal). Gire el iPad y la pantalla girará también ajustándose automáticamente a la nueva orientación. Utilice el botón de bloqueo de la rotación de la pantalla para que la pantalla no cambie de orientación. Consulte "[Bloqueo de la rotación de la pantalla y](#page-8-0)  [botones de volumen](#page-8-0)" en la página [9.](#page-8-1)

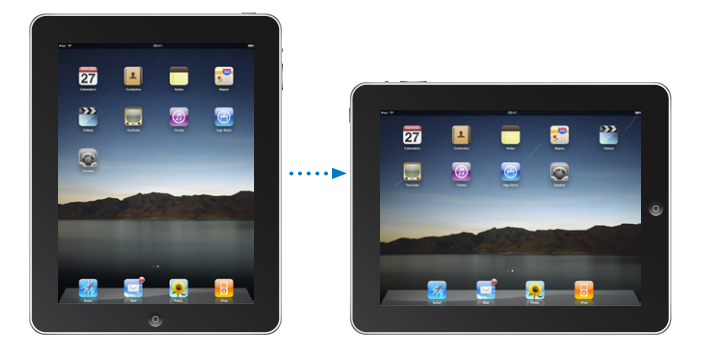

Por ejemplo, puede preferir la orientación horizontal para ver páginas web en Safari o al escribir. Las páginas web ajustan su tamaño automáticamente a la mayor anchura de la pantalla, por lo que el texto y las imágenes se ven más grandes. El teclado en pantalla es, asimismo, más grande en la visualización horizontal, lo que le permite aumentar su velocidad y precisión al escribir.

#### **Personalización de la pantalla de inicio**

Puede personalizar la disposición de los iconos de aplicaciones de la pantalla de inicio (incluidos los iconos del Dock del borde inferior de la pantalla). Si lo desea, puede ordenarlos en varias pantallas de inicio.

#### **Reordenar los iconos de aplicaciones:**

- **1** Mantenga pulsado cualquier icono de aplicación hasta que empiece a moverse.
- **2** Arrastre los iconos para ordenarlos.
- **3** Pulse el botón de inicio para guardar su disposición.

También puede reorganizar los iconos de aplicaciones de la pantalla de inicio, así como el orden de las pantallas, cuando el iPad está conectado al ordenador. Seleccione el iPad en la barra lateral de iTunes y haga clic en la pestaña Aplicaciones.

**Crear pantallas de inicio adicionales:** Mientras ordena los iconos de aplicaciones, arrastre uno hacia el borde derecho de la pantalla hasta que aparezca una nueva pantalla. Puede desplazar el dedo para volver a una pantalla anterior y arrastrar más iconos a la nueva pantalla.

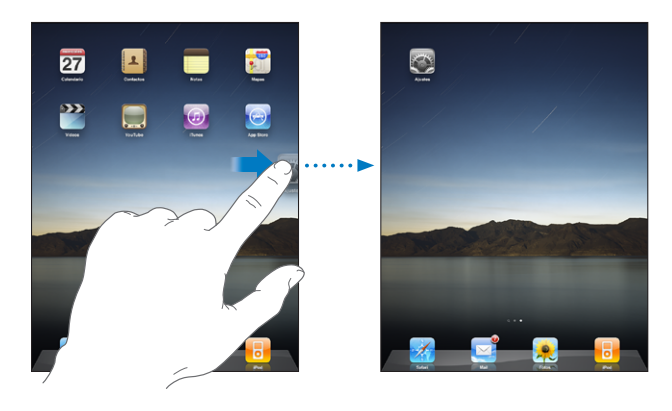

Puede crear hasta 11 pantallas. Los puntos sobre el Dock indican el número de pantallas que tiene y cuál está visualizando.

**Ir a otra pantalla de inicio:** Desplace el dedo hacia la izquierda o hacia la derecha, o pulse a la izquierda o a la derecha de la línea de puntos.

**Ir a la primera pantalla de inicio:** Pulse el botón de inicio  $\Box$ .

**Restablecer la disposición original de la pantalla de inicio:** Seleccione Ajustes > General > Restablecer y pulse "Restablecer pantalla de inicio".

# <span id="page-14-0"></span>Pantalla Multi-Touch

Los controles de la pantalla Multi-Touch cambian de forma dinámica en función de la tarea que esté realizando.

#### **Apertura de aplicaciones**

**Abrir una aplicación:** Pulse su icono en la pantalla de inicio.

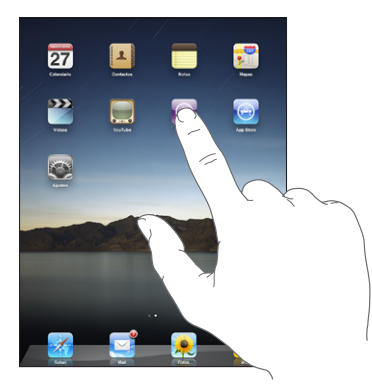

Cerrar una aplicación y regresar a la pantalla de inicio: Pulse el botón de inicio  $\bigcap$ .

**Borrar una aplicación de la pantalla de inicio:** Mantenga pulsado el icono de la aplicación hasta que se mueva y aparezca  $\odot$ . Pulse  $\odot$  para eliminar la aplicación.

*Importante:* Si elimina una aplicación del iPad, también se eliminarán los documentos y los datos creados con esa aplicación.

#### **Desplazamiento**

Arrastre el dedo hacia arriba o hacia abajo para desplazarse. También puede desplazarse lateralmente en aplicaciones como Safari, Fotos y Mapas.

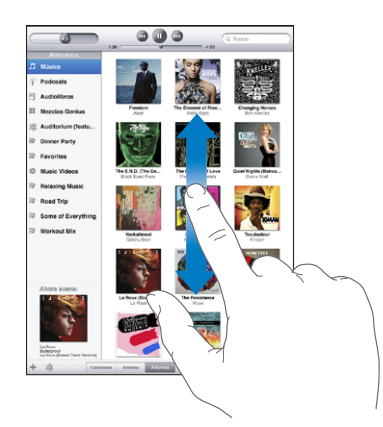

Si arrastra el dedo para desplazarse por la pantalla, no seleccionará ni activará nada.

Pulse ligeramente para desplazarse rápidamente.

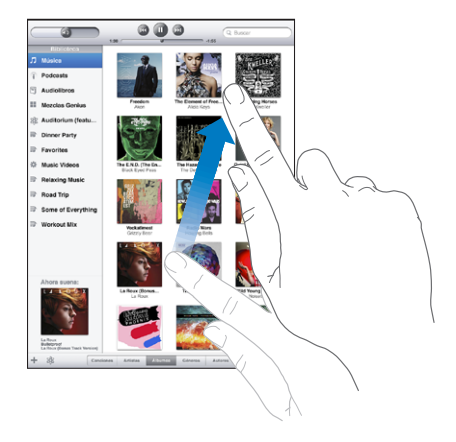

Puede esperar a que el desplazamiento se detenga o bien tocar cualquier otro punto de la pantalla para detenerlo inmediatamente. Si toca la pantalla para detener el desplazamiento, no se seleccionará ni activará nada en la pantalla.

Para ir rápidamente al principio de una lista, página web o mensaje de correo electrónico, pulse la barra de estado situada en la parte superior de la pantalla.

#### **Listas**

Algunas listas tienen un índice a la derecha o a la izquierda de la pantalla que resulta de gran ayuda para navegar por ellas rápidamente.

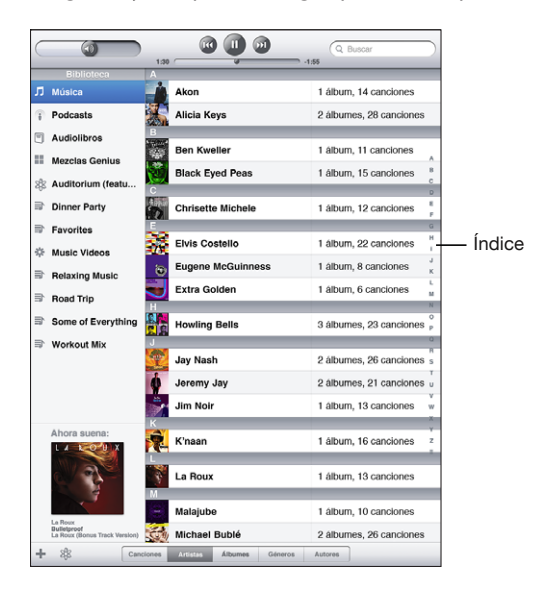

<span id="page-16-0"></span>**Buscar ítems en una lista con índice:** Pulse una letra para ir directamente a los ítems que empiezan por dicha letra. Arrastre el dedo a lo largo del índice para desplazarse rápidamente por la lista.

**Seleccionar un ítem:** Pulse un ítem de la lista.

Según la lista, pulsar un ítem puede tener efectos diferentes; por ejemplo, puede abrir una nueva lista, reproducir una canción, abrir un mensaje de correo electrónico o mostrar la información de uno de sus contactos.

**Regresar a la lista anterior:** Pulse el botón de retroceso en la esquina superior izquierda.

#### **Acercamiento o alejamiento de las imágenes**

Al visualizar fotos, páginas web, correo electrónico o mapas, puede acercar o alejar la imagen. Para ello, realice el movimiento de un pellizco con sus dedos o hacia dentro o hacia fuera. Con fotos y páginas web, puede pulsar dos veces (rápidamente) para acercar la imagen y volver a pulsar dos veces para alejarla. Con mapas, pulse dos veces para acercar la imagen y una vez con dos dedos para alejarla.

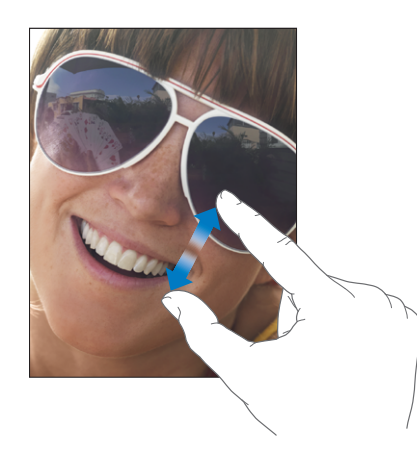

El zoom también es una prestación de accesibilidad especial que le permite ampliar la pantalla de cualquier aplicación que esté usando para ayudarle a ver mejor lo que hay en ella. Consulte "[Zoom"](#page-127-1) en la página [128.](#page-127-0)

# Teclado en pantalla

El teclado en pantalla aparecerá automáticamente siempre que necesite escribir. Utilice este teclado para introducir texto (información de contactos, mensajes de correo electrónico o direcciones web). El teclado corrige los errores ortográficos, predice las palabras que va a escribir y "aprende" a medida que se utiliza.

También puede utilizar una base con teclado Keyboard Dock para iPad o un teclado inalámbrico de Apple para escribir. Cuando se utiliza un teclado externo, el teclado en pantalla no aparece.

#### **Escritura**

Dependiendo de la aplicación que esté utilizando, el teclado inteligente puede sugerir automáticamente correcciones mientras escribe para ayudarle a evitar errores tipográficos.

#### **Escribir texto:**

- **1** Pulse un campo de texto, por ejemplo en una nota o en un contacto nuevo, para que aparezca el teclado.
- **2** Pulse las teclas en el teclado.

Si pulsa la tecla equivocada, puede desplazar el dedo hasta la tecla correcta. La letra no aparecerá hasta que retire el dedo de la tecla.

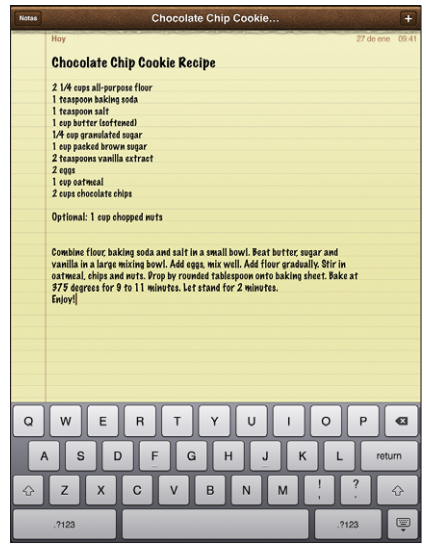

Retroceso para borrar el carácter anterior: Pulse **.3** 

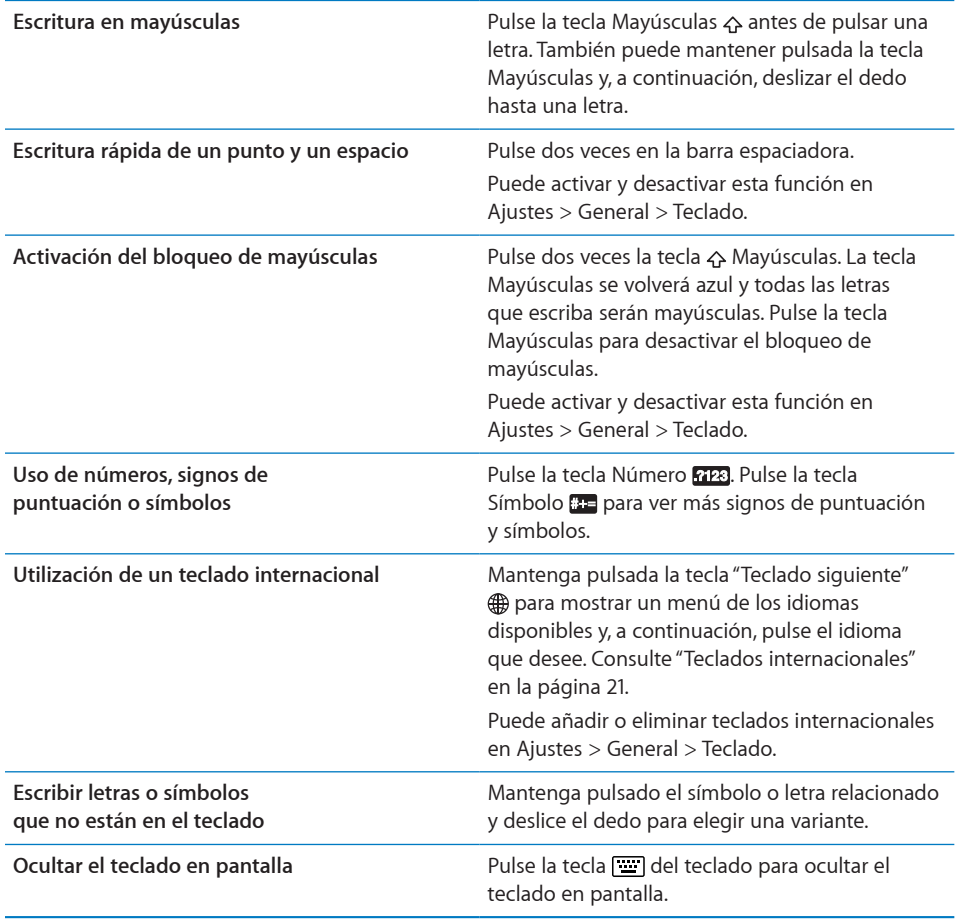

# **Diccionario**

El iPad posee diccionarios para muchos idiomas que le ayudarán cuando escriba. El diccionario apropiado se activa de forma automática al seleccionar un teclado compatible.

Para ver una lista de los idiomas compatibles, vaya a Ajustes y seleccione General > Internacional > Teclados.

El iPad utiliza el diccionario activo para sugerir correcciones o completar la palabra que está escribiendo. No es necesario que deje de escribir para aceptar la palabra sugerida.

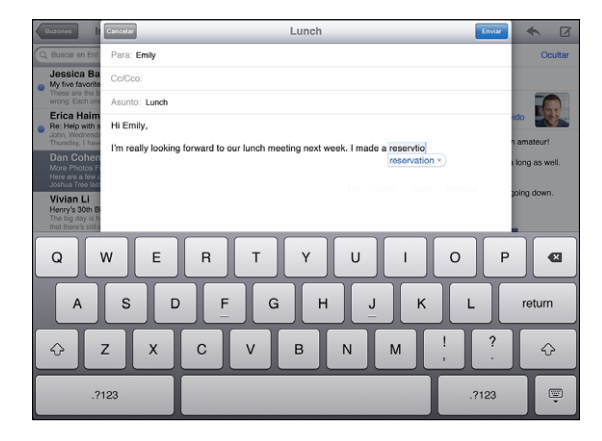

**Aceptar o rechazar sugerencias del diccionario:**

- m *Para rechazar la palabra sugerida,* acabe de escribir la palabra tal como desee y, a continuación, pulse la sugerencia para descartarla antes de seguir escribiendo. Cada vez que rechace una sugerencia para la misma palabra, es más probable que el iPad acepte su palabra.
- m *Para utilizar la palabra sugerida,* escriba un espacio, un signo de puntuación o un retorno de carro.

**Restablecer las sugerencias del diccionario:** En Ajustes, seleccione General > Restablecer > Restablecer diccionario del teclado.

**Activar o desactivar la autocorrección:** En Ajustes, seleccione General > Teclado y active o desactive la opción Autocorrección. Generalmente, esta opción está activada.

**Activar o desactivar "Leer texto automático":**En Ajustes, seleccione General > Accesibilidad y active o desactive la opción "Leer texto automático". Esta opción lee las sugerencias de texto con voz.

*Nota:* Si está escribiendo caracteres en chino o japonés, pulse una de las alternativas sugeridas por el diccionario.

#### **Edición: cortar, copiar y pegar**

Con la pantalla Multi-Touch es muy fácil realizar cambios en el texto que acaba de escribir. Una lupa en pantalla le ayuda a situar el punto de inserción justo donde lo necesita. Los puntos de captura del texto seleccionado le permiten seleccionar rápidamente más o menos texto. También puede cortar, copiar y pegar textos y fotos dentro de las aplicaciones o entre distintas aplicaciones.

**Situar el punto de inserción:** Mantenga el dedo pulsado para mostrar la lupa y, a continuación, arrástrelo para colocar el punto de inserción.

<span id="page-20-1"></span>**Seleccionar texto:** Pulse el punto de inserción para mostrar los botones de selección. Pulse "Seleccionar" para seleccionar la palabra adyacente o "Seleccionar todo" para seleccionar todo el texto. También puede pulsar dos veces una palabra para seleccionarla. En los documentos de solo lectura, como las páginas web, mantenga pulsada una palabra para seleccionarla.

Arrastre los puntos de captura para seleccionar más o menos texto.

**Cortar o copiar texto:** Seleccione texto y, a continuación, pulse Cortar o Copiar.

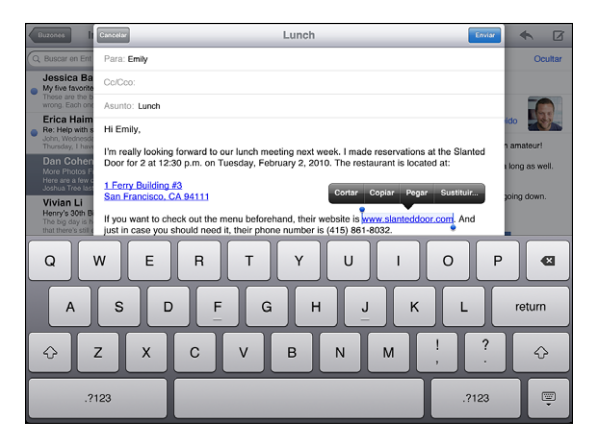

**Pegar texto:** Pulse el punto de inserción y, a continuación, pulse Pegar para insertar el último texto cortado o copiado. También puede seleccionar texto y pulsar Pegar para reemplazarlo.

**Deshacer la última edición:** Agite el iPad o pulse Deshacer en el teclado.

#### <span id="page-20-0"></span>**Teclados internacionales**

El iPad tiene teclados para muchos idiomas distintos, incluidos algunos que se escriben de derecha a izquierda. Para ver la lista de los teclados compatibles, vaya a Ajustes y seleccione General > Internacional > Teclados.

#### **Activar los teclados internacionales:**

- **1** En Ajustes, seleccione General > Internacional > Teclados > Añadir nuevo teclado.
- **2** Active los teclados que desee, pulse el idioma que vaya a utilizar y seleccione un teclado para dicho idioma.

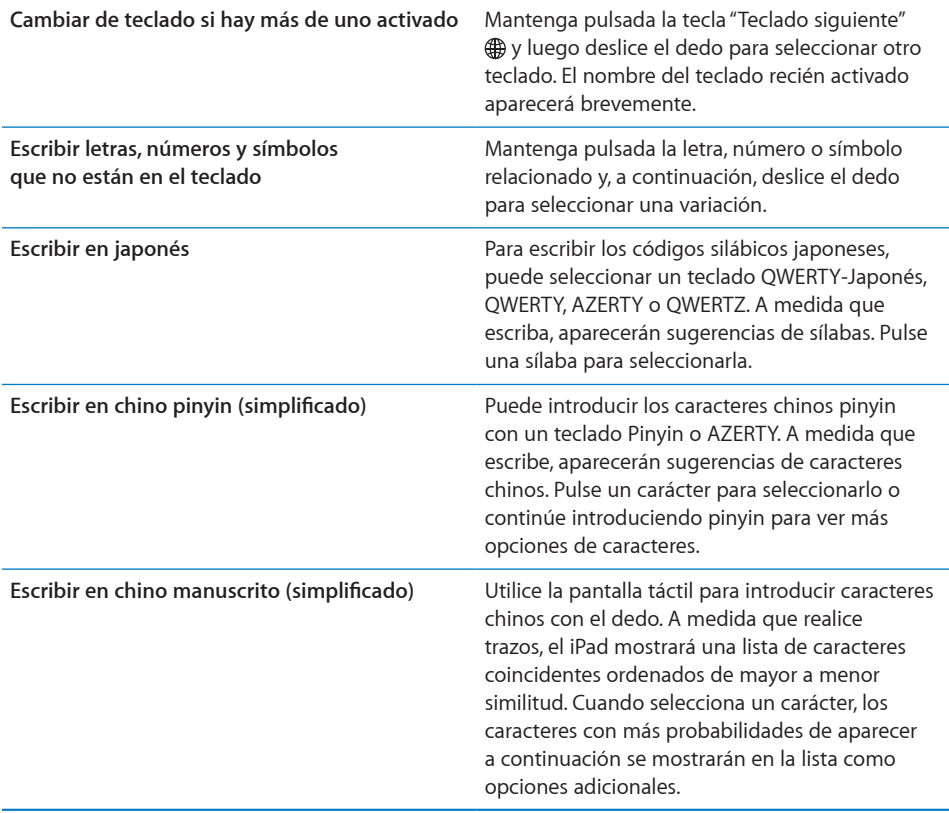

Cuando el formato de chino (simplificado) manuscrito está activado, puede introducir caracteres chinos con el dedo, tal y como se muestra a continuación:

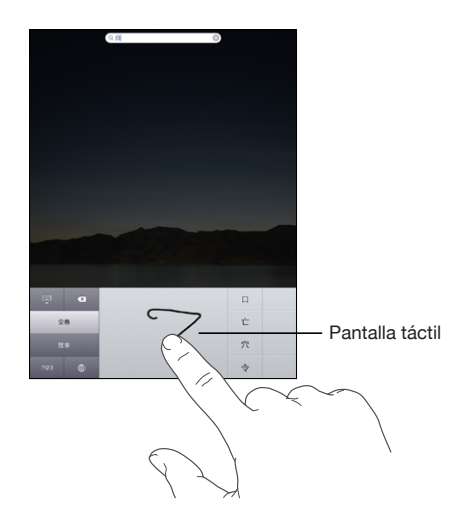

# <span id="page-22-0"></span>Cómo realizar búsquedas

Puede realizar búsquedas en las aplicaciones integradas en el iPad, incluidas Mail, Calendario, iPod, Vídeo, Notas y Contactos. Busque en una aplicación concreta o bien en todas a la vez con Spotlight.

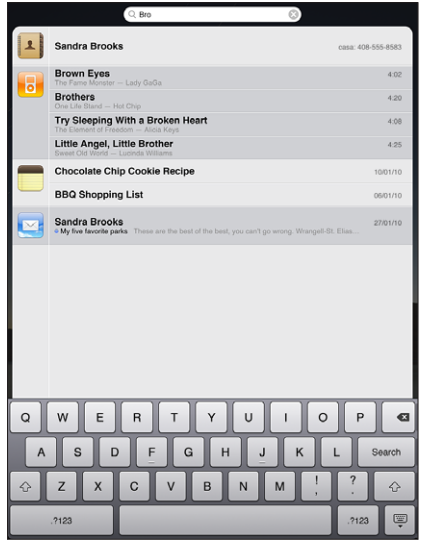

**Ir a Spotlight:** En la página principal de la pantalla de inicio, desplace el dedo hacia la derecha o pulse el botón de inicio. Desde la página de Spotlight, puede pulsar el botón de inicio para volver a la pantalla de inicio principal.

Para configurar el iPad para que vaya a Spotlight al hacer doble clic en el botón de inicio, seleccione Ajustes > General > Inicio.

**Buscar en el iPad:** En la página Spotlight, introduzca texto en el campo de búsqueda. A medida que escriba irán apareciendo automáticamente los resultados de la búsqueda. Pulse Buscar para ocultar el teclado y ver más resultados.

Pulse un ítem de la lista de resultados para abrirlo. Los iconos a la izquierda de los resultados de búsqueda le permiten saber a qué aplicación pertenece cada resultado.

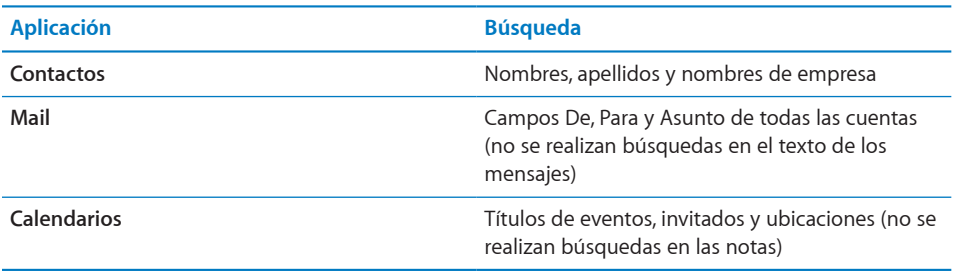

<span id="page-23-0"></span>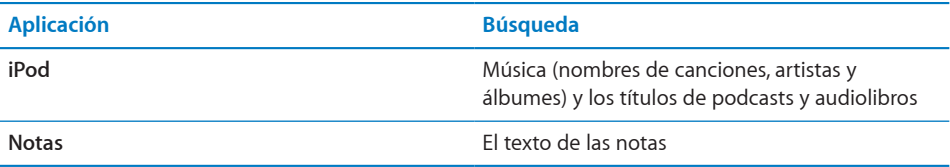

Spotlight también busca los nombres de las aplicaciones integradas e instaladas en el iPad. Si tiene muchas aplicaciones instaladas, puede utilizar Spotlight para localizarlas y abrirlas.

**Abrir una aplicación desde Spotlight:** Introduzca el nombre de la aplicación y, a continuación, púlsela para abrirla.

Puede elegir en qué aplicaciones se busca así como el orden en el que se realiza la búsqueda. En Ajustes, seleccione General > Inicio > Resultados.

# Bluetooth

Puede utilizar el iPad con un teclado Bluetooth para escribir de forma inalámbrica o unos auriculares Bluetooth para escuchar sin necesidad de cables.

#### **Cómo enlazar dispositivos Bluetooth**

Para poder utilizar el teclado o los auriculares Bluetooth con el iPad, lo primero que debe hacer es enlazarlos.

#### **Enlazar un dispositivo Bluetooth con el iPad:**

- **1** Siga las instrucciones que venían con el teclado o los auriculares para que puedan detectarse.
- **2** En Ajustes, seleccione General > Bluetooth y active Bluetooth.
- **3** Seleccione el teclado o los auriculares y, si es necesario, introduzca la clave o el número PIN. Consulte las instrucciones relativas a la clave o al número PIN que venían con el teclado o los auriculares.

Una vez enlazado el teclado con el iPad, el nombre del producto y un icono de Bluetooth  $\frac{1}{2}$  aparecerá en la pantalla.

Después de enlazar los auriculares con el iPad, en la pantalla se mostrará el nombre del producto y un icono de audio Bluetooth  $\gg$  cuando visualice los controles de reproducción de audio o vídeo. Pulse  $\psi$  para activar una salida de audio distinta, como el altavoz interno.

Para volver a utilizar el teclado en pantalla, desactive Bluetooth (Ajustes > General > Bluetooth) o pulse la tecla de expulsión del teclado Bluetooth.

# <span id="page-24-0"></span>**Estado Bluetooth**

El icono Bluetooth puede verse en la barra de estado del iPad, en la parte superior de la pantalla:

- *% (blanco):* Bluetooth está activado y hay un dispositivo conectado al iPad.
- $\frac{1}{2}$  *(gris)*: Bluetooth está activado, pero no hay ningún dispositivo conectado. Si ha enlazado un dispositivo con el iPad, puede que se encuentre fuera del radio de alcance o que esté apagado.
- Â *Sin icono Bluetooth:* Bluetooth está desactivado.

#### **Desenlazar un dispositivo Bluetooth del iPad**

Si ha enlazado el iPad con un dispositivo Bluetooth y desea utilizar otro dispositivo del mismo tipo, antes deberá desenlazar el primer dispositivo.

#### **Desenlazar un dispositivo Bluetooth:**

- **1** En Ajustes, seleccione General > Bluetooth y active Bluetooth.
- **2** Seleccione el dispositivo y pulse "Omitir dispositivo".

#### Batería

El iPad tiene en su interior una batería recargable. El usuario no puede acceder a la batería y solo deberá cambiarla un proveedor de servicio Apple autorizado.

#### <span id="page-24-1"></span>**Recarga de la batería**

*ADVERTENCIA:* Para obtener información de seguridad importante sobre cómo cargar el iPad, consulte la *Guía de información importante del producto del iPad* en [http://support.apple.com/es/manuals/ipad](http://support.apple.com/es_ES/manuals/ipad).

El icono de batería de la esquina superior derecha de la barra de estado muestra el nivel de la batería o su estado de carga.

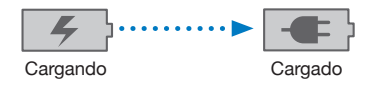

**Recargar la batería:** La mejor manera de cargar la batería del iPad es conectando el iPad a una toma de corriente mediante el cable de conector Dock a USB y el adaptador de corriente USB de 10 W incluidos. Cuando conecte el iPad a un puerto USB 2.0 de un Mac con el cable de conector Dock a USB, puede que la carga se realice de forma más lenta si el iPad se está sincronizando.

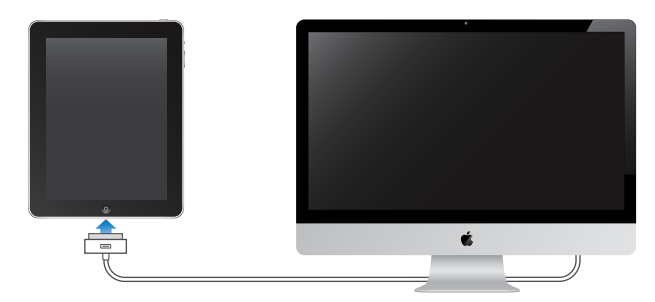

*Importante:* La batería del iPad puede descargarse en vez de cargarse si el iPad está conectado a un PC , a un ordenador que está apagado o en estado de reposo, a un hub USB o a un puerto USB de un teclado.

*Importante:* Si el nivel de batería del iPad es muy bajo puede mostrar una de las siguientes imágenes, lo que indica que el iPad necesita cargarse durante diez minutos aproximadamente antes de poder utilizarlo. Si el nivel de carga del iPad es realmente muy bajo, la pantalla puede apagarse hasta dos minutos antes de que aparezca una de las imágenes de batería baja.

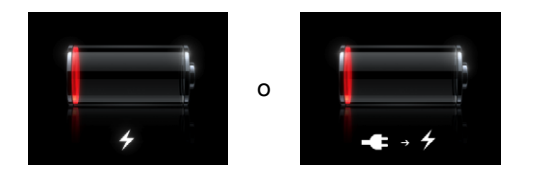

#### **Cómo maximizar la autonomía de la batería**

El iPad utiliza una batería de litio. Para obtener información sobre cómo maximizar la vida útil y la autonomía de la batería del iPad, visite [www.apple.com/es/batteries](http://www.apple.com/es/batteries/).

#### **Sustitución de la batería**

Las baterías recargables pueden recargarse un número limitado de veces, por lo que es posible que llegue un momento en el que deba sustituirlas. El usuario no puede reemplazar la batería del iPad; deben hacerlo únicamente proveedores de servicios Apple autorizados, que también se encargan de reciclar las baterías del iPad de acuerdo con la legislación y normativa locales. Para obtener información al respecto, vaya a [www.apple.com/es/batteries/replacements.html.](http://www.apple.com/es/batteries/replacements.html)

# <span id="page-26-0"></span>Funciones de seguridad

Las funciones de seguridad le permiten evitar que otros accedan a la información en el iPad. Por ejemplo:

- Puede establecer la petición de un código cada vez que encienda o active el iPad.
- La funcionalidad "Buscar mi iPad" le ayuda a localizar el iPad si lo pierde o si olvida dónde lo ha puesto, y le permite mostrar un mensaje en el iPad para que, si lo encuentra otra persona, pueda devolvérselo. La función de bloqueo remoto con código le permite bloquear de forma remota el iPad y crear un código de 4 dígitos nuevo o de sustitución. Incluye además una función de barrido remoto, que le permite borrar toda la información.

**Establecer un código:** Seleccione Ajustes > General > Bloqueo con código. Introduzca un código de cuatro dígitos y, a continuación, vuelva a introducirlo para verificarlo. El iPad le solicitará entonces que introduzca el código para desbloquearlo o para mostrar los ajustes del bloqueo con código.

Para obtener más información, consulte "[Bloqueo con código](#page-136-2)" en la página [137](#page-136-1).

*Nota:* Para utilizar la función "Buscar mi iPad", con las opciones de barrido remoto y bloqueo de código remoto, debe disponer de una cuenta MobileMe, aunque esta función no está disponible en todos los países. MobileMe es un servicio de Internet disponible mediante suscripción. Para más información al respecto, vaya a [www.apple.com/es/mobileme](http://www.apple.com/es/mobileme).

Para activar esta funcionalidad, active "Buscar mi iPad" en los ajustes de su cuenta MobileMe. Consulte ["Configuración de cuentas](#page-37-1)" en la página [38.](#page-37-0)

**Buscar su iPad:** En su ordenador, inicie una sesión en MobileMe en [www.me.com/fin](http://www.me.com/find)d. Siga las instrucciones que aparecen en pantalla para localizar su iPad en un mapa o para mostrar un mensaje en la pantalla junto con un sonido opcional para ayudarle a encontrarlo.

**Bloquear de forma remota el iPad:** En su ordenador, inicie una sesión en MobileMe en [www.me.com/fin](http://www.me.com/find)d. Haga clic en "Remote Lock" (bloqueo remoto) y siga las instrucciones que aparecen en pantalla.

**Barrido remoto de la información de su iPad:** En su ordenador, inicie una sesión en MobileMe en [www.me.com/fin](http://www.me.com/find)d. Haga clic en "Remote Wipe…" (barrido remoto) y siga las instrucciones que aparecen en pantalla.

Un barrido remoto es similar a la función "Borrar contenidos y ajustes" de Ajustes: restablece todos los ajustes a sus valores originales y borra toda la información y contenidos. Consulte "[Cómo restablecer el iPad](#page-140-0)" en la página [141](#page-140-1).

# <span id="page-27-0"></span>Extracción de la tarjeta micro-SIM

Para la transmisión de datos móviles, el iPad Wi-Fi + 3G utiliza una tarjeta micro-SIM, también llamada 3FF SIM (Third Form Factor). Si cambia de operador de datos móviles, es posible que deba extraer la tarjeta micro-SIM.

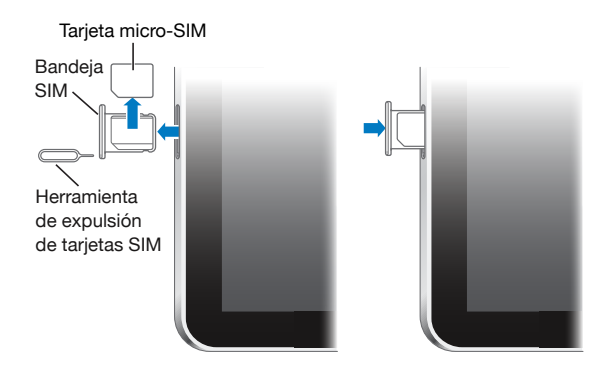

#### **Extraer la tarjeta micro-SIM:**

**1** Inserte el extremo de la herramienta de expulsión de tarjetas SIM en el hueco de la bandeja SIM.

Presione firmemente y empuje la herramienta hacia dentro hasta que la bandeja se expulse. Si no dispone de herramienta de expulsión de tarjetas SIM, puede usar el extremo de un clip.

**2** Extraiga la bandeja SIM y saque la tarjeta micro-SIM de la bandeja.

# <span id="page-28-0"></span>Utilización y limpieza del iPad

# **Comodidad al utilizar el iPad**

Es importante encontrar una postura cómoda mientras se utiliza el iPad y hacer pausas con regularidad. Deje que el iPad descanse sobre sus piernas, una mesa, su funda o un accesorio de base mientras lo utiliza.

## **Limpieza del iPad**

Manipule el iPad con cuidado para procurar no deteriorarlo. Si desea evitar que se raye o desgaste, puede utilizar una de las muchas fundas que se venden por separado. Para limpiar el iPad, desconecte todos los cables y apague el iPad (mantenga pulsado el botón de reposo/activación y, a continuación, arrastre el regulador rojo). A continuación, utilice un paño suave, ligeramente húmedo y que no desprenda pelusa. Evite que entre humedad en las aberturas. No utilice limpiacristales, limpiadores domésticos, aerosoles, disolventes, alcohol, amoniaco o productos abrasivos para limpiar el iPad. Si la pantalla de su iPad tiene un tratamiento oleofóbico, no tiene más que limpiarla con un paño suave y que no desprenda pelusa para eliminar la grasa que dejan las manos en el iPad. La capacidad de este tratamiento de repeler la grasa irá disminuyendo con el tiempo y con el uso habitual del dispositivo. Asimismo, si frota la pantalla con un material abrasivo, disminuirá su efecto aún más y podría llegar a rayarse.

Para más información acerca de la manipulación del iPad, consulte la *Guía de información importante del producto del iPad* en [support.apple.com/es/manuals/ipad.](http://support.apple.com/es_ES/manuals/ipad)

# <span id="page-29-0"></span>**2 Introducción**

Conecte el iPad al ordenador y utilice iTunes para configurar, registrar y sincronizar sus contenidos.

# Requisitos necesarios

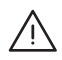

AN *ADVERTENCIA:* Para evitar daños, lea todas las instrucciones de funcionamiento de este manual y la información sobre seguridad de la *Guía de información importante del producto del iPad* en [support.apple.com/es/manuals/ipad](http://support.apple.com/es_ES/manuals/ipad) antes de utilizar el iPad.

Para utilizar el iPad, necesita lo siguiente:

- Un Mac o un PC con un puerto USB 2.0 y uno de estos sistemas operativos:
	- Mac OS X 10.5.8 o posterior
	- Windows 7, Windows Vista o Windows XP Home o Professional con el Service Pack 3 o posterior
- iTunes 9.1 o posterior, disponible en [www.itunes.com/es/download](http://www.itunes.com/es/download)
- Una cuenta de iTunes Store
- Acceso a Internet

# Configuración del iPad

Para poder utilizar el iPad, debe configurarlo primero con iTunes. También puede registrar el iPad y crear una cuenta de iTunes Store (no disponible en algunos países) si aún no dispone de una.

#### **Configurar el iPad:**

**1** Descargue e instale la versión más reciente de iTunes desde [www.itunes.com/es/download](http://www.itunes.com/es/download).

<span id="page-30-0"></span>**2** Conecte el iPad a un puerto USB 2.0 del Mac o del PC mediante el cable incluido con el iPad.

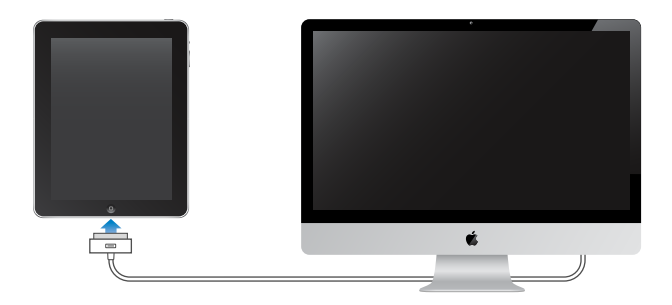

**3** Siga las instrucciones que aparecen en pantalla en iTunes para registrar el iPad y sincronizar el iPad con la música, los vídeos y demás contenidos de su biblioteca de iTunes, y con los contactos, calendarios y favoritos de su ordenador.

En la pantalla "Configure su iPad", seleccione "Sincronizar automáticamente contactos, calendarios y favoritos" para que estos ítems se sincronicen automáticamente al conectar el iPad al ordenador.

# Sincronización

## **Acerca de la sincronización**

Utilice iTunes para sincronizar su música, vídeos, aplicaciones descargadas y otros contenidos de la biblioteca de iTunes de su ordenador. También puede sincronizar sus contactos, calendarios y favoritos web.

iTunes le permite seleccionar la información y el contenido que desee sincronizar con el iPad. Por omisión, iTunes se sincroniza automáticamente con el iPad cada vez que lo conecta al ordenador. Cuando realice una sincronización, también podrá transferir a su ordenador información que cree o compre en el iPad.

#### **Sincronización con iTunes**

Puede configurar iTunes para que sincronice los contenidos siguientes:

- música;
- películas;
- programas de TV;
- aplicaciones y juegos descargados de la tienda App Store;
- vídeos musicales;
- podcasts;
- colecciones de iTunes U:
- fotos (de la carpeta o aplicación fotográfica de su ordenador);
- vídeos (de la carpeta o aplicación de películas de su ordenador);
- Â contactos: nombres, teléfonos, direcciones, direcciones de correo electrónico, etc.;
- calendarios: citas y eventos;
- notas:
- Â ajustes de cuentas de correo electrónico;
- páginas web favoritas;
- audiolibros y libros.

Puede ajustar los ajustes de sincronización siempre que el iPad esté conectado al ordenador.

Sincronice la música, los audiolibros, los podcasts, las colecciones de iTunes U, los vídeos, los libros y las aplicaciones de su biblioteca de iTunes. Si aún no dispone de contenido en iTunes, vaya a la tienda iTunes Store (disponible en algunos países) y previsualice y descargue contenidos en iTunes. También puede añadir música a la biblioteca de iTunes desde sus discos CD. Para obtener información acerca de iTunes y iTunes Store, abra iTunes y seleccione Ayuda > Ayuda iTunes.

Los contactos, los calendarios, las notas y los favoritos web se sincronizan con las aplicaciones instaladas en su ordenador. La sincronización de contactos y calendarios entre su ordenador y el iPad se produce en ambos sentidos. Las nuevas entradas o cambios realizados en el iPad se transmiten al ordenador y viceversa. Lo mismo sucede con las notas y las páginas web de sus favoritos. Las fotos y los vídeos se pueden sincronizar desde una aplicación o una carpeta.

Los ajustes de cuentas de correo electrónico solo se sincronizan desde la aplicación de correo de su ordenador al iPad. De este modo, puede personalizar sus cuentas de correo electrónico en el iPad sin que ello afecte a los ajustes de su ordenador.

*Nota:* También puede configurar cuentas de correo electrónico directamente en el iPad. Consulte "[Cuentas de correo, contactos y calendarios](#page-37-2)."

Las compras que realice en las tiendas iTunes Store y App Store con el iPad se sincronizarán con la biblioteca de iTunes de su ordenador cuando conecte el iPad al ordenador. También puede comprar o descargar contenidos y aplicaciones de iTunes Store en su ordenador y después sincronizarlos con el iPad.

Puede configurar el iPad para que solo sincronice una parte de los contenidos que tiene en su ordenador. Por ejemplo, es posible que desee sincronizar únicamente determinadas listas de reproducción de música, o únicamente los podcasts de vídeo que aún no haya visto.

*Importante:* Inicie una sesión en el ordenador con su cuenta de usuario antes de conectar el iPad.

#### **Configurar la sincronización con iTunes:**

- **1** Conecte el iPad al ordenador y abra iTunes (si no se abre automáticamente).
- **2** En iTunes, seleccione iPad en la barra lateral.
- **3** Defina los ajustes de sincronización en cada uno de los paneles de ajustes.

Consulte en el siguiente apartado la descripción de cada uno de los paneles.

**4** Haga clic en Aplicar en la esquina inferior derecha de la pantalla.

Por omisión, la opción "Abrir iTunes al conectar este iPad" está seleccionada.

#### **Paneles de ajustes del iPad en iTunes**

Los apartados siguientes proporcionan una visión general de cada uno de los paneles de ajustes del iPad. Para obtener más información, abra iTunes y seleccione Ayuda > Ayuda iTunes.

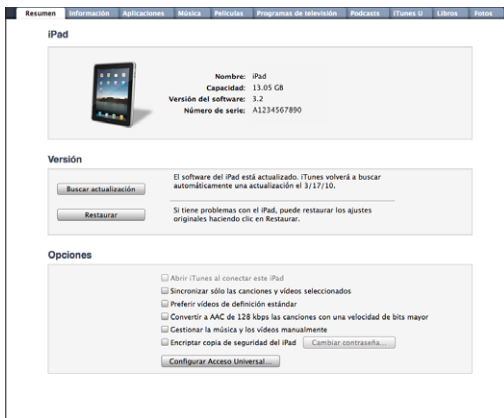

#### **Panel Resumen**

Seleccione "Abrir iTunes al conectar este iPad" para que iTunes se abra y se sincronice con el iPad automáticamente siempre que lo conecte al ordenador. Deje sin marcar esta opción si solo quiere sincronizar al hacer clic en el botón Sincronizar de iTunes. Para obtener más información sobre la prevención de la sincronización automática, consulte "[Cómo impedir la sincronización automática](#page-35-3)" en la página [36](#page-35-0).

Seleccione "Sincronizar solo las canciones y vídeos seleccionados" si desea que iTunes ignore al sincronizarse los ítems sin marcar en la biblioteca de iTunes.

Seleccione "Gestionar la música y los vídeos manualmente" para desactivar la sincronización automática en los paneles de ajustes Música y Vídeo.

Seleccione "Encriptar copia de seguridad del iPad>" si desea encriptar la información almacenada en su ordenador cuando iTunes realice una copia de seguridad. Las copias de seguridad encriptadas se indican con un icono de candado  $\Omega$  iPad. Consulte "[Actualización y restauración del software del iPad"](#page-156-1) en la página [157.](#page-156-0)

Para activar las funciones de accesibilidad, haga clic en "Configurar Acceso Universal". Consulte "[VoiceOver](#page-119-1)" en la página [120.](#page-119-0)

#### **Panel Información**

El panel Información permite configurar los ajustes de sincronización para sus contactos, calendarios, cuentas de correo electrónico y navegador web.

• MobileMe

Puede utilizar MobileMe para sincronizar el correo electrónico, los calendarios, los contactos y los favoritos de forma inalámbrica con el iPad. Haga clic en "Más información" para crear una cuenta de MobileMe u obtener una cuenta de prueba gratuita.

• Contactos

Puede sincronizar contactos con aplicaciones como la Agenda de Mac OS X, la Libreta de direcciones de Yahoo! y los contactos de Google en un Mac, o bien con la libreta de direcciones de Yahoo!, los contactos de Google, la Libreta de direcciones de Windows (Microsoft Outlook Express), los Contactos de Windows Vista o Microsoft Outlook 2003 o 2007 en un PC. (En un Mac puede sincronizar contactos con varias aplicaciones. En un PC, solo puede sincronizar contactos con una aplicación al mismo tiempo.)

Si sincroniza con la libreta de direcciones de Yahoo!, solo tiene que hacer clic en Configurar para introducir sus nuevos datos de inicio de sesión cuando cambie su identificador (ID) o contraseña de Yahoo! después de configurar la sincronización.

• Calendarios

Puede sincronizar calendarios desde aplicaciones como iCal en un Mac, o como Microsoft Outlook 2003 o 2007 en un PC. (En un Mac puede sincronizar calendarios con varias aplicaciones. En un PC, puede sincronizar calendarios con una sola aplicación al mismo tiempo.)

Â Cuentas de correo

Puede sincronizar la configuración de cuentas de correo electrónico desde Mail en un Mac, y desde Microsoft Outlook 2003 o 2007 o Microsoft Outlook Express en un PC. Los ajustes de cuentas de correo electrónico solo se transfieren desde la aplicación de correo de su ordenador al iPad. Los cambios que realice en una cuenta de correo electrónico del iPad no afectan a la cuenta del ordenador.

*Nota:* La contraseña de su cuenta de correo electrónico de Yahoo! no se almacena en el ordenador, de modo que no es posible sincronizarla y debe introducirse en el iPad. En Ajustes, seleccione "Mail, contactos, calendario", pulse su cuenta de Yahoo! e introduzca la contraseña.

• Otros

Sincronice los favoritos de Safari en un Mac, o los de Safari o Microsoft Internet Explorer en un PC.

Sincronice las notas de la aplicación Notas del iPad con las de Mail en un Mac o las de Microsoft Outlook 2003 o 2007 en un PC.

• Avanzado

Seleccione una o más de estas opciones si desea reemplazar la información del iPad por la del ordenador durante la próxima sincronización.

#### **Panel Aplicaciones**

Utilice el panel Aplicaciones para sincronizar las aplicaciones de App Store, ordenar las aplicaciones en la pantalla de inicio del iPad o copiar documentos entre el iPad y su ordenador.

Al sincronizar el iPad, iTunes añade automáticamente las aplicaciones que había descargado en el iPad a la biblioteca de iTunes. Si elimina una aplicación del iPad, podrá reinstalarla desde el panel Aplicaciones siempre que ya se hubiera sincronizado anteriormente.

Los documentos que cree en el iPad con aplicaciones que permitan compartir archivos podrán copiarse en el ordenador. También podrá copiar documentos del ordenador al iPad para utilizarlos con aplicaciones que permitan compartir archivos. Por ejemplo, si tiene la aplicación Pages para iPad, podrá trabajar en un documento en el iPad y luego copiarlo en el Mac para seguir con él en Pages de Mac OS X.

Las aplicaciones que permiten compartir archivos se muestran en la lista de aplicaciones compartidas. Para cada aplicación, la lista Archivos muestra los documentos que están en el iPad. Consulte la documentación de la aplicación para saber cómo comparte los archivos; no todas las aplicaciones son compatibles con esta función.

Para copiar un archivo del iPad en su ordenador, selecciónelo en la lista Archivos, haga clic en "Guardar en" y elija una carpeta de destino de su ordenador. Para eliminar un archivo del iPad, selecciónelo en la lista Archivos y pulse Eliminar.

Para copiar un archivo de su ordenador en el iPad, seleccione una aplicación en la lista de aplicaciones compartidas, haga clic en Añadir y seleccione el archivo. Compruebe que el archivo es compatible con dicha aplicación. Para copiar más de un archivo, seleccione los archivos de uno en uno. Cada archivo se copia al instante en el iPad para que pueda utilizarlo con la aplicación.

**Paneles Música, Películas, Programas de televisión, Podcasts, iTunes U y Libros** Utilice estos paneles para especificar qué contenido desea sincronizar. Puede sincronizar toda la música, las películas, los programas de televisión, los podcasts, las colecciones de iTunes U y los libros, o bien seleccionar los contenidos que desee tener en el iPad.

Para ver las películas alquiladas de su biblioteca de iTunes en el iPad, transfiéralas al iPad desde el panel Películas.

#### <span id="page-35-0"></span>**Panel Libros**

Puede sincronizar los libros que se haya descargado de la tienda iBookstore y muchos libros gratuitos en formato ePub descargados de otros sitios. También puede sincronizar audiolibros y, si el libro tiene más de una parte, sincronizar únicamente los fragmentos que desee.

#### **Panel Fotos**

Puede sincronizar las fotos y los vídeos con iPhoto 4.0.3 (o posterior) o Aperture 3.0.2 (o posterior) en un Mac, o con Adobe Photoshop Elements 3.0 (o posterior) en un PC. También puede sincronizar las fotos y los vídeos de cualquier carpeta del ordenador que contenga imágenes o vídeos.

#### <span id="page-35-3"></span>**Cómo impedir la sincronización automática**

Puede impedir que el iPad se sincronice automáticamente con el ordenador cuando conecte el iPad a otro ordenador distinto.

**Impedir la sincronización automática de todos los iPad:** En iTunes, seleccione iTunes > Preferencias (en un Mac) o Edición > Preferencias (en un PC), haga clic en Dispositivos y seleccione "No permitir la sincronización automática de los iPod, iPhone y iPad".

Si esta opción está seleccionada, el iPad no se sincronizará automáticamente, aunque se haya seleccionado la opción "Abrir iTunes al conectar este iPad" en el panel Resumen.

**Impedir la sincronización automática una vez sin cambiar los ajustes:** Abra iTunes, conecte el iPad al ordenador y, a continuación, mantenga pulsadas las teclas Comando + Opción (en un Mac) o Mayúsculas + Control (en un PC) hasta que aparezca el iPad en la barra lateral.

**Sincronizar manualmente:** En iTunes, seleccione el iPad en la barra lateral y, a continuación, haga clic en Sincronizar, en la esquina inferior derecha de la pantalla. O bien haga clic en Aplicar si ha cambiado algún ajuste de sincronización.

#### <span id="page-35-1"></span>Conexión a Internet

El iPad se conecta a Internet automáticamente siempre que se utiliza Mail, Safari, YouTube y las tiendas App Store o iTunes Store. El iPad se conecta a Internet a través de una red Wi-Fi. El iPad Wi-Fi + 3G también se conecta a Internet a través de una red de datos móviles.

#### <span id="page-35-2"></span>**Conexión a una red Wi-Fi**

Los ajustes Wi-Fi le permiten activar la función Wi-Fi y acceder a redes Wi-Fi.

**Activar Wi-Fi:** Seleccione Ajustes > Wi-Fi y active Wi-Fi.
**Conectarse a una red Wi-Fi:** Seleccione Ajustes > Wi-Fi, espere un momento a que el iPad detecte las redes disponibles en el radio de alcance y seleccione una (conectarse a algunas redes Wi-Fi puede conllevar el pago de una cuota). Si es necesario, introduzca una contraseña y pulse Conectarse (las redes que exigen contraseña están simbolizadas con un candado  $\bigcap$ ).

Una vez que el iPad se haya conectado a una red Wi-Fi, se conectará automáticamente a ella siempre que esté en su radio de alcance. Si hay más de una red anteriormente utilizada dentro del radio de alcance, el iPad se conectará a la última que se haya utilizado.

Cuando el iPad tiene una conexión Wi-Fi, el icono Wi-Fi  $\Rightarrow$  situado en la barra de estado de la parte superior de la pantalla muestra la intensidad de la señal. Cuantas más barras haya, más fuerte será la conexión.

Para obtener más información sobre la configuración de los ajustes Wi-Fi, consulte "[Wi-Fi"](#page-132-0) en la página [133](#page-132-1).

#### **Conexión a una red de datos móviles**

Para poder conectarse a una red de datos móviles con el iPad Wi-Fi + 3G, debe contratar un plan de datos móviles. Con los planes de datos de AT&T para el iPad, podrá elegir el plan que mejor se adapte a sus necesidades, comprobar su consumo y cambiar o cancelar el plan en el iPad en cualquier momento.

Las tecnologías 3G, EDGE y GPRS hacen posible conectarse a Internet a través de redes de telefonía móvil disponibles a través del servicio inalámbrico de su operador del iPad. Compruebe la cobertura de red del operador en su zona para saber su disponibilidad.

Cuando el iPad se conecta a Internet a través de la red de datos de telefonía móvil, aparecerá el icono de 3G ( $3G$ ), EDGE ( $E$ ) o GPRS ( $o$ ) en la barra de estado de la parte superior de la pantalla.

**Activar la itinerancia de datos:** Si se encuentra fuera de la red de su operador, probablemente podrá utilizar la red de otro operador. En Ajustes, seleccione "Datos móviles" y active "Itinerancia de datos".

*Importante:* Pueden aplicarse tarifas por el servicio de itinerancia. Para evitar la aplicación de tarifas de itinerancia de datos, asegúrese de desactivar esta función.

**Supervisar el uso de la red de datos de telefonía móvil:** En Ajustes, seleccione Datos móviles > Ver cuenta.

**Contratar un plan de datos móviles para el iPad:** En la pantalla de inicio del iPad, pulse Ajustes y seleccione "Datos móviles". Pulse "Plan de datos móviles" y siga las instrucciones que aparecen en pantalla.

Los ajustes de datos móviles varían de un operador a otro.

<span id="page-37-1"></span>Si el iPad está desbloqueado, podrá elegir su operador preferido. Los ajustes de datos móviles varían de un operador a otro. Si elige un operador que no sea AT&T (solo en Estados Unidos), póngase en contacto con él para contratar una cuenta y obtener un tarjeta micro-SIM compatible.

#### **Acceso a Internet en un avión**

Cuando el iPad Wi-Fi + 3G está en modo Avión, se desactivan los transmisores por radio del iPad para cumplir la normativa de las líneas aéreas. En algunas zonas, si el operador del avión y la legislación y las regulaciones aplicables lo permiten, puede activar la conexión Wi-Fi mientas el modo Avión se encuentra activado para:

- enviar y recibir mensajes de correo electrónico;
- navegar por Internet;
- sincronizar sus contactos y calendarios de forma remota;
- transmitir vídeos de YouTube en tiempo real;
- adquirir música y aplicaciones.

Para obtener más información, consulte "[Modo Avión"](#page-131-0) en la página [132](#page-131-1).

### Cuentas de correo, contactos y calendarios

El iPad permite el uso de cuentas de correo MobileMe, Microsoft Exchange, Gmail, Yahoo! Mail y AOL, así como otros servicios de correo electrónico generalizados.

#### <span id="page-37-0"></span>**Configuración de cuentas**

El MobileMe y Microsoft Exchange proporcionan no solo correo electrónico, sino también información de contactos y calendarios que puede sincronizar con el iPad de forma automática y remota. MobileMe también puede sincronizar los favoritos del iPad con Safari en un Mac. MobileMe, Exchange y otras cuentas de correo electrónico se configuran directamente en el iPad. Puede utilizar varias cuentas al mismo tiempo en el iPad.

Para más información acerca de cómo configurar una cuenta de Microsoft Exchange en un entorno de empresa, consulte "[Configuración de cuentas Microsoft Exchange](#page-150-0)" en la página [151.](#page-150-1)

Para la mayor parte de los principales servicios de correo electrónico, el iPad configura automáticamente los ajustes.

#### **Configurar una cuenta en el iPad**

- **1** Desde la pantalla de inicio del iPad, pulse Ajustes.
- **2** Pulse "Correo, contactos, calendarios" y después pulse "Añadir cuenta".
- **3** Pulse un tipo de cuenta:
	- Microsoft Exchange
- MobileMe
- Gmail
- Yahoo! Mail
- $AA$
- Otros
- **4** Introduzca su información de cuenta y pulse Guardar.

Su proveedor de servicios o el administrador del sistema pueden facilitarle los ajustes de cuenta que necesita.

**5** Si está configurando una cuenta MobileMe o Microsoft Exchange, pulse los ítems que desea utilizar en el iPad: correo electrónico, contactos, calendarios y favoritos (solo en MobileMe).

MobileMe incluye la función "Buscar mi iPad" (no disponible en todos los países), que le ayuda a localizar el iPad en caso de pérdida o robo y le permite bloquear el iPad o borrar la información que contiene de forma remota en caso necesario.

Si activa la opción "Buscar mi iPad" en su cuenta MobileMe, asegúrese de que la función Push está activada en "Obtener datos". En Ajustes, seleccione Mail, contactos, calendario > Obtener datos. Si Push está desactivado, púlselo para activarlo.

En cuentas Exchange, puede indicar cuántos días de correo desea sincronizar con el iPad.

Si ya dispone de información de contactos o calendarios en el iPad al activar la cuenta, el iPad le preguntará qué desea hacer con la información existente en el iPad. Puede combinar los datos que tiene con los de su cuenta MobileMe o Exchange, mantenerlos en cuentas separadas en el iPad (en este caso, la cuenta se llama "En mi iPad") o eliminarlos. Los favoritos existentes solo pueden fusionarse o eliminarse.

Cuando desactiva contactos o calendarios en una cuenta MobileMe o Exchange, o si elimina una cuenta, el iPad le preguntará si desea conservar la información o eliminarla.

#### **Cuentas "Push"**

Las cuentas de MobileMe, Microsoft Exchange y Yahoo! Mail son cuentas de correo "push". Cuando hay disponible nueva información, por ejemplo cuando se recibe un mensaje de correo electrónico, ésta se envía automáticamente al iPad. (En cambio, los servicios "fetch" requieren que el cliente de correo electrónico compruebe de forma periódica con el proveedor del servicio si ha llegado algún mensaje nuevo, y después solicitar su entrega.) MobileMe y Exchange también utilizan el sistema Push para sincronizar contactos, calendarios y favoritos (solo en MobileMe) si selecciona dichos ítems en los ajustes de la cuenta.

La información sincronizada se transfiere automáticamente a través de su conexión de Internet; no necesita conectar el iPad al ordenador. El iPad solamente puede recibir datos Push a través de una conexión a Internet cuando el iPad está activo (es decir, cuando la pantalla está activa o conecta el iPad a su ordenador o a un adaptador de corriente USB de 10 W).

Si activa la opción "Buscar mi iPad" en su cuenta MobileMe, asegúrese de que la función Push está activada en "Obtener datos". En Ajustes, seleccione Mail, contactos, calendario > Obtener datos. Si Push está desactivado, púlselo para activarlo.

# Cómo desconectar el iPad del ordenador

A menos que el iPad se esté sincronizando con el ordenador, podrá desconectarlo en cualquier momento.

Cuando el iPad esté sincronizándose con el ordenador, en la pantalla de inicio del iPad aparece el mensaje "Sincronización en curso". Si desconecta el iPad antes de concluir la sincronización, es posible que algunos datos no se hayan transferido. Cuando el iPad termine de sincronizarse, iTunes mostrará "El iPad ya se ha sincronizado".

**Cancelar una sincronización:** Arrastre el regulador del iPad.

# Visualización del manual del usuario en el iPad

El *Manual del usuario del iPad*, optimizado para visualizarse en el iPad, está disponible en [help.apple.com/ipad](http://help.apple.com/ipad).

Visualizar el manual en el iPad: En Safari, pulse **Ω** y, a continuación, pulse el favorito *Manual del usuario del iPad*.

**Añadir un icono a la pantalla de inicio para facilitar el acceso:** Mientras visualiza el manual, pulse + y, a continuación, pulse "Añadir a pantalla de inicio".

**Ver el manual en un idioma distinto:** Pulse Idiomas debajo del título del manual y, a continuación, pulse el idioma que desee.

# **3 Safari**

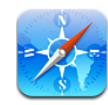

# Acerca de Safari

Utilice Safari en el iPad para navegar por Internet. Añada clips web a la pantalla de inicio para acceder rápidamente a sus sitios favoritos. Cree favoritos en el iPad y sincronícelos con el ordenador.

Para utilizar Safari, el iPad debe disponer de conexión a Internet. Consulte "[Conexión a](#page-35-0)  [Internet](#page-35-0)" en la página [36.](#page-35-1)

# Visualización de páginas web

Puede visualizar páginas web en orientación vertical u horizontal. Gire el iPad y la página web girará automáticamente para ajustarse a la página.

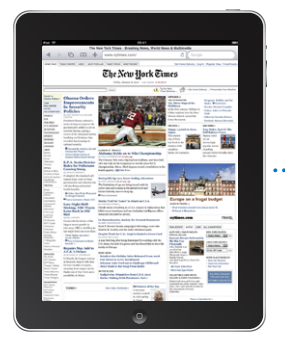

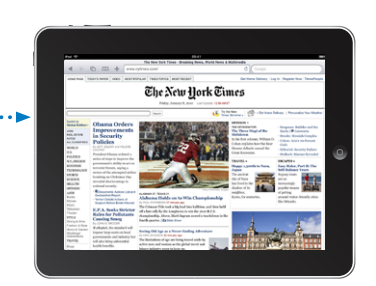

## **Cómo abrir páginas web**

**Abrir una página web:** Pulse el campo de dirección (en la barra de título) para activar el teclado en pantalla, introduzca la dirección web y pulse Ir. Si no aparece el campo de dirección, pulse la barra de estado en la parte superior de la pantalla para ir rápidamente al campo de dirección.

Mientras escribe, aparecerán las direcciones que comiencen con las letras que va introduciendo. Se trata de favoritos o de páginas que ha abierto recientemente. Pulse una dirección para visitar esa página. Siga escribiendo si desea introducir una dirección web que no figure en la lista.

**Borrar el texto del campo de dirección:** Pulse el campo de dirección y, a continuación, pulse  $\mathbb{S}$ .

### **Cómo aplicar un zoom y desplazarse**

**Acercar o alejar la imagen:** Pulse dos veces una columna de una página web para ampliar la columna. Vuelva a pulsar dos veces para alejar la imagen.

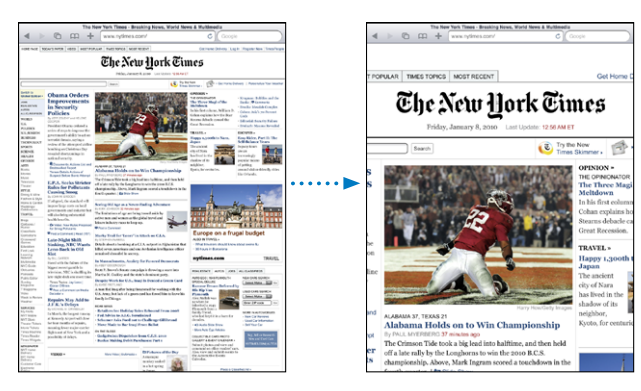

También puede juntar y separar dos dedos sobre la pantalla para acercar o alejar la imagen.

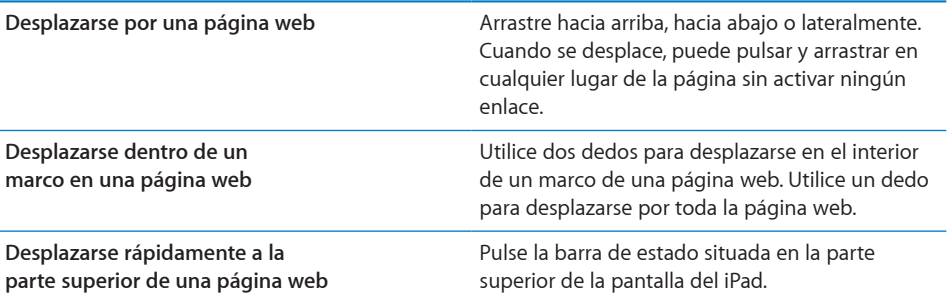

### **Cómo navegar por páginas web**

Los enlaces de las páginas web suelen llevar a otras páginas de Internet.

**Seguir un enlace de una página web:** Pulse el enlace.

En el iPad, los enlaces también pueden mostrar una ubicación en Mapas o crear un mensaje de correo con la dirección ya incluida. Para regresar a Safari después de que un enlace haya abierto otra aplicación, pulse el botón de inicio  $\bigcirc$  y, a continuación, pulse Safari.

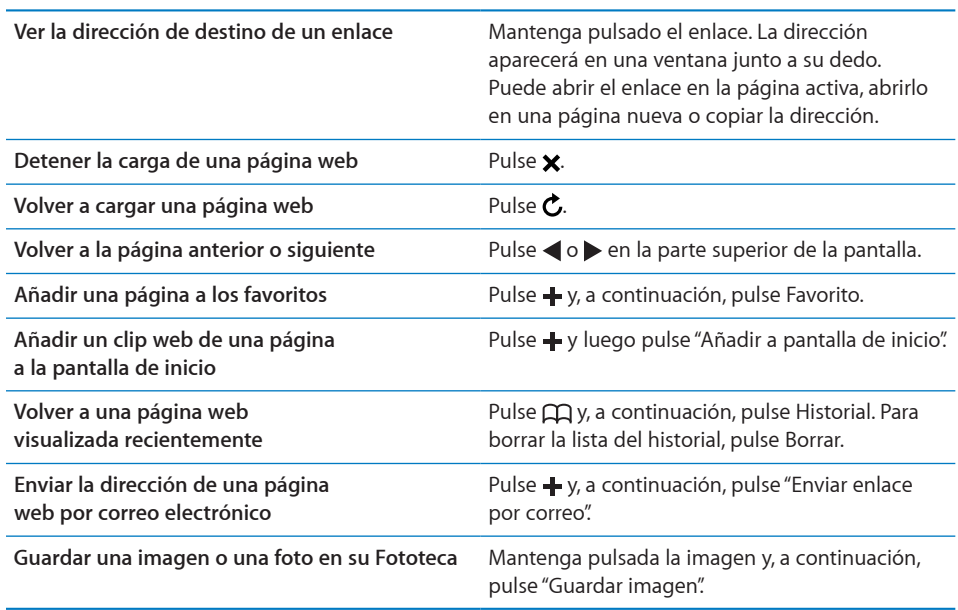

### **Cómo abrir varias páginas**

Puede tener hasta nueve páginas abiertas a la vez. Algunos enlaces abren automáticamente una nueva página en lugar de sustituir a la actual.

Abrir una página nueva: Pulse  $\Box$  y, a continuación, pulse "Página nueva". **Ir a otra página:** Pulse 百 y pulse la página que quiera ver.

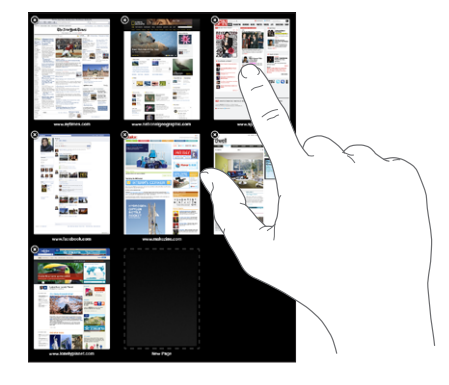

Cerrar una página: Pulse  $\Box y \otimes$ .

### **Cómo introducir texto y rellenar formularios**

Algunas páginas web incluyen campos de texto y formularios para rellenar. Puede ajustar Safari para que recuerde los nombres y contraseñas de los sitios web que visite, o para que rellene automáticamente los campos de texto con información de Contactos.

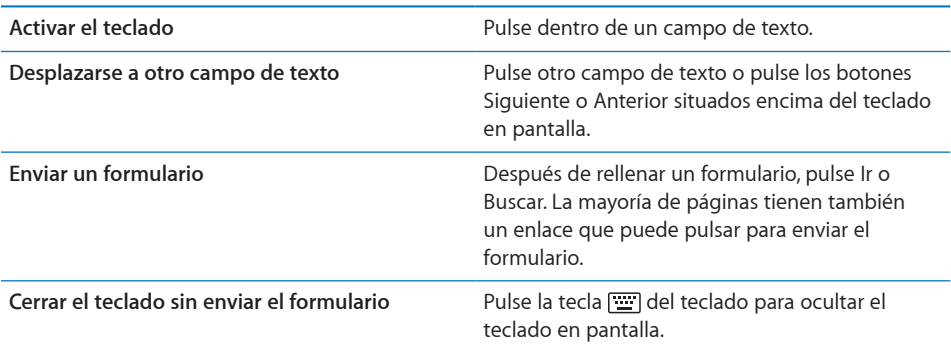

**Activar Autorrelleno para ayudarle a rellenar formularios web:** En Ajustes, seleccione Safari > Autorrelleno y, a continuación, realice una de las siguientes operaciones:

- Â *Para utilizar la información de los contactos,* active "Datos de contacto" y, a continuación, seleccione "Mis datos" y elija el contacto que quiera usar. Safari utilizará la información de Contactos para rellenar los campos de contacto en los formularios web.
- Â *Para utilizar la información de nombres y contraseñas,* active "Nombre y contraseña".

Cuando esta función está activada, Safari recuerda los nombres y contraseñas de los sitios web que visita, y rellena automáticamente la información cuando vuelve a ellos.

Â *Para borrar toda la información de Autorrelleno,* pulse "Borrar todo".

## Cómo buscar en Internet

Por omisión, Safari utiliza Google como buscador. Para cambiar el motor de búsqueda por omisión a Yahoo!, vaya a Ajustes, seleccione Safari > Buscador y pulse Yahoo!

#### **Buscar en Internet:**

- **1** Pulse el campo de la búsqueda (en la parte derecha de la barra de título).
- **2** Escriba una palabra o frase que describa lo que está buscando y, a continuación, pulse Buscar.
- **3** Pulse un enlace de la lista de resultados de búsqueda para abrir una página web.

Puede consultar una serie de consejos para buscar por Internet de forma eficaz en [www.google.es/help/features.html](http://www.google.es/help/features.html) o [help.yahoo.com/es/yahoo/search/basics](http://help.yahoo.com/es/yahoo/search/basics).

# **Favoritos**

Puede guardar en los favoritos una página web a la que desee volver en otro momento.

Añadir una página web a los favoritos: Abra la página y pulse +. A continuación, pulse "Añadir favorito".

Al guardar un favorito, podrá editar su título. Por omisión, los favoritos se guardan en el nivel superior de Favoritos. Pulse Favoritos para seleccionar otra carpeta.

Si utiliza Safari en un Mac, o bien Safari o Microsoft Internet Explorer en un PC, puede sincronizar los favoritos con el navegador web de su ordenador.

#### **Sincronizar favoritos con el ordenador:**

- **1** Conecte el iPad al ordenador.
- **2** En iTunes, seleccione iPad en la barra lateral.
- **3** Haga clic en la pestaña Información, seleccione "Sincronizar favoritos de Safari" debajo de Otros y, a continuación, haga clic en Aplicar.

Para obtener más información, consulte "[Sincronización](#page-30-0)" en la página [31](#page-30-1).

**Sincronizar favoritos con MobileMe:** Desde el menú Ajustes del iPad, seleccione Favoritos en su cuenta MobileMe. Consulte ["Configuración de cuentas](#page-37-0)" en la página [38](#page-37-1).

**Abrir una página web guardada como favorito:** Pulse  $\Box$  y seleccione un favorito o pulse una carpeta para ver los favoritos que contiene.

Editar un favorito o una carpeta de favoritos: Pulse  $\Box$ , seleccione la carpeta que contiene el favorito o carpeta que desea editar y, a continuación, pulse Editar. A continuación, realice una de las siguientes acciones:

- Â *Para crear una nueva carpeta,* pulse "Carpeta nueva".
- *Para eliminar un favorito o carpeta, pulse*  $\bigcirc$  y, a continuación, pulse Eliminar.
- Para reubicar un favorito o carpeta, arrastre  $\equiv$ .
- Â *Para editar el nombre o la dirección, o para colocarlo en una carpeta diferente,* pulse el favorito o la carpeta.

Cuando acabe, pulse OK.

# Clips web

Añada clips web a la pantalla de inicio para acceder rápidamente a sus sitios web favoritos. Los clips web se muestran como iconos en la pantalla de inicio y pueden ordenarse junto con los demás iconos de aplicación. Consulte "[Personalización de la](#page-12-0)  [pantalla de inicio](#page-12-0)" en la página [13.](#page-12-1)

Añadir un clip web: Abra la página web y pulse +. A continuación, pulse "Añadir a pantalla de inicio".

Cuando abre un clip web, Safari acerca la imagen de forma automática y se desplaza hacia la zona de la página web mostrada en el momento de guardar el clip web. El área mostrada también se utiliza para crear el icono del clip web en la pantalla de inicio, salvo que la página disponga de su propio icono personalizado.

Al añadir un clip web, puede editar su nombre. Si el nombre es demasiado largo (más de 10 caracteres aproximadamente), puede aparecer abreviado en la pantalla de inicio. Los clips web no se sincronizan con MobileMe o iTunes, pero se guardan con iTunes.

#### **Eliminar un clip web:**

- **1** Mantenga pulsado cualquier icono en la pantalla de inicio hasta que los iconos empiecen a moverse lateralmente.
- **2** Pulse **@** en la esquina del clip web que desea eliminar.
- **3** Pulse Eliminar y, a continuación, pulse el botón de inicio para guardar la disposición.

# **4 Mail**

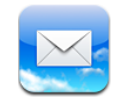

# Acerca de Mail

Utilice Mail para leer sus mensajes de correo electrónico y escribir mensajes nuevos con el teclado en pantalla.

Mail puede utilizarse con MobileMe, Microsoft Exchange y la mayor parte de los servicios de correo electrónico más generalizados (Yahoo! Mail, Google Gmail y AOL, entre otros), así como con otros servicios estándar de correo electrónico POP3 e IMAP. Puede enviar o recibir fotos y gráficos incorporados y visualizar archivos PDF y otros archivos adjuntos. Para enviar o recibir mensajes en Mail, el iPad debe disponer de conexión a Internet. Consulte "[Conexión a Internet"](#page-35-0) en la página [36](#page-35-1).

# Configuración de cuentas de correo electrónico

Puede configurar cuentas de correo electrónico en el iPad de cualquiera de las siguientes maneras:

- Â Configurando una cuenta directamente en el iPad. Consulte "[Configuración de](#page-37-0)  [cuentas](#page-37-0)" en la página [38](#page-37-1).
- Utilizando los paneles de preferencias del iPad en iTunes para sincronizar los ajustes de las cuentas de correo electrónico del ordenador. Consulte "[Sincronización](#page-30-0)" en la página [31](#page-30-1).

# Cómo enviar correo electrónico

Puede enviar un mensaje de correo electrónico a cualquier persona que tenga una dirección de correo electrónico.

#### **Redactar y enviar un mensaje:**

1 Pulse  $\vec{r}$  en la parte superior de la pantalla.

**2** En el campo Para, escriba un nombre o dirección de correo electrónico, o pulse para añadir un nombre de sus contactos.

A medida que vaya escribiendo una dirección de correo electrónico, irán apareciendo las direcciones de correo de su lista de contactos que coinciden con lo que está escribiendo. Pulse una dirección para añadirla. Para añadir más nombres, pulse  $\bigodot$ .

*Nota:* Si está redactando un mensaje desde su cuenta Microsoft Exchange y tiene acceso a la lista global de direcciones de su empresa, primero aparecerán las direcciones coincidentes de los contactos del iPad, seguidas de las direcciones coincidentes de dicha lista.

- **3** Pulse "Cc/Cco/De" si desea enviar una copia o una copia oculta del mensaje a otras personas o cambiar la cuenta desde la que envía el mensaje. Si tiene más de una cuenta de correo electrónico, puede pulsar el campo De para cambiar la cuenta desde la que envía.
- **4** Escriba un asunto y redacte el mensaje.

Puede pulsar Retorno para pasar del campo Asunto al campo del texto de mensaje.

**5** Pulse Enviar.

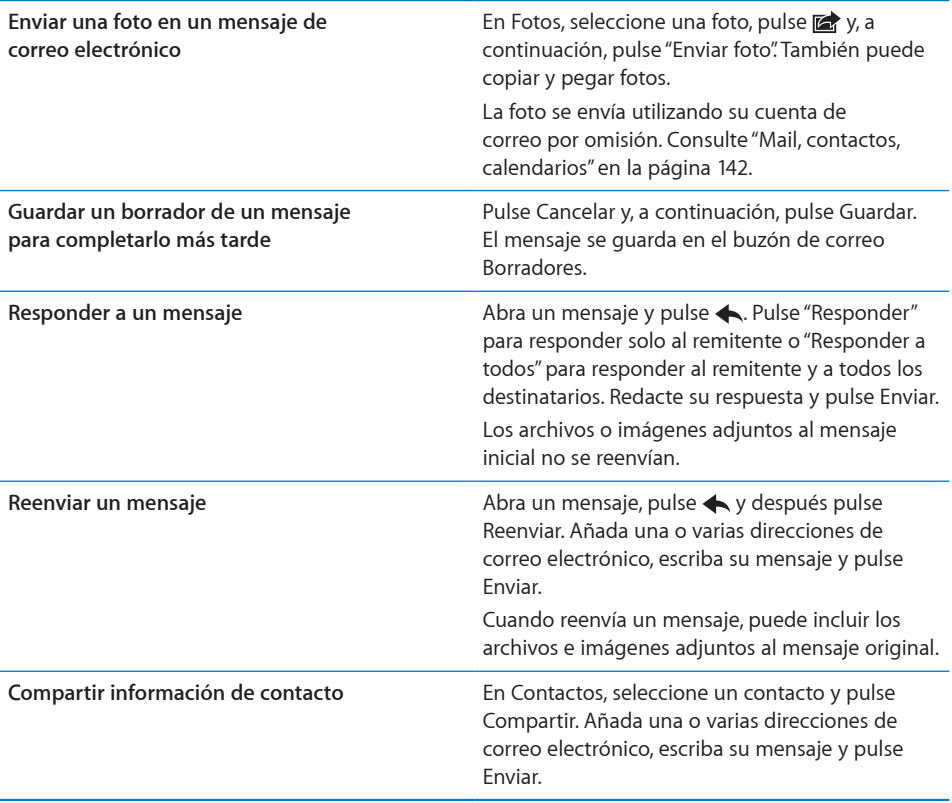

# Cómo comprobar el correo electrónico y leer los mensajes

El icono Mail muestra el número total de mensajes no leídos de todos sus buzones de entrada. Puede tener otros mensajes no leídos en otros buzones.

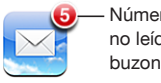

Número de mensajes no leídos en los buzones de entrada

**Comprobar si hay mensajes nuevos:** Seleccione un buzón, pulse Entrada o  $\hat{\mathcal{C}}$  en cualquier momento.

En la pantalla de cada cuenta puede ver el número de mensajes no leídos en cada buzón.

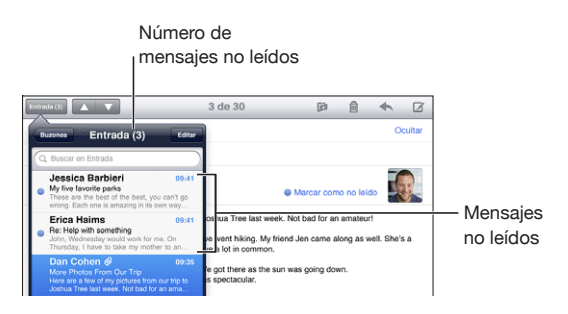

Pulse un buzón para ver los mensajes que contiene. Los mensajes no leídos están señalados con un punto azul .

Al abrir un buzón, Mail carga el número de mensajes más recientes especificado en los ajustes de Mail, siempre que los mensajes no se hayan cargado automáticamente. Consulte "[Mail, contactos, calendarios](#page-141-0)" en la página [142](#page-141-1).

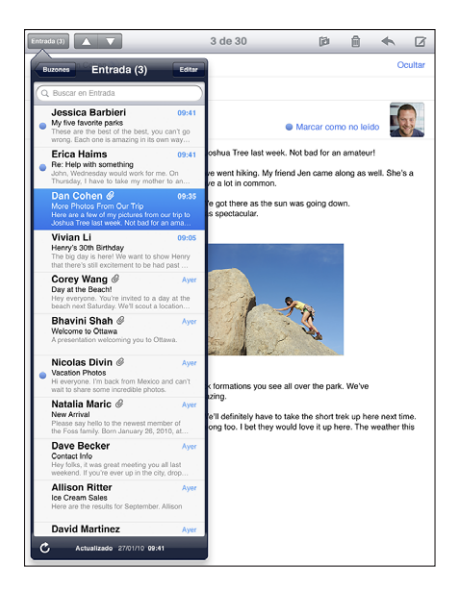

**Cargar mensajes adicionales:** Desplácese hasta el final de la lista de mensajes y pulse "Cargar más mensajes".

**Leer un mensaje:** Pulse un buzón y, a continuación, pulse un mensaje. Dentro de un mensaje, pulse  $\triangle$  o  $\nabla$  para ver el mensaje siguiente o anterior.

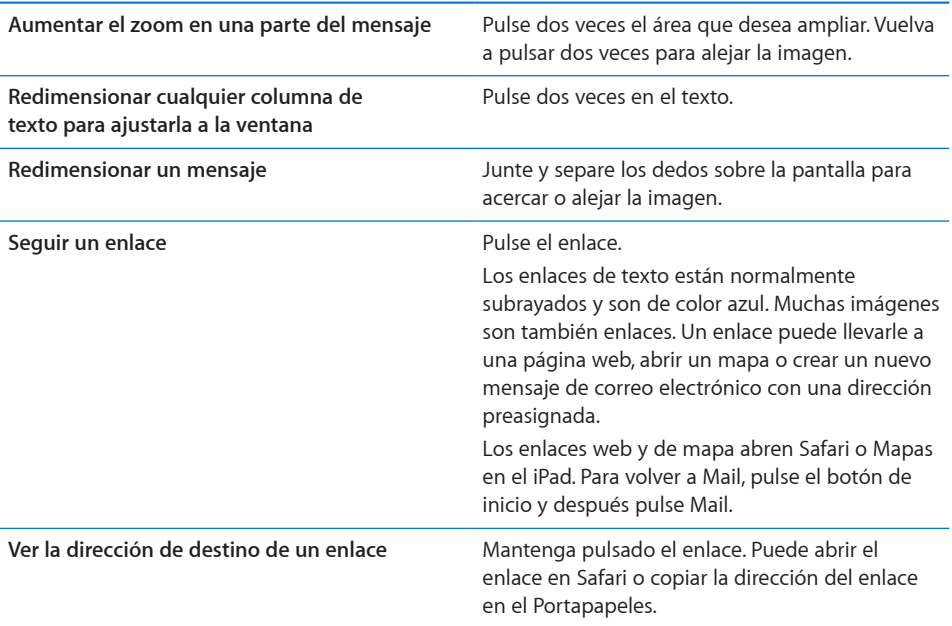

El iPad muestra las imágenes adjuntas en muchos de los formatos más utilizados (JPEG, GIF y TIFF) dentro del texto del mensaje de correo. El iPad puede reproducir muchos archivos de audio adjuntos, como MP3, AAC, WAV y AIFF. Puede descargar y visualizar archivos (como PDF, páginas web y documentos de texto, Pages, Keynote, Numbers, Microsoft Word, Excel y PowerPoint) que estén adjuntos a los mensajes que recibe.

**Abrir un archivo adjunto:** Pulse el archivo adjunto. El archivo se descargará en el iPad y se abrirá.

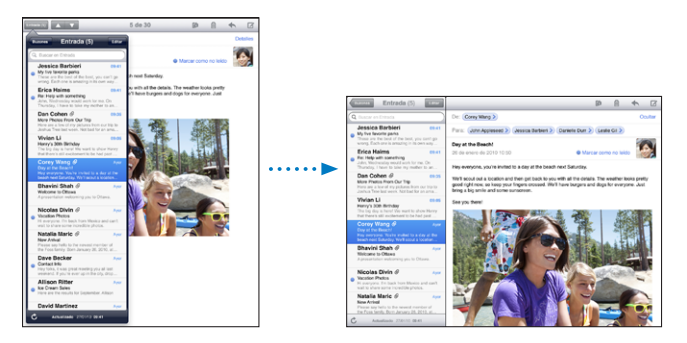

Puede visualizar los archivos adjuntos en orientación vertical u horizontal. Si el iPad no es compatible con el formato de un archivo adjunto, podrá ver el nombre del archivo pero no abrirlo. Para ver una lista de los formatos de documento compatibles con el iPad, consulte "[No se abre un archivo adjunto a un correo electrónico](#page-159-0)" en la página [160](#page-159-1).

**Guardar una foto adjunta en el álbum "Fotos guardadas":** Pulse la foto y, a continuación, pulse "Guardar imagen".

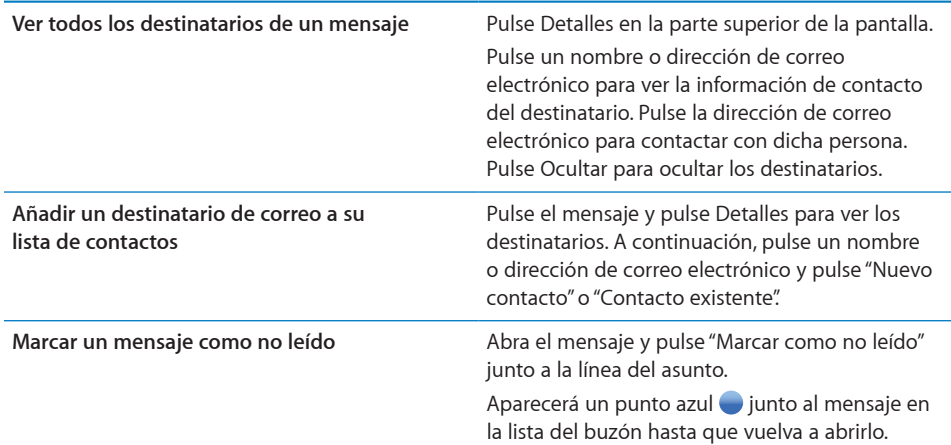

**Abrir una invitación a una reunión:** Pulse la invitación.

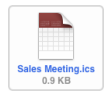

Puede obtener los datos de contacto del organizador y de los demás invitados, ajustar una alerta, añadir notas al evento y añadir comentarios que se incluyen en su correo electrónico de respuesta al organizador. Puede aceptar o rechazar la invitación. Consulte "[Cómo responder a invitaciones de reunión"](#page-74-0) en la página [75](#page-74-1).

# Cómo buscar en el correo electrónico

Puede realizar búsquedas en los campos Para, De y Asunto de los mensajes de correo electrónico. Mail buscará en los mensajes descargados del buzón abierto en ese momento. En las cuentas MobileMe, Exchange y algunas cuentas de correo IMAP, también puede realizar búsquedas en los mensajes del servidor.

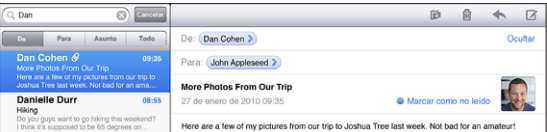

**Buscar en mensajes de correo electrónico:** Abra un buzón de correo, desplácese hasta la parte superior e introduzca texto en el campo de búsqueda. Pulse De, Para, Asunto o Todo (De, Para y Asunto) para seleccionar los campos en los que desee buscar. (Para desplazarse rápidamente hasta la parte superior de la lista y revelar el campo de búsqueda, pulse la barra de estado.)

Los resultados de la búsqueda para los mensajes ya descargados en el iPad aparecen automáticamente a medida que escribe. Pulse Buscar para ocultar el teclado y ver más resultados.

**Buscar en mensajes alojados en el servidor:** Pulse "Buscar en el servidor" al final de la lista de resultados de la búsqueda.

*Nota:* Los resultados de la búsqueda en mensajes en los servidores puede variar según el tipo de cuenta. Algunos servidores solo pueden buscar palabras completas.

# Organización del correo electrónico

Puede eliminar mensajes uno a uno o seleccionar un grupo de mensajes y borrarlos al mismo tiempo. También puede mover mensajes de un buzón o carpeta a otro.

Eliminar un mensaje: Abra el mensaje y pulse **i**, o bien deslice el dedo hacia la izquierda o hacia la derecha sobre el título del mensaje en la lista de mensajes y, a continuación, pulse Eliminar.

**Eliminar varios mensajes:** Mientras visualiza una lista de mensajes, pulse Editar, seleccione los mensajes que desee borrar y pulse Eliminar.

**Trasladar un mensaje a otro buzón o carpeta:** Mientras visualiza un mensaje, pulse y luego seleccione un buzón o una carpeta.

**Trasladar varios mensajes:** Mientras visualiza una lista de mensajes, pulse Editar, seleccione los mensajes que desee mover, pulse Trasladar y, a continuación, seleccione un buzón o una carpeta.

# **5 Fotos**

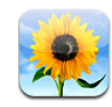

# Acerca de Fotos

El iPad le permite llevar fotos con usted para que pueda disfrutar viéndolas en su revolucionaria pantalla esté donde esté y pueda compartirlas con sus familiares y amigos. Puede sincronizar las fotos que tenga en su ordenador, importarlas directamente de una cámara digital o del iPhone, o guardarlas desde mensajes de correo electrónico o desde Internet. Puede utilizarlas en aplicaciones como Keynote, Numbers y Pages, y puede también adjuntarlas a mensajes de correo, utilizarlas como fondo de pantalla o publicarlas en su galería MobileMe. Puede utilizar el iPad como marco digital y reproducir en él un pase de diapositivas animado con sus imágenes.

# Cómo sincronizar fotos con el ordenador

El iPad admite los formatos de imagen estándar, como JPEG, TIFF, GIF o PNG. Para sincronizar fotos con el iPad, debe utilizar la aplicación iTunes. Durante la sincronización, iTunes crea automáticamente imágenes con un tamaño optimizado para el iPad, en caso necesario. Consulte "[Sincronización con iTunes"](#page-30-2) en la página [31.](#page-30-1)

# Cómo importar fotos del iPhone o de una cámara digital

Con el Kit de conexión de cámara del iPad (de venta por separado), puede importar fotos directamente de una cámara digital o del iPhone, o también desde una tarjeta de memoria SD que contenga fotos digitales.

#### **Para importar fotos:**

**1** Inserte el lector de tarjetas SD o el conector USB para cámara (incluido en el Kit de conexión de cámara del iPad) en el puerto de conector Dock del iPad.

- Â Para conectar una cámara o un iPhone, utilice el cable USB que venía con la cámara o con el iPhone y conéctelo al puerto USB del conector para cámara. Si va a utilizar un iPhone, asegúrese de que está encendido. Asimismo, para conectar una cámara, asegúrese de que está encendida y en modo de transferencia. Para más información, consulte la documentación que venía con la cámara. El puerto USB del conector para cámara solo puede utilizarse con cámaras, ya que no admite la conexión de otros tipos de dispositivos USB.
- Â Para utilizar una tarjeta de memoria SD, introdúzcala en la ranura del lector de tarjetas SD. Cuando inserte la tarjeta en la ranura, no la fuerce. La tarjeta solo puede insertarse en una única posición.

Para obtener más información acerca de los conectores, consulte la documentación del Kit de conexión de cámara del iPad.

- **2** Desbloquee el iPad.
- **3** La aplicación Fotos se abre automáticamente y muestra las fotos que pueden importarse.
- **4** Seleccione las fotos que desee importar.
	- Para importar todas las fotos, pulse "Importar todo".
	- Â Para importar únicamente algunas, pulse las fotos que desee importar (aparecerá una marca de selección en cada una de ellas), pulse Importar y, a continuación, seleccione "Importar" o "Importar todo".
- **5** Tras la importación, puede conservar las fotos en la tarjeta, en la cámara o en el iPhone, o bien puede eliminarlas.

Para ver las fotos, vaya al álbum "Última importación". También se crea un nuevo evento que contiene todas las fotos que se seleccionaron para la importación.

Para transferir las fotos del iPad al ordenador, conecte el iPad al ordenador e importe las imágenes con un programa de fotografía como iPhoto o Adobe Elements.

**6** Desconecte el lector de tarjetas o el conector para la cámara.

# Visualización de fotos

Puede ver en Fotos todas las fotos sincronizadas con la aplicación de fotografía de su ordenador, importadas desde una cámara digital o un iPhone, o guardadas desde un mensaje de correo electrónico o una página web.

Fotos organiza las imágenes en colecciones por álbumes, eventos, caras y lugares. Los lugares vienen determinados por la información de localización geográfica que está codificada en cada foto, aunque no todas las fotos la tienen. Los eventos y las caras de las fotos deben configurarse primero en iPhoto o Aperture en un Mac y luego sincronizarse con el iPad.

#### **Visualizar fotos:**

**1** En Fotos, pulse Álbumes, Eventos, Caras o Lugares.

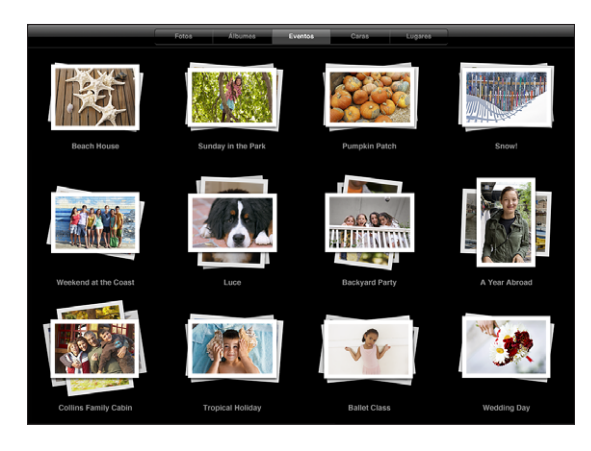

Para abrir una colección, pulse en ella. También puede pellizcar la colección para ver una previsualización de las fotos que contiene y, a continuación, soltarla para abrirla.

Si pulsa Lugares, pulse sobre un marcador del mapa para ver la ubicación correspondiente y, seguidamente, junte y separe los dedos sobre la pantalla para ampliar la visualización y ver todas las fotos tomadas en esta ubicación.

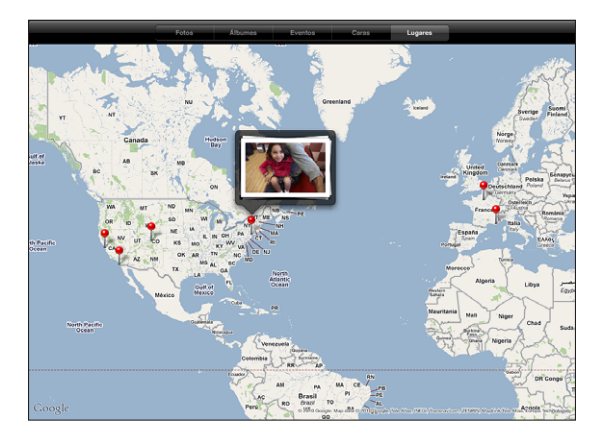

**2** Pulse la imagen en miniatura de una foto para verla a pantalla completa. También puede juntar y separar los dedos sobre la foto para ampliar la imagen. **Mostrar u ocultar los controles:** Pulse la foto para mostrar los controles. Vuelva a pulsar para ocultarlos.

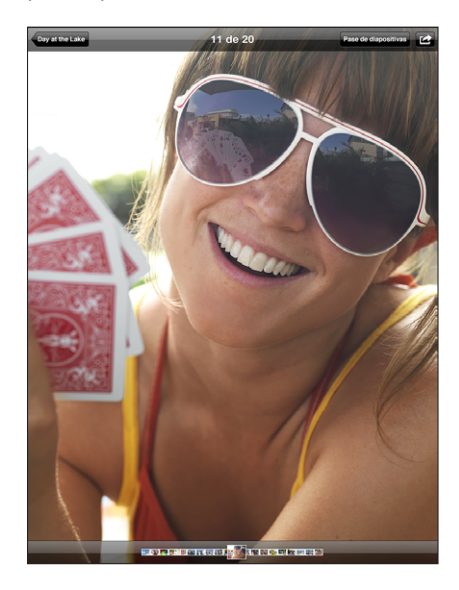

**Visualizar una foto en orientación horizontal:** Gire el iPad lateralmente. La foto o el vídeo se redimensiona automáticamente para ajustarlo al tamaño de la pantalla.

**Acercar una parte de una foto:** Pulse dos veces el punto que desea acercar. Vuelva a pulsar dos veces para alejar la imagen. También puede juntar o separar los dedos sobre la pantalla para acercar o alejar la imagen.

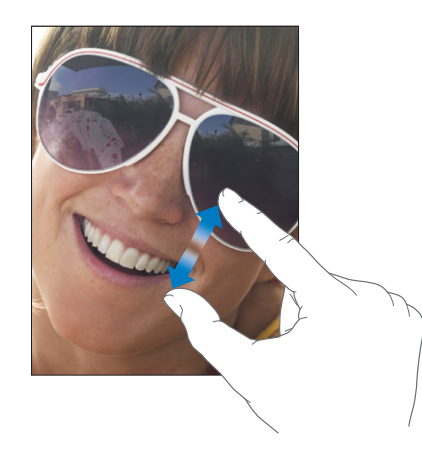

**Desplazarse por una foto:** Arrastre la foto.

**Ver la foto siguiente o anterior:** Desplace el dedo hacia la izquierda o hacia la derecha, o bien pulse la pantalla para mostrar las miniaturas a lo largo del borde inferior y, a continuación, pulse o arrastre con el dedo para ver otra foto.

**Eliminar una foto:** Puede eliminar fotos del álbum "Fotos guardadas", que contiene las fotos que guarda de Internet o de mensajes de correo electrónico. Para fotos sincronizadas desde el ordenador, necesita eliminar la foto del álbum en el ordenador y luego sincronizar el iPad de nuevo.

# Cómo compartir fotos

Puede compartir sus fotos en forma de pases de diapositivas con música y transiciones. Si conecta el iPad a un televisor o proyector, podrá compartir los pases de diapositivas con un mayor número de personas. Puede enviar fotos y vídeos en mensajes de correo electrónico y añadir fotos a su galería MobileMe. También puede copiar y pegar fotos, guardar fotos de mensajes de correo electrónico en Fotos, y guardar imágenes de páginas web en Fotos.

### **Pases de diapositivas**

Puede crear y ver un pase de diapositivas que exhiba sus fotos con transiciones y música. Puede conectar el iPad a una pantalla externa, como un televisor o un proyector, y compartir sus pases de diapositivas con otras personas.

#### **Ver un pase de diapositivas:**

- **1** Pulse un álbum para abrirlo.
- **2** Pulse el botón "Pase de diapositivas" y, en la lista que aparecerá, seleccione las opciones que desee aplicar al pase. Puede:
	- seleccionar una canción de su biblioteca musical para que suene durante la reproducción del pase;
	- seleccionar un efecto de transición que se reproduzca entre foto y foto. Para establecer el tiempo que permanece visible cada foto, vaya a General > Ajustes > Fotos. También puede establecer si el pase de diapositivas se repite o si las imágenes se reproducen en orden aleatorio.

Si conecta el iPad a un televisor o a un proyector, seleccione la transición Disolución. Para obtener información acerca de la conexión a una pantalla externa, consulte "[Fotos](#page-148-0)" en la página [149.](#page-148-1)

**3** Pulse "Iniciar pase".

Para detener la reproducción del pase, pulse la pantalla.

### **Cómo enviar una foto en un mensaje de correo electrónico**

**Enviar una foto:** Seleccione una foto, pulse  $\mathbb{Z}$  y, a continuación, pulse "Correo electrónico".

Si no ve **o**, pulse la pantalla para mostrar los controles.

**Enviar varias fotos:** Pulse un álbum y, a continuación, pulse . Pulse cada una de las fotos que desee enviar (aparecerá una marca en cada una de las miniaturas) y finalmente pulse Compartir.

#### **Pegar una foto en un mensaje de correo electrónico o en otra aplicación:**

- **1** Toque una foto hasta que aparezca el comando Copiar y entonces pulse Copiar.
- **2** En Mail, cree un nuevo mensaje.
- **3** Pulse donde desee situar la foto y, a continuación, pulse en el punto de inserción para mostrar los comandos de edición.
- **4** Pulse Pegar.

### **Cómo añadir una foto a una galería MobileMe**

Si dispone de una cuenta MobileMe, puede añadir fotos directamente desde el iPad a su galería MobileMe. También puede añadir fotos a la galería MobileMe de otro usuario que haya permitido las contribuciones por correo electrónico.

Antes de poder añadir fotos a una galería en su cuenta MobileMe, debe:

- configurar su cuenta MobileMe en el iPad (si no dispone de una cuenta MobileMe, vaya a [www.me.com\)](http://www.me.com/);
- Â publicar una galería MobileMe y permitir el envío de fotos por correo electrónico o mediante el iPad;
- acceder a una red Wi-Fi que esté conectada a Internet.

Para obtener más información, consulte la Ayuda MobileMe en [www.me.com.](http://www.me.com)

Añadir una foto a su galería: Seleccione una foto, pulse  $\mathbb{R}$ , a continuación, pulse "Enviar a MobileMe". Introduzca un título y una descripción, si lo desea, seleccione el álbum al que desea añadir la foto y, a continuación, pulse Publicar.

Si no ve **to**, pulse la pantalla para mostrar los controles.

El iPad le avisará cuando se publique la foto y le dará la opción de visualizarlo en MobileMe o enviar a un amigo un enlace por correo electrónico.

**Cómo añadir una foto a la galería de otra persona:** Seleccione una foto, pulse y, a continuación, pulse "Enviar foto". Introduzca la dirección de correo electrónico del álbum y haga clic en Enviar.

#### **Cómo guardar fotos de mensajes de correo electrónico o páginas web**

**Guardar una foto de un mensaje de correo electrónico en el álbum "Fotos guardadas":** Pulse la foto y, a continuación, pulse "Guardar imagen". Si la foto no se ha descargado, pulse primero el icono de descarga.

**Guardar una foto de una página web en el álbum "Fotos guardadas":** Mantenga pulsada la foto y, a continuación, pulse "Guardar imagen".

**Copiar fotos desde el álbum "Fotos guardadas" en su ordenador:** Conecte el iPad a un puerto USB del ordenador y, continuación, utilice una aplicación de fotografía, como iPhoto en un Mac, para copiar las imágenes.

# Cómo asignar una foto a un contacto

Puede asignar una foto a un contacto.

#### **Asignar una foto a un contacto:**

- **1** Seleccione una foto del iPad y, a continuación, pulse  $\mathbb{R}$ .
- **2** Pulse "Asignar a un contacto" y seleccione un contacto.
- **3** Arrastre la foto para verla de forma panorámica o junte y separe los dedos sobre ella para acercar o alejar la imagen hasta que tenga el aspecto deseado.
- **4** Pulse "Fijar foto".

En Contactos puede asignar una foto a un contacto pulsando Editar y luego pulsando el icono de la imagen.

# Fotos de fondo de pantalla y de la pantalla de bloqueo

Puede utilizar una foto como imagen de fondo de la pantalla de bloqueo y de la pantalla de inicio. Puede elegir entre varias imágenes de fondo de pantalla incluidas en el iPad o puede utilizar la foto que desee.

#### **Establecer una foto como fondo de pantalla:**

- 1 Seleccione cualquier foto, pulse a y, a continuación, pulse "Fondo de pantalla".
- **2** Arrastre la foto para verla de forma panorámica o junte y separe los dedos sobre ella para acercar o alejar la imagen hasta que tenga el aspecto deseado. Tenga en cuenta que la imagen no cambiará de orientación tanto si el iPad está en vertical como en horizontal.
- **3** Pulse Fijar. A continuación, pulse una imagen para establecerla como fondo de pantalla para la pantalla de inicio, la pantalla de bloqueo o ambas.

Para elegir entre las distintas imágenes de fondo de pantalla que se incluyen en el iPad, vaya a Ajustes > Brillo y fondo de pantalla.

# Cómo usar el iPad como marco de fotos

Cuando el iPad está bloqueado, puede utilizarlo para ver un álbum de fotos. De este modo, podrá disfrutar del iPad mientras se está recargando en una base Dock para iPad.

Para cambiar los ajustes del marco de fotos, vaya a Ajustes > "Marco de fotos" y configure cualquiera de las siguientes opciones:

- La transición que elija se reproducirá entre foto y foto. La duración del pase de diapositivas no se puede modificar.
- En la modalidad de marco de fotos, se puede ampliar la imagen para centrar la atención en las caras que aparecen en la foto. Y si hay más de una cara, también se selecciona aleatoriamente una de las caras como centro de atención. La modalidad de marco de fotos utiliza la información de identificación de caras de las fotos importadas desde iPhoto o Aperture en un Mac. No obstante, con la transición Origami esta función de ampliación de caras no está disponible.
- En la modalidad de marco de fotos puede ver todas las fotos o solamente las de una determinada categoría (álbum, caras o eventos). Elija una opción y, a continuación, acabe de precisar la selección en la lista que aparecerá. Las selecciones de caras, álbumes y eventos que puede realizar son las mismas que las que hay en la aplicación Fotos.

#### **Iniciar o detener el marco de fotos:**

- **1** Pulse el botón de reposo/activación para bloquear el iPad.
- **2** En la pantalla de bloqueo, pulse  $\mathbb{R}$ .

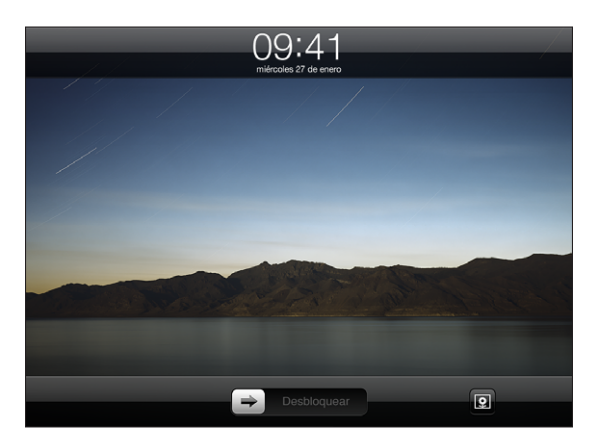

**3** Pulse la pantalla para detener la reproducción del pase de diapositivas y luego pulse para volver a la pantalla de bloqueo, o bien deslice el regulador para desbloquear el iPad.

Para desactivar la modalidad de marco de fotos, vaya a Ajustes > Bloqueo con código.

**6 Vídeos**

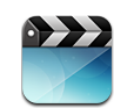

# Acerca de Vídeos

Puede utilizar el iPad para ver películas, vídeos musicales, podcasts de vídeo y programas de televisión (si estos últimos están disponibles en su zona). El iPad también admite el uso de características especiales como capítulos, subtítulos, audio alternativo y subtítulos opcionales.

Puede alquilar o comprar vídeos de la tienda iTunes Store y puede utilizar un cable adaptador de vídeo para ver vídeos en un televisor o un proyector.

# Cómo reproducir vídeos

**Reproducir un vídeo:** Pulse Vídeos y, a continuación, pulse una categoría de vídeos, como por ejemplo Películas. Pulse el vídeo que quiera ver. Si el vídeo contiene capítulos, pulse el título de un capítulo o simplemente pulse .

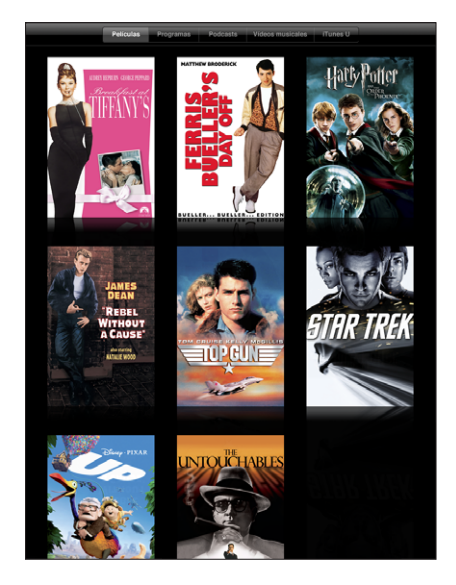

**Mostrar los controles de reproducción:** Durante la reproducción de un vídeo, pulse la pantalla para mostrar los controles. Vuelva a pulsar para ocultarlos.

# Cómo controlar la reproducción del vídeo

Gire el iPad para reproducir los vídeos de forma panorámica y sacar todo el partido de la pantalla.

Arrastre el cursor de reproducción por la barra de desplazamiento para saltar a cualquier punto del vídeo. Para ajustar la velocidad de desplazamiento de más rápida a más lenta, deslice el dedo hacia abajo mientras arrastra el cursor de reproducción a lo largo de la barra de desplazamiento.

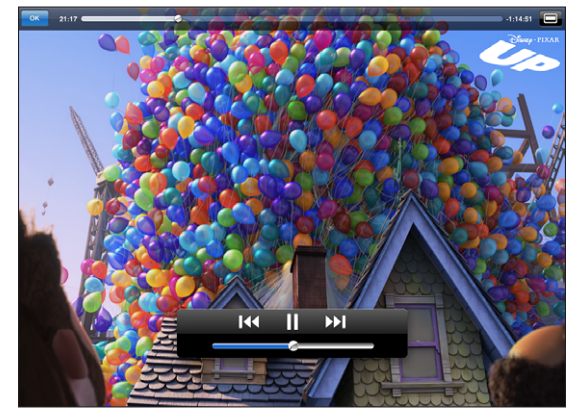

*Up* está disponible en iTunes. *Up* © Disney/Pixar. Todos los derechos reservados.

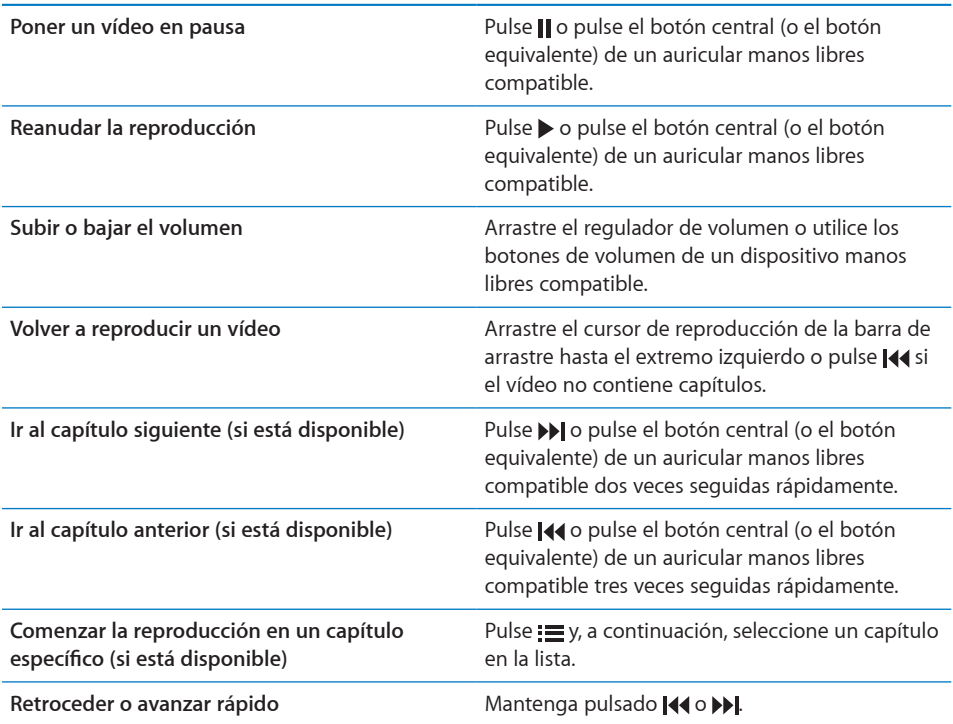

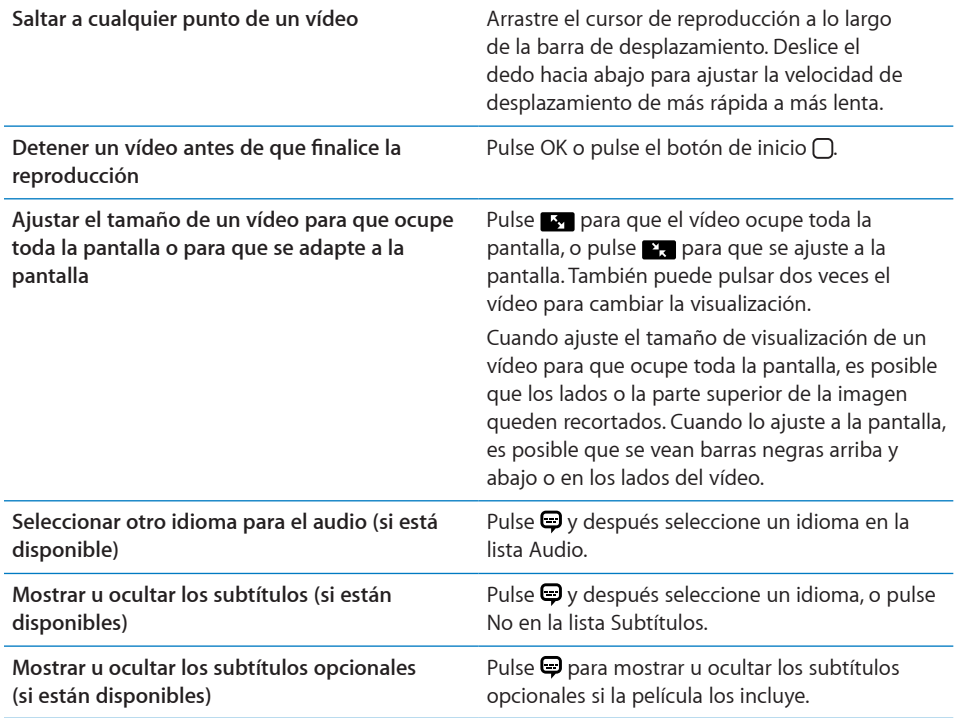

## Cómo sincronizar vídeos

Para sincronizar vídeos con el iPad, debe utilizar la aplicación iTunes. Con el iPad conectado al ordenador, utilice los paneles "Películas", "Programas de televisión", "Podcasts" y "iTunes U" para seleccionar los vídeos que desee sincronizar.

También puede sincronizar vídeos de iPhoto en un Mac o de una carpeta del disco duro del ordenador. Estos ajustes se configuran en el panel Fotos de iTunes. Si iTunes no puede sincronizar un vídeo porque el formato no es válido, pruebe a convertirlo a un formato compatible con el iPad con las opciones del menú Avanzado de iTunes. Para más detalles al respecto, seleccione Ayuda > Ayuda iTunes.

# Cómo ver películas alquiladas

Puede alquilar películas en formato de definición estándar o en formato de alta definición en la tienda iTunes Store y verlas en el iPad. Puede descargar las películas alquiladas en el iPad o bien transferirlas desde iTunes en su ordenador al iPad. (El alquiler de películas no está disponible en todos los países.)

Una película debe estar totalmente descargada para poder empezar a verla. Puede poner en pausa una descarga y reanudarla más tarde. Las películas alquiladas caducan cuando transcurren una serie de días y, una vez que inicia la reproducción de una película, dispone de una cantidad de tiempo limitada para terminar de verla. Las películas se borran automáticamente cuando caducan. Antes de alquilar una película, compruebe en iTunes Store la fecha de caducidad.

**Ver una película alquilada:** Seleccione Vídeos, pulse la categoría Películas y, a continuación, pulse la película que desee ver. Seleccione un capítulo o bien pulse ...

**Transferir películas alquiladas al iPad:** Conecte el iPad al ordenador. A continuación, seleccione el iPad en la barra lateral de iTunes, haga clic en Películas y seleccione las películas alquiladas que desea transferir. El ordenador debe estar conectado a Internet. Las películas que se alquilan en el iPad no se pueden transferir a un ordenador.

## Ver vídeos en un televisor

Puede conectar el iPad a un televisor o a un proyector y ver los vídeos en una pantalla más grande. Utilice el cable AV por componentes de Apple, el cable AV compuesto de Apple, el adaptador de conector Dock del iPad a VGA de Apple u otro cable compatible con el iPad. Los cables y bases de conexión de Apple pueden adquirirse por separado en muchos países. Vaya a [www.apple.com/es/store.](http://www.apple.com/es/store)

Para obtener información sobre el uso del iPad con un televisor o proyector, consulte "[Vídeo"](#page-147-0) en la página [148.](#page-147-1)

# Cómo eliminar vídeos del iPad

Para ahorrar espacio puede eliminar vídeos del iPad.

**Eliminar un vídeo:** En la lista de vídeos, mantenga pulsada una película hasta que aparezca el botón de eliminación y luego pulse  $\bigcirc$ . Pulse Cancelar o Inicio cuando ya haya eliminado todos los vídeos que quería.

Cuando elimina un vídeo (que no sea una película alquilada) del iPad, no lo elimina de la biblioteca de iTunes de su ordenador, así que puede volver a sincronizarlo con el iPad cuando lo desee. Si no quiere volver a sincronizar el vídeo con el iPad, ajuste iTunes para que no lo haga. Consulte "[Sincronización](#page-30-0)" en la página [31](#page-30-1).

*Importante:* Si elimina una película alquilada del iPad, se borrará permanentemente y no será posible transferirla de nuevo al ordenador.

# **7 YouTube**

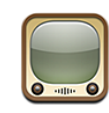

# Cómo buscar y ver vídeos

YouTube ofrece vídeos cortos enviados por personas de todo el mundo. Puede ver los vídeos más recientes o los más populares, buscar vídeos sobre temas de interés, marcar sus vídeos favoritos y acceder rápidamente a los vídeos que publique en YouTube desde su ordenador.

Para utilizar algunas funciones de YouTube en el iPad, deberá iniciar una sesión en una cuenta de YouTube cuando sea necesario. Para obtener información acerca de cómo abrir una cuenta de YouTube, vaya a [www.youtube.com](http://www.youtube.com).

*Nota:* YouTube no está disponible en todos los idiomas y países.

Para utilizar YouTube, el iPad debe disponer de conexión a Internet. Consulte "[Conexión](#page-35-0) [a Internet"](#page-35-0) en la página [36.](#page-35-1)

**Explorar los vídeos:** Pulse un botón de la barra de herramientas y seleccione una categoría.

- Â *Destacados:* vídeos revisados y destacados por el personal de YouTube.
- Â *Vistos:* los vídeos más vistos por los visitantes de YouTube. Pulse Siempre para ver los vídeos más vistos hasta el momento o bien Hoy o Semana para ver los más vistos del día o de la semana.
- Â *Favoritos:* vídeos que ha añadido a sus Favoritos. Cuando inicia una sesión en una cuenta de YouTube, aparecen los favoritos de la cuenta.
- Â *Recientes:* los vídeos enviados más recientemente a YouTube.
- Â *Valorados:* los vídeos mejor valorados por los visitantes de YouTube. Puede valorar vídeos desde el iPad, si dispone de una cuenta YouTube.
- Â *Historial:* los vídeos que ha visto más recientemente.
- Â *Suscripciones:* vídeos de las cuentas de YouTube a las que está suscrito. Para utilizar esta función debe haber iniciado sesión en una cuenta de YouTube.
- Â *Listas:* vídeos que añade a listas de reproducción. Para utilizar esta función debe haber iniciado sesión en una cuenta de YouTube.
- Â *Mis vídeos:* los vídeos que ha publicado en YouTube. Para utilizar esta función debe haber iniciado sesión en una cuenta de YouTube.

#### **Buscar un vídeo:**

- **1** Pulse el campo de búsqueda de YouTube.
- **2** Escriba una palabra o frase y luego pulse Buscar.

YouTube le mostrará los resultados de las búsquedas por el título, la descripción, las etiquetas o el nombre de usuario del vídeo. En cada resultado se muestra el título, la puntuación, el número de reproducciones, la duración y el nombre de la cuenta con la que se publicó el vídeo.

**Reproducir un vídeo:** Pulse el vídeo.

El vídeo empezará a descargarse en el iPad y aparecerá una barra de progreso. El vídeo comenzará a reproducirse cuando se haya descargado suficiente contenido. También puede pulsar > para reproducir el vídeo.

# Cómo controlar la reproducción del vídeo

Gire el iPad para colocarlo en posición horizontal y ver el vídeo con su tamaño máximo. Durante la reproducción, los controles desaparecen para no cubrir el vídeo.

**Mostrar u ocultar los controles de vídeo:** Pulse la pantalla.

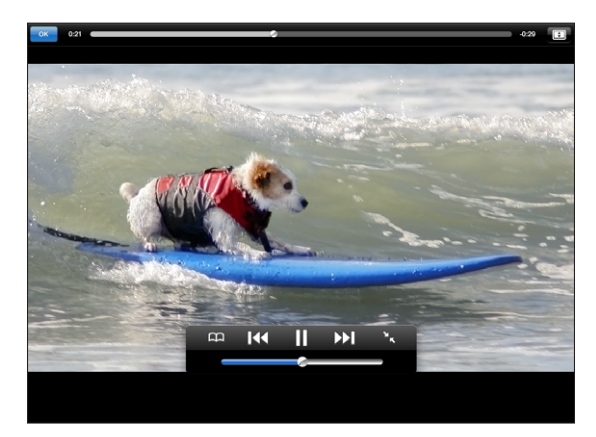

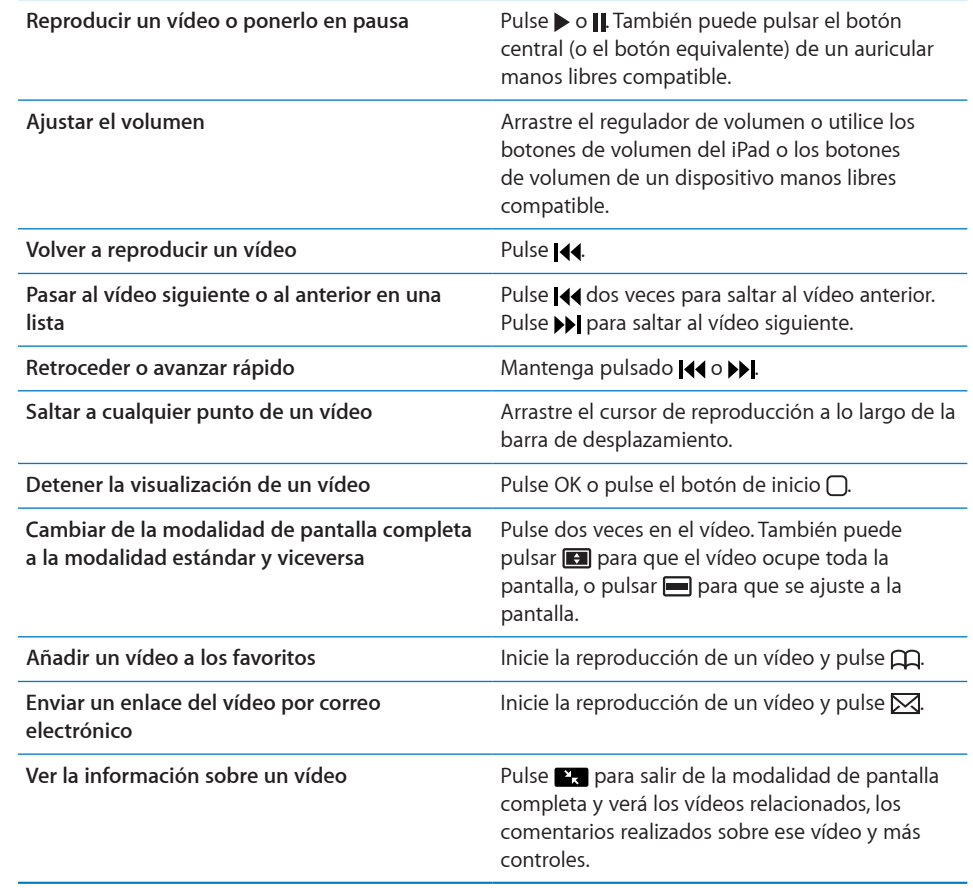

# Cómo gestionar vídeos

Durante la visualización de un vídeo a pantalla completa, pulse el vídeo para mostrar el controlador y, a continuación, pulse para ver los vídeos relacionados y las opciones para gestionar vídeos.

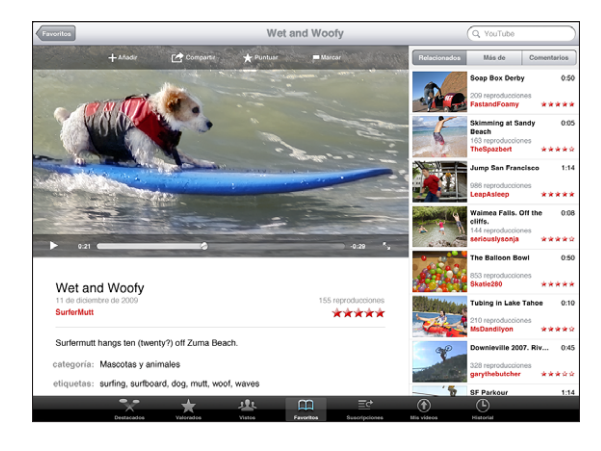

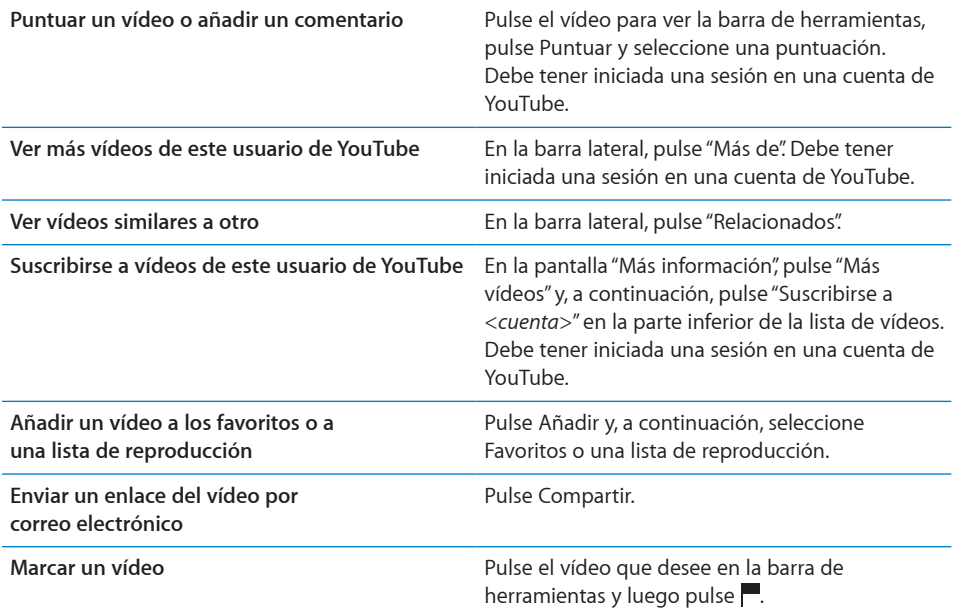

# Ver vídeos de YouTube en un televisor

Puede conectar el iPad a un televisor o a un proyector y ver vídeos de YouTube en una pantalla más grande. Utilice el cable AV por componentes de Apple, el cable AV compuesto de Apple, el adaptador de conector Dock del iPad a VGA de Apple u otro cable compatible con el iPad. Los cables y bases de conexión de Apple pueden adquirirse por separado en muchos países. Vaya a [www.apple.com/es/store.](http://www.apple.com/es/store)

Para obtener información sobre el uso del iPad con un televisor o proyector, consulte "[Vídeo"](#page-147-0) en la página [148.](#page-147-1)

# **8 Calendarios**

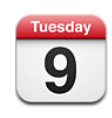

# Acerca de Calendario

Con el iPad es muy fácil cumplir la agenda. Puede ver los calendarios de forma independiente o bien varios calendarios a la vez. Puede visualizar los eventos por días, por semanas o por meses, o bien en forma de lista. También puede buscar eventos por título, invitado o ubicación.

Puede sincronizar el iPad con los calendarios de su ordenador. También puede crear, editar o cancelar eventos en el iPad y sincronizarlos con su ordenador. Puede suscribirse a calendarios de Google, Yahoo! o iCal. Si dispone de una cuenta de Microsoft Exchange, puede recibir y responder a invitaciones de reunión.

# Cómo sincronizar calendarios

Puede sincronizar sus calendarios de las siguientes formas:

- En iTunes, utilice los paneles de preferencias del iPad para sincronizar sus calendarios con iCal o Microsoft Entourage en un Mac, o bien con Microsoft Outlook en un PC. Consulte "[Sincronización"](#page-30-0) en la página [31.](#page-30-1)
- Â En los ajustes del iPad, active la opción Calendarios de las cuentas de MobileMe o Microsoft Exchange para sincronizar la información de los calendarios de forma remota. Consulte "[Configuración de cuentas](#page-37-0)" en la página [38](#page-37-1).

# Cómo añadir eventos de calendario al iPad

Puede crear y editar eventos de calendario directamente en el iPad.

Añadir un evento: Pulse +, introduzca la información del evento y, a continuación, pulse Aceptar.

Puede introducir la información siguiente:

- Título
- Lugar
- Horas de inicio y finalización (o seleccione la opción "Día entero" si es un evento que dura todo el día)
- Â Horas de repetición: ninguna o bien cada día, cada semana, cada dos semanas, cada mes o cada año
- Â Hora de alerta: de cinco minutos a dos días antes del evento

Cuando ajuste una alerta, aparecerá la opción de establecer una segunda alerta. Cuando se produce una alerta, el iPad muestra un mensaje. Si desea configurar el iPad para que con la alerta se emita un sonido, consulte "[Alertas](#page-75-0)" en la página [76](#page-75-1).

*Importante:* Si está de viaje, es posible que el iPad no le avise a la hora local correcta. Para ajustar de forma manual la hora correcta, consulte "[Fecha y hora](#page-138-0)" en la página [139.](#page-138-1)

• Notas

Para seleccionar el calendario al que desea añadir el evento, pulse Calendario. Los calendarios de sólo lectura no aparecen en la lista.

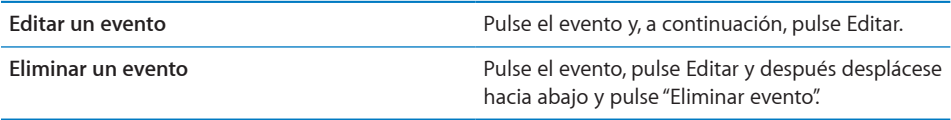
#### Cómo visualizar el calendario

Puede visualizar los calendarios de forma individual o de forma combinada, lo que le permite gestionar el calendario laboral y el familiar al mismo tiempo.

**Ver un calendario distinto:** Pulse Calendarios y, a continuación, seleccione uno. Pulse la opción Todos para seleccionar todos los calendarios y vuelva a pulsarla para anular la selección.

Puede visualizar los eventos de calendario en forma de lista o bien por días, por semanas o por meses. Los eventos de todos los calendarios seleccionados aparecen en el iPad.

**Cambiar de visualización:** Pulse Lista, Día, Semana o Mes.

Â *Visualización Lista:* todos sus compromisos y eventos se ven en una lista con barra de desplazamiento junto al día seleccionado. Para ver otro día, pulse < o >, o seleccione un día del control temporal situado debajo del calendario.

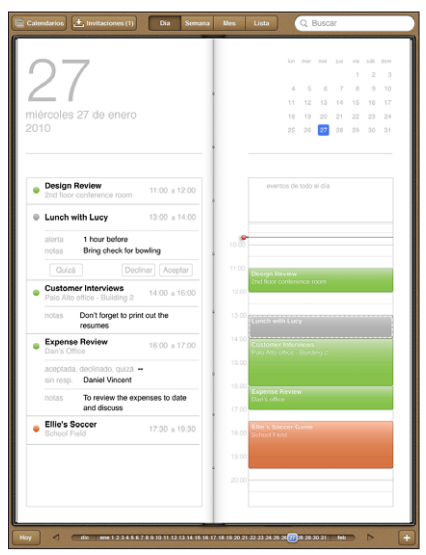

Para ver una lista de los eventos junto con el calendario del día, gire el iPad para colocarlo en posición horizontal.

- Â *Visualización Día:* desplácese hacia arriba o hacia abajo para ver los eventos del día. Pulse < o ▶ para ver los eventos del día anterior o del día siguiente, o bien seleccione un día en el control temporal situado debajo del calendario.
- Â *Visualización Semana:* desplácese hacia arriba o hacia abajo para ver los eventos de la semana. Pulse < o > para ver la semana anterior o la siguiente, o bien seleccione una semana en el control temporal situado debajo del calendario.

• *Visualización Mes:* pulse un día para ver sus eventos. Pulse < o para ver el mes anterior o el siguiente, o bien seleccione un mes en el control temporal situado debajo del calendario.

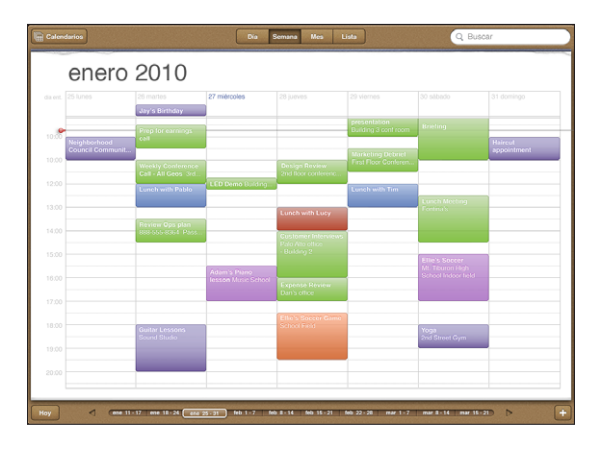

**Consultar los detalles de un evento:** Pulse el evento.

#### Cómo realizar búsquedas en calendarios

Puede realizar búsquedas en los títulos, invitados y ubicaciones de los eventos de sus calendarios. Calendario busca en el calendario o los calendarios que están visibles en esos momentos.

**Buscar eventos:** Escriba lo que desee buscar en el campo de búsqueda.

A medida que escriba irán apareciendo los resultados de la búsqueda. Pulse un resultado para ver el evento. Pulse el calendario para cerrar la lista de resultados de la búsqueda.

#### Cómo suscribirse y compartir calendarios

Puede suscribirse a calendarios que empleen los formatos CalDAV o iCalendar (.ics). Muchos servicios de calendario, incluidos Yahoo!, Google y iCal en Mac, son compatibles con ambos formatos.

Los calendarios de suscripción son de sólo lectura. Puede leer los eventos de los calendarios a los que está suscrito en el iPad, pero no podrá editarlos ni crear eventos nuevos. Tampoco podrá aceptar invitaciones de cuentas CalDAV.

#### **Suscribirse a un calendario CalDAV o .ics:**

- **1** En Ajustes, seleccione "Mail, contactos, calendarios" y, a continuación, pulse "Añadir cuenta".
- **2** Elija Otros y, a continuación, seleccione "Añadir cuenta CalDAV" o "Añadir calendario suscrito".
- **3** Introduzca la información de su cuenta y, a continuación, pulse Siguiente para verificarla.
- **4** Pulse Guardar.

Apple proporciona enlaces a una serie de calendarios gratuitos de iCal (de días festivos nacionales o eventos deportivos, por ejemplo) a los que es posible que desee suscribirse. Los calendarios, al descargarlos, se añaden automáticamente a iCal en su Mac.

También puede suscribirse a un calendario de iCal (u otro calendario en formato ".ics") publicado en Internet pulsando un enlace a dicho calendario que esté incluido en un mensaje de correo electrónico que haya recibido en el iPad.

#### Cómo responder a invitaciones de reunión

Si dispone de una cuenta de Microsoft Exchange en el iPad y tiene activado el servicio de calendarios, puede recibir invitaciones de reunión de otras personas de su empresa y responder a ellas. Cuando se recibe una invitación, la reunión aparece en su calendario rodeada por una línea de puntos. El icono  $\Box$  de la esquina inferior derecha de la pantalla indica el número de nuevas invitaciones que tiene. Para recibir y responder a invitaciones a reuniones, el iPad debe disponer de una conexión a Internet.

#### **Responder a una invitación en Calendario:**

- **1** Pulse una invitación en el calendario, o bien pulse **para mostrar la pantalla Evento y**, a continuación, pulse una invitación.
	- Â Pulse "Invitación de" para obtener los datos de contacto del organizador de la reunión. Pulse la dirección de correo electrónico si desea enviarle un mensaje.
	- Â Pulse Invitados para ver quién más ha sido invitado a la reunión. Pulse un nombre para ver los datos de contacto de dicho invitado. Pulse una dirección de correo electrónico si desea enviarle un mensaje.
	- Pulse Alerta para que el iPad emita una alerta sonora antes de la reunión.
	- Â Pulse "Añadir comentarios" para añadir comentarios para el organizador de la reunión. Sus comentarios aparecerán también en la pantalla de información de la reunión.

Las notas las redacta el organizador de la reunión.

**2** Pulse Aceptar, Quizá o Declinar.

Cuando usted acepta, acepta provisionalmente o declina una invitación, se envía al organizador una respuesta que incluye los comentarios que haya añadido.

Puede cambiar la respuesta más tarde, a menos que decline la invitación. Pulse "Añadir comentarios" para cambiar o añadir comentarios.

**Abrir una invitación en un mensaje de correo electrónico:** Pulse la invitación.

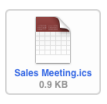

#### Alertas

**Ajustar alertas de calendario:** En Ajustes, seleccione General > Sonidos y active "Alertas calendario". Si la opción "Alertas calendario" está desactivada cuando está a punto de ocurrir un evento, el iPad mostrará un mensaje, pero no emitirá ningún sonido.

**Alertas sonoras para invitaciones:** En Ajustes, seleccione "Mail, contactos, calendarios". Debajo de Calendarios, pulse "Alerta de invitación" para activar las alertas.

# **9 Contactos**

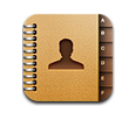

#### Acerca de Contactos

El iPad le permite acceder fácilmente a las listas de contactos de sus distintas cuentas (personal, laboral o empresarial) y editarlos. Puede buscar en todos los grupos y acceder automáticamente a la información de Contactos, lo que agiliza y facilita la selección de los destinatarios de sus mensajes de correo.

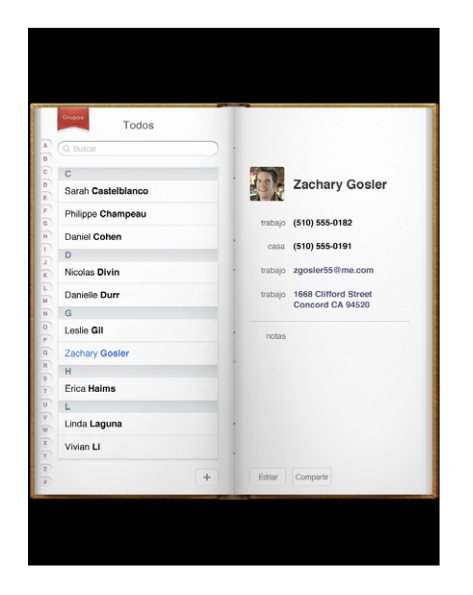

#### Cómo sincronizar y añadir contactos

Puede añadir contactos al iPad de las siguientes maneras:

- Introduciendo contactos en el iPad
- Sincronizando con iTunes los contactos de Google o Yahoo!, o sincronizando las aplicaciones de su ordenador (consulte "[Sincronización](#page-30-0)" en la página [31](#page-30-1))
- Configurando una cuenta MobileMe o Microsoft Exchange en el iPad con la función Contactos activada (consulte "[Configuración de cuentas](#page-37-0)" en la página [38](#page-37-1))
- Instalando un perfil que configure una cuenta Exchange con la función Contactos activada (consulte ["Configuración de cuentas Microsoft Exchange](#page-150-0)" en la página [151](#page-150-1))
- Configurando una cuenta LDAP en el iPad para acceder a los directorios de una empresa o institución académica (consulte "[Cuentas LDAP"](#page-151-0) en la página [152](#page-151-1))

#### Cómo buscar contactos

Puede buscar por nombre, apellido o nombre de la empresa en los contactos del iPad. Si tiene una cuenta de Microsoft Exchange en el iPad, también puede buscar contactos en la Lista Global de Direcciones (GAL) de su empresa. Si dispone de una cuenta LDAP en el iPad, puede buscar contactos en el servidor LDAP de su empresa.

Al escribir en el campo de búsqueda, los contactos con información coincidente irán apareciendo a medida que vaya escribiendo.

**Buscar contactos:** En Contactos, pulse el campo de búsqueda situado en la parte superior de la pantalla e introduzca un nombre, apellido o nombre de empresa. Para desplazarse rápidamente hasta la parte superior de la lista, pulse la barra de estado.

**Buscar en una Lista Global de Direcciones:** Pulse Grupos, pulse el nombre del servidor Exchange y, a continuación, introduzca un nombre, un apellido o un nombre de empresa.

No es posible editar los contactos de una lista global de direcciones ni guardarlos en el iPad.

**Buscar en un servidor LDAP:** Pulse Grupos, pulse el nombre del servidor LDAP y, a continuación, introduzca un nombre, un apellido o un nombre de empresa.

No es posible editar los contactos LDAP ni guardarlos en el iPad.

#### Cómo gestionar contactos en el iPad

Añadir un contacto al iPad: Seleccione Contactos y pulse +.

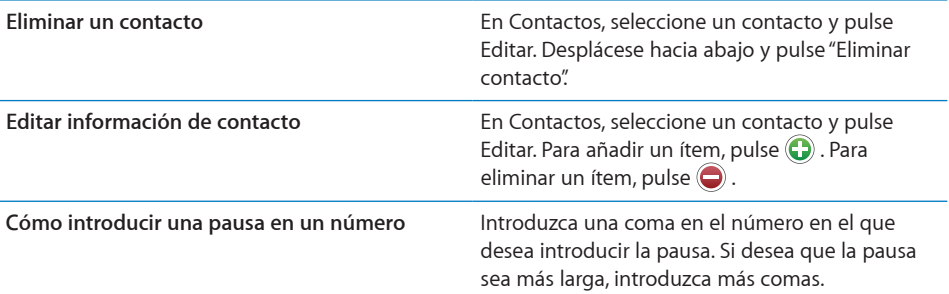

#### **Asignar una foto a un contacto:**

- **1** Pulse Contactos y, a continuación, seleccione un contacto.
- **2** Pulse Editar y después "Añadir foto", o pulse la foto existente.
- **3** Pulse un álbum y seguidamente pulse una foto.
- **4** Arrastre y ajuste el tamaño de la foto.
- **5** Pulse Seleccionar.

# **10 Notas**

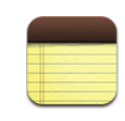

#### Cómo escribir y leer notas

Gracias a su gran pantalla y al teclado en pantalla, apuntar notas en el iPad es muy sencillo.

Puede ver las notas en orientación vertical u horizontal. En orientación vertical, pulse Notas para ver una lista de todas las notas. En orientación horizontal, la lista de notas aparecerá a la izquierda y la nota actual estará señalada con un círculo rojo.

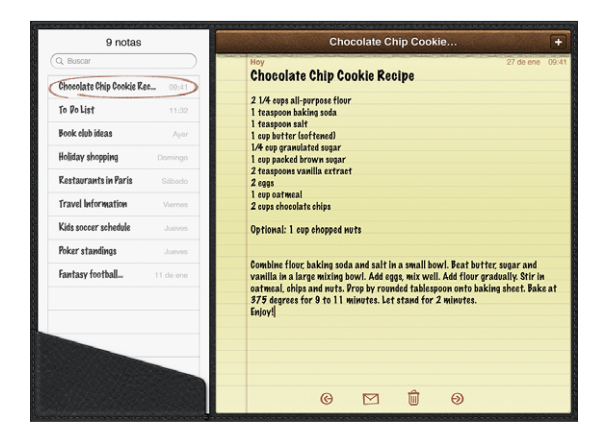

Las notas se muestran ordenadas por la última fecha de modificación: la nota modificada más recientemente aparece en primer lugar. En la lista se ven las primeras palabras de cada nota. Si desea ver o editar una determinada nota, pulse sobre ella.

Añadir una nota: Pulse +, escriba la nota y, a continuación, pulse OK.

Leer una nota: Pulse la nota. Pulse  $\Rightarrow$  o  $\Leftarrow$  para ver la nota siguiente o anterior.

**Editar una nota:** Pulse cualquier lugar de la nota para mostrar el teclado. Edite la nota y luego pulse OK.

**Eliminar una nota:** Pulse la nota y, a continuación, pulse . Enviar una nota por correo: Pulse la nota y, a continuación, pulse  $\boxtimes$ .

#### Cómo buscar notas

Puede buscar en el texto de las notas para encontrar una en particular.

**Buscar notas:** Introduzca texto en el campo de búsqueda que hay en la parte superior de la lista de notas (en orientación vertical, pulse Notas para ver la lista de todas las notas).

A medida que escriba irán apareciendo automáticamente los resultados de la búsqueda. Pulse el botón del teclado para ocultar el teclado y ver más resultados. Para ver una nota, púlsela en la lista de resultados de la búsqueda.

#### Cómo enviar notas por correo electrónico

Enviar una nota por correo: Pulse la nota y, a continuación, pulse  $\boxtimes$ . Para enviar una nota por correo electrónico, el iPad debe estar configurado para utilizar correo electrónico. Consulte ["Configuración de cuentas de correo](#page-46-0)  [electrónico](#page-46-0)" en la página [47.](#page-46-1)

#### Sincronizar notas

Puede configurar iTunes para que sincronice automáticamente sus notas con determinadas aplicaciones de correo electrónico. Consulte "[Sincronización con](#page-30-2)  [iTunes"](#page-30-2) en la página [31.](#page-30-1)

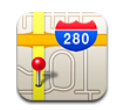

#### Acerca de Mapas

Mapas proporciona distintas visualizaciones de mapa de muchos lugares y países: mapa clásico, imagen por satélite, visualización híbrida y mapa de relieve. Busque un determinado lugar y luego obtenga indicaciones detalladas para llegar en coche, en transporte público o a pie, así como información sobre el estado del tráfico.

*ADVERTENCIA:* Para obtener información importante sobre cómo conducir y orientarse con seguridad, consulte la *Guía de información importante del producto*  en [support.apple.com/es/manuals/ipad.](http://support.apple.com/es_ES/manuals/ipad)

Para utilizar Mapas, el iPad debe disponer de conexión a Internet. Consulte "[Conexión a](#page-35-0)  [Internet](#page-35-0)" en la página [36.](#page-35-1)

*Importante:* Los mapas, las direcciones y las aplicaciones de Apple basadas en información de localización geográfica dependen de servicios de datos proporcionados por terceros. Estos datos y servicios están sujetos a cambios y pueden no estar disponibles en todas las áreas geográficas, lo que puede resultar en mapas, direcciones o información de ubicación no disponibles, imprecisos o incompletos. Compare la información proporcionada por el iPad con sus alrededores y básese en las señales reales para resolver cualquier discrepancia. Para determinar su ubicación se recopilan datos que no le identifican personalmente. Si no desea que se recopilen estos datos, no utilice esta función. Aunque no la utilice, podrá seguir utilizando las funciones del iPad que no se basan en la localización geográfica.

#### Cómo buscar y visualizar ubicaciones

Puede buscar lugares, averiguar dónde se encuentra en ese momento, colocar un marcador en una determinada ubicación para señalarla y ver distintas visualizaciones del mapa, incluida la visualización de calles Street View de Google.

#### **Cómo buscar ubicaciones**

Puede buscar ubicaciones de muchas formas: por dirección, intersección, zona, monumento, favorito, contacto o código postal.

#### **Buscar una ubicación y ver un mapa:**

- **1** Pulse el campo de búsqueda para mostrar el teclado.
- **2** Escriba una dirección u otra información de búsqueda.
- **3** Pulse Buscar.

Un marcador indica la ubicación.

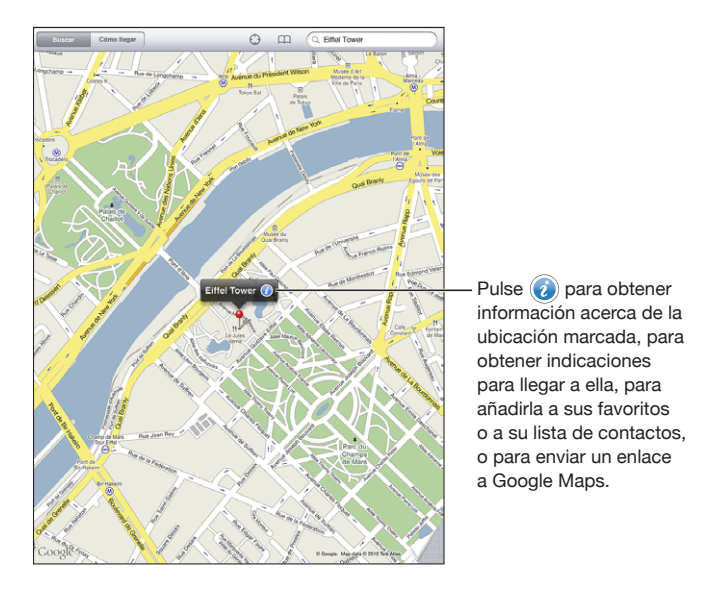

Una ubicación puede incluir lugares de interés añadidos por usuarios de Google My Maps (contenido creado por usuarios) y enlaces patrocinados que aparecen como iconos especiales (por ejemplo,  $\Box$ ).

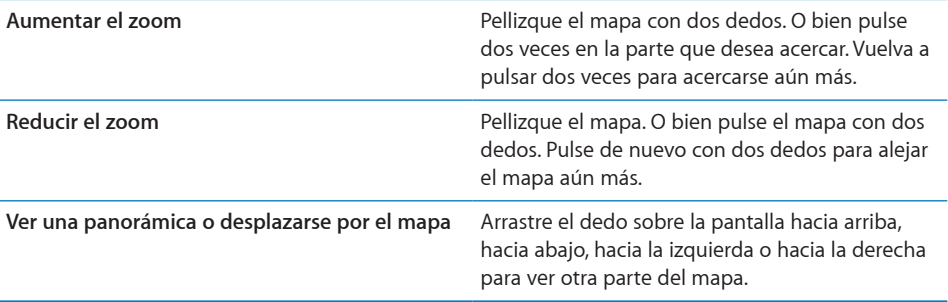

**Ver la ubicación de un contacto de su lista de contactos: Pulse CQ en la parte** superior de la pantalla y seleccione un contacto.

El contacto en cuestión debe tener al menos una dirección. Si el contacto tiene más de una dirección, elija la que desea localizar. También puede buscar una ubicación pulsando directamente una dirección en Contactos.

#### **Cómo encontrar su ubicación actual**

Con una rápida pulsación encontrará su ubicación actual. La brújula digital en pantalla le muestra la dirección que lleva.

**Buscar su ubicación actual:** Pulse  $\bigodot$  en la barra de estado situada en la parte superior de la pantalla.

Un marcador azul le mostrará el lugar en el que se encuentra en esos momentos. Si Mapas no puede determinar su ubicación exacta, aparecerá un círculo azul alrededor del marcador. El tamaño del círculo depende de la precisión con la que se ha determinado su ubicación: cuanto menor es el círculo, mayor es la precisión.

Si arrastra el mapa y vuelve a pulsar  $\bigcirc$ , el iPad volverá a centrar el mapa en su ubicación actual.

**Usar la brújula digital:** Pulse  $\bigcirc$  por segunda vez.  $\bigcirc$  cambiará a  $\bigcirc$  y en la pantalla aparecerá una pequeña brújula  $\bullet$ . Utilice la brújula digital para determinar la dirección en la que va.

*Nota:* Deberá calibrar la brújula la primera vez que la utilice y es posible que deba volver a hacerlo de vez en cuando.

Calibrar la brújula: Cuando aparezca el símbolo de calibración  $\infty$ , mueva el iPad formando un ocho. Es posible que el dispositivo le pida que se aparte de alguna fuente de interferencia.

**Determinar la dirección que lleva:** Sostenga el iPad paralelo al suelo. La brújula se orientará hacia el norte.

**Volver a la visualización del mapa:** Pulse  $\bullet$  para volver a la visualización del mapa.

El iPad utiliza la función Localización para determinar su posición. La función Localización utiliza la información disponible en las redes Wi-Fi locales si tiene Wi-Fi activado. Esta función no está disponible en todas las zonas.

No podrá encontrar su ubicación actual si la función Localización está desactivada, así que es muy probable que el dispositivo le pregunte si quiere activarla. Consulte "[Localización](#page-136-0)" en la página [137](#page-136-1).

Cuando no esté utilizando la función Localización, desactívela para conservar batería. En Ajustes, seleccione General > Localización.

**Obtener información acerca de la ubicación actual:** Pulse el marcador de color azul y, a continuación, pulse  $\odot$ . El iPad muestra la dirección de su ubicación actual, si está disponible. Puede utilizar esta información para:

- obtener indicaciones sobre cómo ir o volver de un lugar;
- añadir la ubicación a sus contactos:
- Â enviar la dirección por correo electrónico;
- añadir la ubicación a los favoritos;
- ver una vista de la calle (cuando esté disponible).

#### **Cómo señalar un lugar con un marcador**

Puede señalar una determinada ubicación con un marcador con la mano.

**Utilizar un marcador:** Mantenga pulsada cualquier ubicación del mapa donde desee colocar un marcador. También puede arrastrar o pulsar la esquina inferior derecha de la pantalla y, a continuación, pulsar "Colocar marcador".

Aparecerá un marcador en el mapa. Tóquelo y arrástrelo hasta el lugar que desee.

#### **Cómo marcar ubicaciones como favoritas**

Puede marcar todos los lugares que quiera para encontrarlos fácilmente en el futuro.

**Añadir una ubicación a los favoritos:** Busque una ubicación, pulse el marcador correspondiente, pulse  $\odot$  junto al nombre o la descripción y, a continuación, pulse Favoritos.

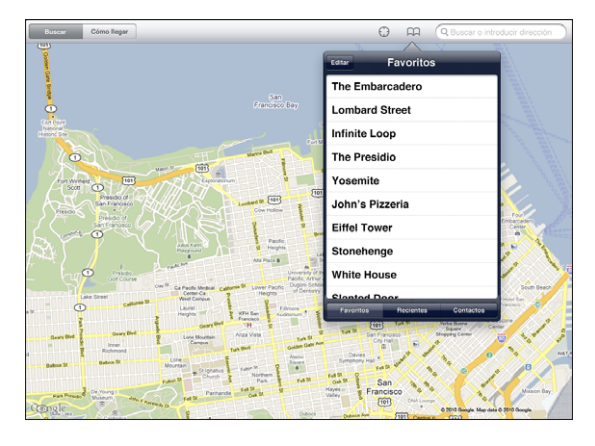

Ver una ubicación añadida a los favoritos o visualizada recientemente: Pulse co en la parte superior de la pantalla y después pulse Favoritos o Recientes.

**Borrar la lista de ubicaciones recientes:** Pulse Borrar.

**Mover o eliminar un favorito:** Pulse Editar.

#### **Visualizaciones de mapa**

Puede elegir entre distintas visualizaciones de mapa: mapa clásico, imagen por satélite, visualización híbrida o mapa de relieve. También puede ver una ubicación con la visualización de calles cuando esta opción esté disponible.

**Cambiar la visualización:** Pulse o arrastre la esquina inferior derecha de la pantalla y, a continuación, pulse Clásico, Satélite, Híbrido o Relieve.

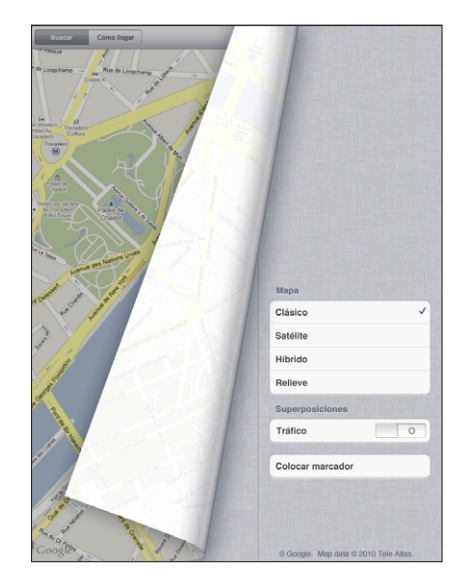

**Ver la visualización de calles:** Pulse un marcador y, a continuación, pulse  $\bigodot$ . Puede deslizar el dedo hacia arriba o hacia abajo o bien hacia la izquierda o hacia la derecha para desplazarse por una vista panorámica de 360°. El recuadro de la esquina inferior derecha muestra la visualización actual. Pulse una flecha para desplazarse por la calle. La visualización de calles no está disponible en todas las zonas.

Para volver a la visualización del mapa, pulse el recuadro.

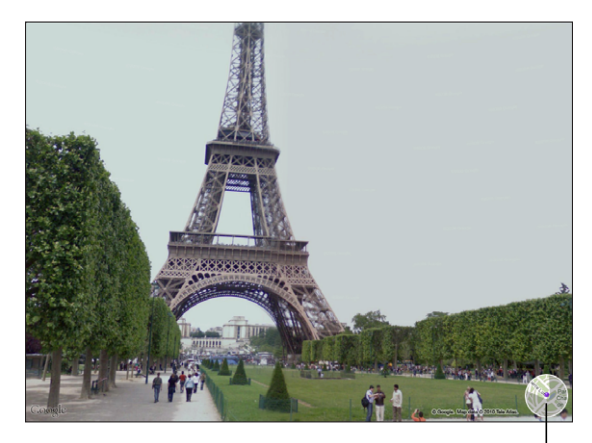

Pulse para volver a la visualización de mapa.

#### Cómo obtener indicaciones

Puede obtener indicaciones detalladas para llegar a un determinado lugar en coche, en transporte público o a pie.

#### **Obtener indicaciones:**

- **1** Pulse "Cómo llegar".
- **2** Pulse los campos situados en la parte superior de la pantalla para introducir el lugar de origen y el de destino. Normalmente, el iPad parte de su ubicación actual (si está disponible).

Si una dirección está en su lista de contactos, pulse  $\Box$ , seleccione el contacto y luego pulse "Obtener indicaciones hasta aquí" u "Obtener indicaciones desde aquí".

Pulse  $\mathbf S$  para invertir las direcciones.

**3** Seleccione si las indicaciones son para ir en coche  $\left( \frac{1}{2} \right)$ , en transporte público  $\left( \frac{1}{2} \right)$  o a pie  $(\lambda)$  en la parte inferior de la pantalla.

Las opciones de viaje disponibles dependen del itinerario.

- **4** Realice una de las siguientes operaciones:
	- *Para ver las indicaciones una a una,* pulse Inicio y después pulse → para ver el siguiente tramo de la ruta. Pulse  $\leftarrow$  para retroceder.
	- Para ver las indicaciones en forma de lista, pulse Inicio y luego pulse **.** Pulse cualquier ítem de la lista para ver un mapa que muestre ese tramo de la ruta. Pulse Ruta para volver a la pantalla de visión general.

También puede obtener indicaciones buscando una ubicación en el mapa, pulsando el marcador que la señala, pulsando  $\odot$  y, a continuación, pulsando "Obtener indicaciones hasta aquí" u "Obtener indicaciones desde aquí".

**Obtener indicaciones inversas:** Pulse  $\Xi$  para intercambiar los puntos de partida y de llegada.

**Ver indicaciones visualizadas recientemente:** Pulse  $\Box$  en el campo de búsqueda y, a continuación, pulse Recientes.

**Ver indicaciones para ir en coche o a pie:** Pulse  $\triangleq$  o  $\hat{\mathbf{x}}$ .

Si va en coche o andando, la distancia y la duración aproximadas del viaje aparecerán en la pantalla. Si hay información sobre el tráfico disponible, la duración del viaje se ajusta adecuadamente.

#### **Ver indicaciones para ir en transporte público:** Pulse ...

- Pulse  $\Theta$  para ajustar la hora de salida o de llegada y elegir un horario para el viaje.
- Pulse Inicio y, a continuación, pulse para ver la pantalla Ruta. En esta pantalla, se indica la hora de llegada estimada y el importe total del viaje, así como las etapas del viaje y la forma de transporte que debe usar, incluidos los tramos que debe ir a pie.

#### Cómo mostrar la situación del tráfico

Si esta opción está disponible, puede mostrar la información sobre el estado del tráfico en las principales calles y carreteras en el mapa.

**Mostrar u ocultar la situación del tráfico:** Pulse o arrastre la esquina inferior derecha de la pantalla y, a continuación, active o desactive la opción Tráfico.

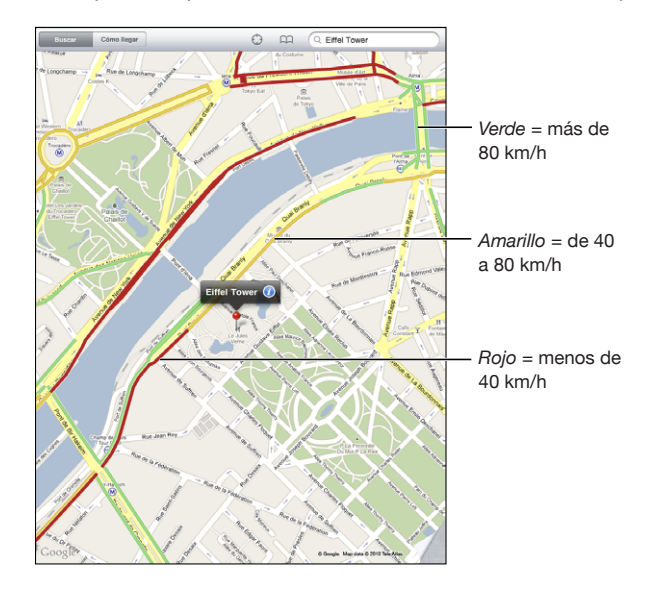

Las calles y carreteras están coloreadas de un determinado color según el estado del tráfico. Si una calle o una carretera aparecen en gris significa que no hay datos disponibles del estado del tráfico.

Si no ve la situación del tráfico, reduzca el zoom de la imagen para ver las principales carreteras. La información sobre la situación del tráfico no está disponible en todas las zonas.

#### Cómo buscar y contactar con negocios

#### **Buscar negocios en una zona:**

- **1** Busque una ubicación (por ejemplo, una ciudad o una dirección de calle) o vaya a una ubicación en el mapa.
- **2** Escriba el tipo de negocio en el campo de búsqueda y pulse Buscar en el teclado.

Aparecerán marcadores en las ubicaciones encontradas en la zona. Por ejemplo, si localiza su ciudad y escribe "películas", al pulsar Buscar los marcadores señalarán los cines de su ciudad.

Pulse el marcador que señala un negocio para ver su nombre o descripción.

**Buscar negocios sin encontrar primero la ubicación:** Escriba, por ejemplo:

- restaurantes madrid
- apple españa

**Contactar con un negocio u obtener indicaciones:** Pulse el marcador que señala un negocio y, a continuación, pulse  $\odot$  junto al nombre.

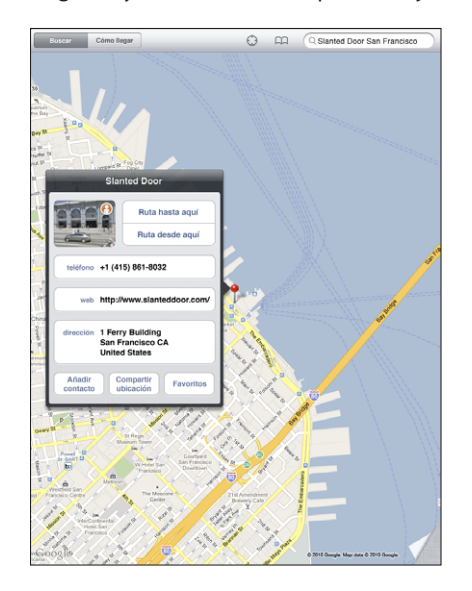

Desde aquí puede hacer lo siguiente:

- Para obtener indicaciones, pulse "Obtener indicaciones hasta aquí" o bien "Obtener indicaciones desde aquí".
- Pulse "Página web" para visitar la página web o "Correo electrónico" para enviar un mensaje de correo.
- Pulse "Añadir contacto" y, a continuación, pulse "Crear nuevo contacto" o "Añadir a un contacto".
- Comparta la ubicación de la empresa por correo electrónico.
- Pulse  $\Theta$  para ver una visualización de calles.

**Ver una lista de los negocios encontrados en la búsqueda:** Pulse **e** en el campo de búsqueda.

Seleccione un negocio de la lista de resultados para ver su ubicación. Pulse el marcador que señala una empresa o comercio y, a continuación, pulse  $\bullet$  junto a él para ver su información.

### Cómo compartir información de localización

Puede añadir una ubicación a sus contactos También puede enviar enlaces a una ubicación en el mapa por correo electrónico.

**Añadir una ubicación a su lista de contactos:** Busque una ubicación, pulse el marcador correspondiente, pulse  $\odot$  junto al nombre o la descripción, pulse "Añadir contacto" y después pulse "Crear nuevo contacto" o "Añadir a un contacto".

**Enviar un enlace a una ubicación de mapa por correo electrónico:** Busque una ubicación, pulse el marcador correspondiente, pulse  $\odot$  y, a continuación, pulse "Compartir ubicación".

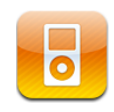

#### Reproducción de música y otros contenidos de audio

Explore su colección de música por canción, artista, álbum, género o autor. Escuche sus canciones, audiolibros y podcasts. Cree y gestione listas de reproducción o utilice Genius para crear listas automáticamente.

Escuche audio a través del altavoz integrado. También puede conectar unos auriculares con cable al puerto de auriculares o enlazar unos auriculares Bluetooth inalámbricos. Cuando hay unos auriculares conectados o enlazados, el sonido no se reproduce a través del altavoz.

*ADVERTENCIA:* Para obtener información importante sobre cómo prevenir daños auditivos, consulte la *Guía de información importante del producto del iPad* en [support.apple.com/es/manuals/ipad](http://support.apple.com/es_ES/manuals/ipad)

#### **Cómo reproducir canciones**

**Explorar su colección:** Pulse Música, Podcasts, Audiolibros, iTunes U o Comprado. En la parte inferior de la pantalla, pulse Canciones, Artistas, Álbumes, Géneros o Autores para explorar estas categorías.

**Explorar las listas Genius o las mezclas Genius:** Pulse Genius o Mezclas Genius. Si Genius no aparece, deberá activarlo en iTunes y, a continuación, sincronizar el iPad. Consulte "[Creación de listas Genius](#page-98-0)" en la página [99](#page-98-1).

**Reproducir una canción:** Pulse la canción.

#### **Cómo controlar la reproducción de canciones**

Durante la reproducción de una canción aparece la pantalla "Ahora suena".

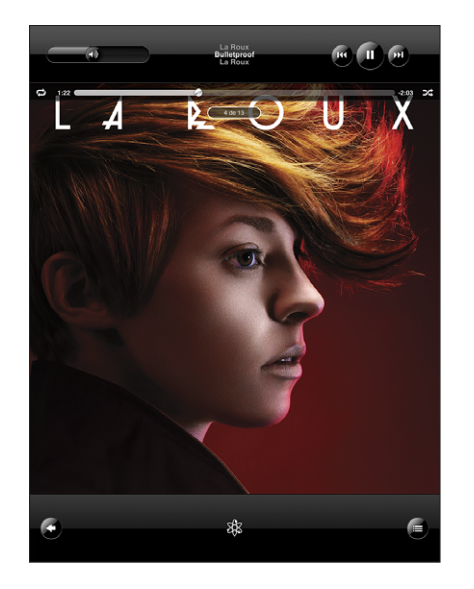

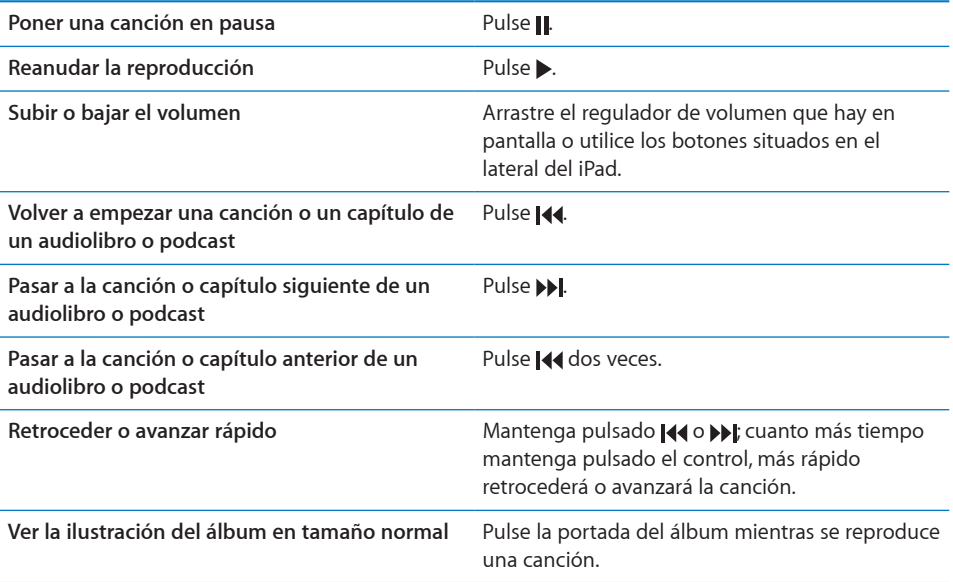

Puede mostrar los controles de reproducción en cualquier momento cuando esté escuchando música y utilizando otra aplicación, o incluso cuando el iPad esté bloqueado, haciendo doble clic en el botón de inicio  $\bigcap$ .

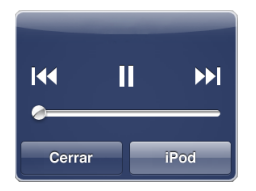

Si está utilizando una aplicación, los controles de reproducción aparecen sobre la misma. Después de haberlos usado, pulse Cerrar para ocultarlos o pulse iPod para ir a la biblioteca del iPod. Si el iPad está bloqueado, los controles aparecerán en pantalla y desaparecerán cuando deje de utilizarlos.

#### **Controles de canción adicionales**

En la pantalla "Ahora suena", pulse la portada del álbum para ver los controles.

Los controles de repetición  $\Rightarrow$  y aleatorio  $\Rightarrow$  aparecen junto a la barra de desplazamiento. Puede ver el tiempo transcurrido, el tiempo restante y el número de la canción.

Arrastre el cursor de reproducción por la barra de desplazamiento para saltar a cualquier punto de la canción. Puede ajustar la velocidad de desplazamiento deslizando el dedo hacia abajo mientras arrastra el cursor de reproducción a lo largo de la barra de desplazamiento. La velocidad será más lenta cuanto más abajo deslice el dedo.

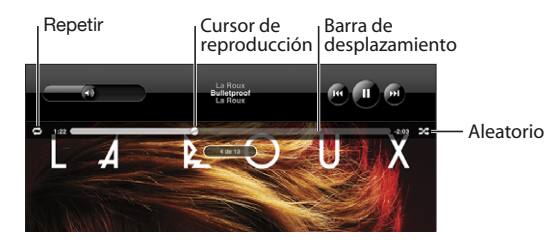

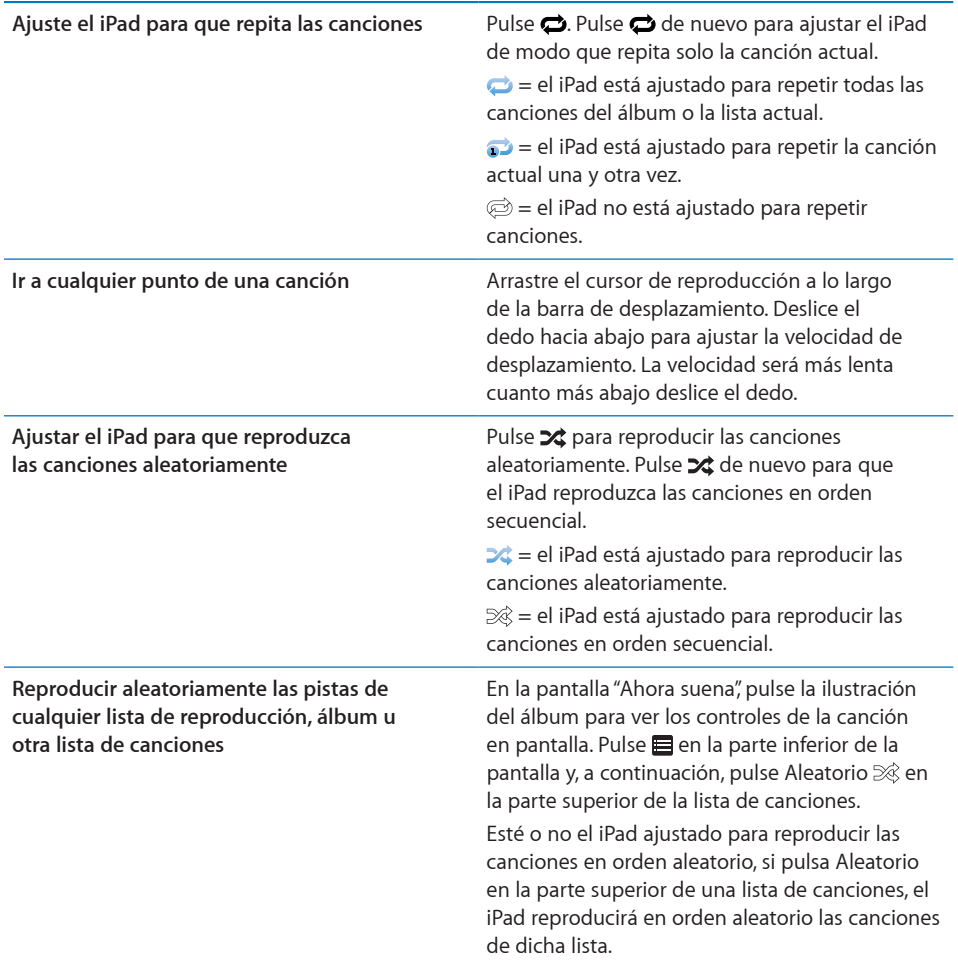

#### **Controles de podcasts y audiolibros**

En la pantalla "Ahora suena", pulse la portada del podcast o audiolibro para ver los controles.

Los controles de correo electrónico y velocidad de reproducción aparecen junto a la barra de desplazamiento. Puede ver el tiempo transcurrido, el tiempo restante y el número de episodio o capítulo. La barra de desplazamiento le permite saltar a cualquier punto del podcast o audiolibro.

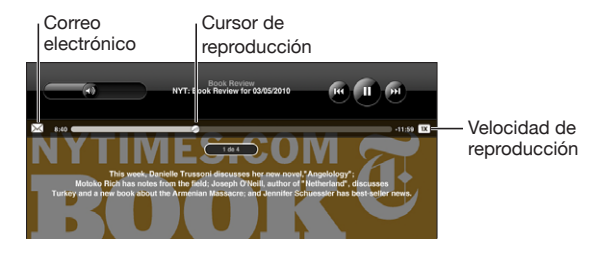

#### Enviar un correo electrónico con un enlace a este podcast: Pulse  $\boxtimes$ .

**Ir a cualquier punto:** Arrastre el cursor de reproducción a lo largo de la barra de desplazamiento. Ajuste la velocidad de desplazamiento deslizando el dedo hacia abajo mientras arrastra el cursor de reproducción a lo largo de la barra de desplazamiento. La velocidad será más lenta cuanto más abajo deslice el dedo.

**Cambiar la velocidad de reproducción:** Pulse  $\overline{X}$  para cambiar la velocidad.

- $\bullet$   $\pi$  = reproducir a velocidad normal
- $\alpha$  = reproducir al doble de velocidad
- $\sqrt{2 \times 1}$  = reproducir a la mitad de velocidad

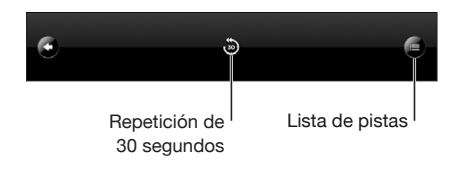

Los controles de repetición de 30 segundos y lista de pistas aparecen en la parte inferior de la pantalla.

**Reproducir los últimos 30 segundos:** Pulse .

**Ver otros podcasts de una serie u otros capítulos de un audiolibro: Pulse a.** Pulse la imagen en miniatura del podcast o audiolibro para volver a la pantalla "Ahora suena".

#### **Cómo visualizar todas las pistas de un álbum**

**Consultar todas las pistas del álbum que contiene la canción actual:** En la pantalla "Ahora suena", pulse . Pulse una pista para reproducirla. Pulse la imagen en miniatura del álbum para volver a la pantalla "Ahora suena".

En la visualización de lista de las pistas, puede asignar puntuaciones a las canciones. Puede utilizar las puntuaciones para crear listas de reproducción inteligentes en iTunes que se actualicen dinámicamente para incluir, por ejemplo, las canciones mejor puntuadas.

**Puntuar una canción:** Arrastre el pulgar por la barra de puntuaciones (los cinco puntos situados debajo del cursor de reproducción) para dar a la canción de cero a cinco estrellas.

#### **Cómo buscar música**

Puede realizar búsquedas en los títulos, artistas, álbumes y autores de canciones, podcasts y otros contenidos sincronizados con el iPad.

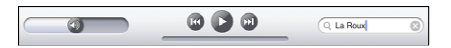

#### **Buscar en la música, los podcasts, los audiolibros u otros contenidos de su**

**biblioteca:** Introduzca texto en el campo de búsqueda, en la parte superior de una lista de canciones, lista de reproducción, lista de artistas o cualquier otra visualización del contenido del iPod. (Para desplazarse rápidamente hasta la parte superior de una lista y revelar el campo de búsqueda, pulse la barra de estado.)

A medida que escriba irán apareciendo automáticamente resultados de la búsqueda. Pulse Buscar para ocultar el teclado y ver más resultados.

También puede buscar música con Spotlight. Consulte "[Cómo realizar búsquedas"](#page-22-0) en la página [23.](#page-22-1)

#### Uso de listas de reproducción

Una lista de reproducción en una recopilación de canciones personalizada. Puede crear listas de reproducción para ocasiones o momentos determinados o para organizar su biblioteca musical. Puede utilizar tres tipos de listas de reproducción en el iPad: listas estándar, listas Genius y mezclas Genius.

#### **Cómo crear listas de reproducción**

Puede crear listas de reproducción con la música, los podcasts o los audiolibros de su biblioteca del iPod.

#### **Crear una lista de reproducción estándar:**

- **1** Pulse iPod y, a continuación, pulse + en la parte inferior de la pantalla.
- **2** Introduzca el nombre que desee darle a la lista y pulse Guardar.
- **3** Pulse  $\bigodot$  junto a los contenidos que desee seleccionar y pulse OK cuando haya acabado. También puede pulsar Fuentes para explorar otros contenidos.
- **4** Cuando acabe, pulse OK.

Puede crear también listas de reproducción de otras categorías de su biblioteca del iPod, como podcasts o audiolibros.

Cuando crea una lista de reproducción en el iPad, la lista también se guarda en la biblioteca de iTunes del ordenador en la siguiente sincronización.

**Editar una lista de reproducción:** Pulse la lista, pulse Editar y, a continuación, realice una de las siguientes operaciones:

- Para subir o bajar un ítem seleccionado en la lista, arrastre  $\equiv$  junto al ítem.
- Para eliminar un ítem seleccionado, pulse  $\bigcirc$  junto al ítem y, a continuación, pulse Eliminar. Si borra una canción de una lista de reproducción, no se eliminará del iPad.
- Para añadir más canciones, pulse "Añadir canciones", pulse  $\bigcirc$  junto al ítem seleccionado y luego pulse OK.

**Borrar una lista de reproducción:** Pulse la lista de reproducción, pulse Editar y luego pulse  $\bigcirc$ .

#### <span id="page-98-1"></span><span id="page-98-0"></span>**Creación de listas Genius**

Genius busca canciones que combinan bien en su biblioteca de iTunes. Una lista de reproducción Genius es una colección de canciones seleccionadas automáticamente basándose en una canción que seleccione de su biblioteca.

Puede crear listas Genius en iTunes y sincronizarlas con el iPad. También puede crear y guardar listas Genius en el iPad.

Para utilizar Genius en el iPad, primero debe activar Genius en iTunes y, después, debe sincronizar el iPad con iTunes. Genius es un servicio gratuito, pero requiere disponer de una cuenta de iTunes Store.

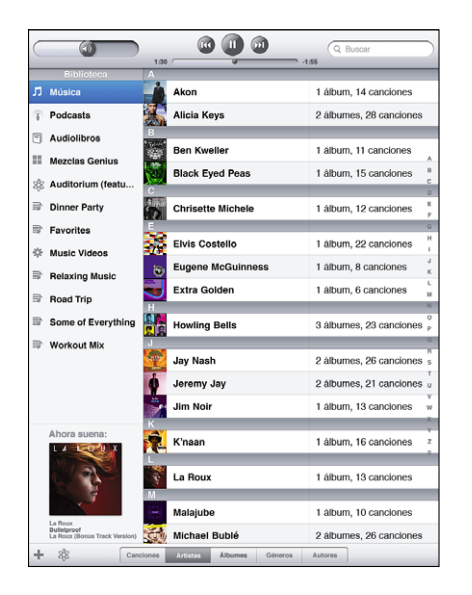

#### **Crear una lista Genius en el iPad:**

- 1 Pulse  $\frac{4}{3}$  y, a continuación, pulse Nueva.
- **2** Pulse una canción de la lista. Genius crea una lista de reproducción de canciones similares.

También puede crear una lista de reproducción Genius de canciones que combinen bien con la canción que se está reproduciendo. En la pantalla "En reproducción", pulse la portada del álbum para mostrar controles adicionales y después pulse \$8.

**Guardar una lista de reproducción Genius:** En la lista, pulse Guardar. La lista se guarda en Genius con el título de la canción elegida.

Puede guardar tantas listas de reproducción Genius como desee. Si guarda una lista de reproducción Genius creada en el iPad, dicha lista se sincronizará con iTunes la próxima vez que conecte el dispositivo.

**Actualizar una lista Genius:** En la lista, pulse Actualizar.

La actualización de una lista Genius crea una lista Genius con diferentes canciones que combinan bien con la canción elegida. Puede actualizar cualquier lista Genius, tanto si se ha creado en iTunes y se ha sincronizado con el iPad como si se ha creado en el iPad.

**Crear una lista Genius a partir de una nueva canción:** En la lista de reproducción, pulse Nueva y después elija una nueva canción.

**Borrar una lista Genius guardada:** Pulse la lista Genius y, a continuación, pulse Eliminar.

Cuando una lista Genius se sincroniza con iTunes, ya no podrá borrarla directamente del iPad. Puede utilizar iTunes para editar el nombre de la lista de reproducción, detener su sincronización o eliminarla.

#### **Reproducción de mezclas Genius**

Genius busca automáticamente en la biblioteca del iPad canciones del mismo género o formato. Las mezclas Genius vuelven a crearse cada vez que se oyen, por lo que siempre resultan novedosas.

Las mezclas Genius crean distintas mezclas en función de la variedad musical que tenga en la biblioteca de su iPad. Por ejemplo, puede tener mezclas Genius en las que destaquen las canciones de música clásica, jazz o rock alternativo.

**Buscar mezclas Genius:** A la izquierda de la ventana del iPod (debajo de Genius), pulse "Mezclas Genius".

**Reproducir una mezcla Genius:** Pulse la mezcla.

### Cómo transferir contenidos al iPad

Puede transferir los contenidos que compre con el iPad a un ordenador que esté autorizado a reproducir contenidos de su cuenta de iTunes Store. Para autorizar el ordenador, abra iTunes en el mismo y seleccione Store > Dar autorización al ordenador.

**Transferir contenido comprado:** Conecte el iPad al ordenador. iTunes le preguntará si desea transferir el contenido comprado.

# La tienda iTunes Store **13**

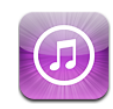

#### Acerca de iTunes Store

Utilice la tienda iTunes Store para añadir contenidos al iPad. Puede buscar y comprar música y programas de televisión, comprar y alquilar películas o descargar y reproducir podcasts o colecciones de iTunes U.

Muchas películas y programas de televisión están disponibles tanto en definición estándar como en alta definición. Para acceder a la tienda iTunes Store, el iPad debe disponer de conexión a Internet. Consulte "[Conexión a Internet"](#page-35-0) en la página [36.](#page-35-1)

*Nota:* La tienda iTunes Store no está disponible en todas las regiones, y el contenido de la tienda iTunes Store puede variar de un sitio a otro.

#### Cómo transferir contenidos al iPad

Puede transferir los contenidos que compre con el iPad a un ordenador que esté autorizado a reproducir contenidos de su cuenta de iTunes Store.

**Autorizar un ordenador:** Abra iTunes en el ordenador y seleccione Store > Dar autorización al ordenador.

**Transferir contenido comprado:** Conecte el iPad al ordenador. iTunes le preguntará si desea transferir el contenido comprado.

#### Cómo buscar música, vídeos y otros contenidos

**Explorar contenido:** En la parte superior de la pantalla, puede explorar los contenidos disponibles por géneros, contenidos destacados, listas de éxitos o Genius. En la parte inferior de la pantalla, pulse Música, Películas, Programas de televisión, Podcasts, Audiolibros, iTunes U o Descargas.

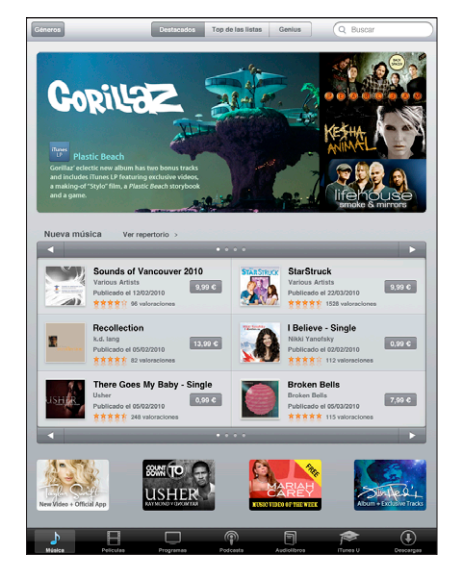

**Buscar contenido:** Pulse el campo de búsqueda situado en la parte superior de la pantalla y, a continuación, utilice el teclado en pantalla para introducir una o varias palabras. Pulse Buscar en el teclado. Los resultados de la búsqueda se agrupan por categoría, como Películas, Álbumes o Podcasts.

Pulse un ítem para ver más información. Puede leer reseñas, escribir su propia reseña o enviar por correo electrónico a un amigo un enlace al ítem. Dependiendo del ítem, también podrá comprarlo, descargarlo o alquilarlo.

#### Cómo comprar música o audiolibros

Cuando encuentre una canción, álbum o audiolibro que le guste en la tienda iTunes Store, puede comprarlo y descargarlo en el iPad. También puede previsualizarlo antes de comprarlo para asegurarse de que es realmente lo que quiere.

Para comprar o escribir reseñas, necesita una cuenta de iTunes Store. Cuando realiza una sincronización, el iPad obtiene de iTunes los ajustes de su cuenta de iTunes Store. Si no dispone de una cuenta de iTunes Store o si desea realizar compras desde otra cuenta de iTunes Store, seleccione Ajustes > Store.

Para reproducir o descargar podcasts o clases de iTunes U no es necesario disponer de una cuenta de iTunes Store.

**Escuchar un fragmento de una canción:** Pulse el número correspondiente en la columna y, a continuación, pulse .

**Previsualizar una canción o audiolibro:** Pulse el ítem.

#### **Comprar y descargar una canción, álbum o audiolibro:**

- **1** Pulse el precio y luego pulse Comprar.
- **2** Inicie una sesión con su cuenta si es necesario y, a continuación, pulse OK.

Si no dispone de una cuenta de iTunes Store, pulse "Crear nueva cuenta" para configurar una.

Sus compras se cargan en su cuenta de iTunes Store. Si realiza más compras en los 15 minutos siguientes, no será necesario que vuelva a introducir su contraseña.

Aparecerá un mensaje de alerta si previamente había comprado una o más canciones de un álbum. Pulse Comprar si desea adquirir todo el álbum, incluidas las canciones que ya había comprado, o pulse Cancelar si desea adquirir cualquiera de las canciones restantes.

Una vez realizada la compra, el ítem comprado empezará a descargarse. Consulte "[Cómo comprobar el estado de descarga"](#page-105-0) en la página [106.](#page-105-1)

Las canciones compradas se añaden a la lista de reproducción Comprado del iPad (iPod > Comprado). Si elimina la lista de reproducción Comprado, iTunes creará una nueva cuando compre algo en la iTunes Store.

Puede utilizar tarjetas de regalo, vales de regalo u otros códigos promocionales de iTunes Store para realizar compras. Cuando inicie una sesión en su cuenta, el saldo restante que tiene disponible se mostrará junto con la información de su cuenta en la parte inferior de la mayoría de las pantallas de iTunes Store.

**Introducir un código de canjeo:** Pulse Música, desplácese hasta la parte inferior de la pantalla, pulse Canjear y siga las instrucciones que aparecen en pantalla.

#### Cómo comprar o alquilar vídeos

Cuando encuentre una película, programa de televisión o vídeo musical que le guste en la tienda iTunes Store, puede comprarlo y descargarlo al iPad. Puede comprar películas y programas de televisión en formato estándar (480p) o de alta definición (720p). Si compra una versión en alta definición, también recibirá la versión en definición estándar.

**Previsualizar un vídeo:** Pulse "Vista previa".

#### **Comprar o alquilar un vídeo:**

- **1** Pulse Comprar o Alquilar.
- **2** Inicie una sesión con su cuenta si es necesario y, a continuación, pulse OK.

Si no dispone de una cuenta de iTunes Store, pulse "Crear nueva cuenta" para configurar una.

Su compra se carga en su cuenta de iTunes Store. Para compras adicionales realizadas dentro de los 15 minutos siguientes, no es necesario que vuelva a introducir su contraseña.

Una vez realizada la compra, el ítem en cuestión empieza a descargarse. Las películas alquiladas no empezarán a reproducirse hasta que se complete su descarga. Consulte "[Cómo comprobar el estado de descarga"](#page-105-0) en la página [106.](#page-105-1)

Los vídeos comprados se añaden a la lista de reproducción Comprado del iPad (iPod > Comprado). Si elimina la lista de reproducción Comprado, iTunes creará una nueva la próxima vez que compre algo en la iTunes Store.

Puede utilizar tarjetas de regalo, vales de regalo u otros códigos promocionales de iTunes Store para realizar compras. Cuando haya iniciado sesión en su cuenta, el saldo restante de sus vales de compra se mostrará junto con su información de cuenta en la parte inferior de la mayoría de las pantallas de la tienda iTunes Store.

**Introducir un código de canjeo:** Pulse Música y, a continuación, pulse Canjear, cerca de la parte inferior de la pantalla, y siga las instrucciones que aparecen en pantalla.

#### Cómo escuchar o ver podcasts

Puede escuchar podcasts de audio o ver podcasts de vídeo en el iPad. También puede descargar podcasts en el iPad y sincronizarlos con su biblioteca de iTunes cuando conecte el iPad al ordenador.

Pulse Podcasts en la parte inferior de la pantalla de la tienda iTunes Store. Explore la categoría de podcasts destacados o las listas de éxitos. Para ver una lista de episodios, pulse un podcast. El icono  $\Box$  señala los podcasts de vídeo.

**Escuchar un podcast:** Pulse el título del podcast.

**Descargar un podcast:** Pulse el botón Gratis y, a continuación, pulse "Obtener episodio". Los podcasts descargados aparecen en la lista Podcasts de iPod.

**Escuchar o ver un podcast que ha descargado:** En iPod, pulse Podcasts y luego pulse el podcast que desee. Los podcasts de vídeo también aparecen en la aplicación Vídeo.

**Obtener más episodios del podcast que ha descargado:** En la lista de podcasts del iPod, pulse el podcast y, a continuación, pulse "Obtener más episodios".

**Eliminar un podcast:** En la lista Podcasts de iPod, deslice el dedo hacia la izquierda o hacia la derecha sobre el podcast y luego pulse Eliminar.

#### <span id="page-105-1"></span><span id="page-105-0"></span>Cómo comprobar el estado de descarga

Puede consultar la pantalla Descargas para ver el estado de las descargas en curso o programadas, incluidos los pedidos anticipados.

**Comprobar el estado de los ítems en descarga:** Pulse Descargas.

Para poner en pausa una descarga, pulse ...

Si se interrumpe una descarga o se pone en pausa, el iPad la reanudará la próxima vez que se conecte a Internet. O bien, si abre iTunes en el ordenador, iTunes finalizará la descarga en la biblioteca de iTunes (si el ordenador está conectado a Internet y se ha iniciado una sesión en la misma cuenta de iTunes).

**Comprobar el estado de pedidos anticipados:** Pulse Descargas.

Los pedidos anticipados aparecen en una lista hasta la fecha de su publicación. Pulse el ítem para consultar la fecha de publicación. Una vez un ítem esté disponible para su descarga, aparecerá un icono de descarga  $\bullet$  junto a la misma.

**Descargar un pedido anticipado:** Pulse el ítem y, a continuación, pulse  $\bigcirc$ .

Los pedidos anticipados no se descargan automáticamente tras su publicación. Vuelva a la pantalla Descargas para comenzar la descarga.

Algunos álbumes incluyen contenido extra, que se descarga a la biblioteca de iTunes en el ordenador. No todos los contenidos extra se descargan directamente al iPad.

**Descargar contenidos extras:** Inicie una sesión en su cuenta de iTunes Store. En iTunes, seleccione Store > "Comprobar si hay descargas disponibles" y luego haga clic en Buscar.

#### Cómo sincronizar contenidos

iTunes sincroniza de forma automática todo lo que ha descargado o comprado en el iPad con su biblioteca de iTunes cuando conecta el iPad al ordenador. De este modo, puede acceder a sus descargas en el ordenador y dispone de una copia de seguridad en caso de que borre del iPad algún contenido comprado.

El contenido descargado se sincroniza con la lista de reproducción "Comprado en <nombre de su iPad>". De no existir esta lista, iTunes la crea. iTunes también sincroniza sus compras con la lista de reproducción Comprado que iTunes utiliza para las compras realizadas en el ordenador, si dicha lista ya está creada y está configurada para sincronizarse con el iPad.

Los podcasts que se descargue se sincronizarán con la lista Podcasts de su biblioteca de iTunes.

#### Visualización de la información de la cuenta

Para ver la información de su cuenta de iTunes Store en el iPad, desplácese hasta la parte inferior de la pantalla y pulse Conectarse. Si ya tiene una sesión iniciada, pulse Cuenta, o bien vaya a Ajustes > Store y pulse "Ver cuenta". Debe tener iniciada una sesión para poder visualizar la información de su cuenta.

#### Cómo verificar las compras

Puede utilizar iTunes en su ordenador para verificar que toda la música, vídeos, aplicaciones y otros elementos adquiridos en la tienda iTunes Store o App Store estén en su biblioteca de iTunes. Es probable que necesite hacerlo en caso de que una descarga se haya interrumpido.

#### **Verificar las compras:**

- **1** Asegúrese de que el ordenador tiene conexión a Internet.
- **2** En iTunes, seleccione Store > Comprobar si hay descargas disponibles.
- **3** Introduzca el nombre de usuario y la contraseña de su cuenta de iTunes Store y haga clic en Buscar.

Se descargarán las compras que aún no estén en su ordenador.

La lista de reproducción Comprado muestra sus compras. Sin embargo, dado que puede añadir o eliminar ítems de esta lista, es posible que no sea exacta. Para ver todas sus compras, inicie una sesión en su cuenta, seleccione Store > "Ver mi cuenta" y haga clic en "Historial de compras".

## **14 La tienda App Store**

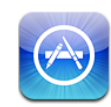

#### Acerca de App Store

Utilice la tienda App Store para añadir aplicaciones al iPad. Busque, compre y descargue aplicaciones diseñadas específicamente para el iPad o aplicaciones para el iPhone y el iPod touch.

Las aplicaciones que descargue e instale desde App Store en el iPad se copiarán en la biblioteca de iTunes la próxima vez que sincronice el iPad con el ordenador. Cuando realice una sincronización, también podrá instalar en el iPad las aplicaciones que haya comprado con su ordenador a través de iTunes. El iPad es compatible con prácticamente todas las aplicaciones para el iPhone y el iPod touch, de modo que si ya tiene alguna aplicación en el iPhone o el iPod touch, puede sincronizarla con el iPad desde un Mac o un PC. Utilícelas en su tamaño original o amplíelas pulsando @ en la esquina inferior derecha de la pantalla.

*Nota:* La tienda App Store y algunas aplicaciones no están disponibles en todos los países. La disponibilidad y los precios de las aplicaciones están sujetos a variaciones.

Para utilizar la tienda App Store, el iPad debe disponer de conexión a Internet. Consulte "[Conexión a Internet"](#page-35-0) en la página [36.](#page-35-1) También necesita una cuenta de iTunes Store (no disponible en algunos países) para descargar aplicaciones. El iPad obtiene de iTunes la información de su cuenta de iTunes Store. Si no dispone de una cuenta de iTunes Store, o si desea realizar compras desde otra cuenta de iTunes Store, seleccione Ajustes > Store. Consulte "[Store](#page-148-0)" en la página [149](#page-148-1).
# Cómo explorar y buscar

Explore la categoría de aplicaciones destacadas para descubrir aplicaciones nuevas, novedosas o recomendadas, u ojee las listas de las más descargadas para ver cuáles son las más populares. Si está buscando una aplicación en concreto, utilice la función de búsqueda.

**Explorar aplicaciones:** Pulse Destacados, Top Charts o Categorías en la parte inferior de la pantalla.

**Buscar aplicaciones:** Pulse el campo de búsqueda situado en la parte superior de la pantalla e introduzca una o varias palabras. Seleccione una opción de la lista de sugerencias o pulse Buscar en el teclado.

# Cómo obtener más información

Pulse cualquier aplicación de una lista para ver la pantalla de información, en la que se muestra su precio, algunas capturas de pantalla y puntuaciones de los usuarios.

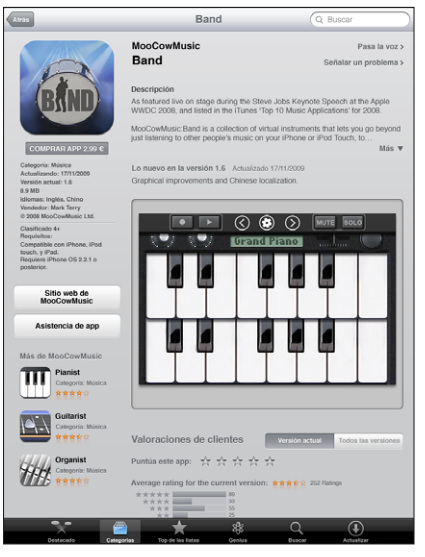

**Enviar por correo electrónico un enlace a la página de información de la aplicación:** Pulse "Pasa la voz" en la parte superior de la pantalla.

**Informar de un problema:** Pulse "Informar de un problema" en la parte superior de la pantalla de información. Seleccione un problema de la lista o escriba sus comentarios y pulse Informar.

**Ver capturas de pantalla:** Desplácese hacia abajo hasta las capturas de pantalla y, a continuación, desplace el dedo hacia la izquierda o hacia la derecha para ver más capturas.

**Obtener puntuaciones y leer reseñas:** Desplácese hacia abajo hasta "Valoraciones y reseñas del cliente".

# Cómo comprar aplicaciones

Cuando encuentre en App Store una aplicación que desee tener, podrá comprarla y descargarla en el iPad. Si la aplicación es gratuita, podrá descargarla sin coste alguno tras proporcionar los datos de su cuenta de iTunes.

Cuando descarga una aplicación, esta se instala inmediatamente.

## **Comprar y descargar una aplicación:**

- **1** Pulse el precio y, a continuación, pulse "Comprar app" (o pulse Gratis y luego "Instalar app").
- **2** Inicie una sesión con su cuenta si es necesario y, a continuación, pulse OK.

Si no dispone de una cuenta de iTunes Store, pulse "Crear nueva cuenta" para configurar una.

Sus compras se cargan en su cuenta de iTunes Store. Si realiza más compras en los 15 minutos siguientes, no será necesario que vuelva a introducir su contraseña.

Puede utilizar tarjetas de regalo, vales de regalo u otros códigos promocionales de iTunes Store para realizar compras. Cuando inicie una sesión en su cuenta, el saldo restante que tiene disponible se mostrará junto con la información de su cuenta en la parte inferior de la mayoría de las pantallas de la tienda App Store.

**Introducir un código de canjeo:** Pulse Destacados o Top Charts, desplácese hasta la parte inferior de la pantalla, pulse Canjear y siga las instrucciones que aparecen en pantalla.

**Consultar el estado de las descargas de aplicaciones:** Tras empezar a descargar una aplicación, su icono aparece en la pantalla de inicio con un indicador de estado.

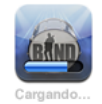

Si se interrumpe una descarga, el iPad la reanudará la próxima vez que se conecte a Internet, o bien, si abre iTunes en el ordenador, iTunes finalizará la descarga en la biblioteca de iTunes (si el ordenador está conectado a Internet y se ha iniciado una sesión en la misma cuenta de iTunes).

# Cómo utilizar aplicaciones

Las aplicaciones diseñadas para el iPad funcionan tanto en orientación vertical como horizontal. Cuando utiliza una aplicación con el iPad en posición horizontal, su tamaño se ajusta para llenar toda la pantalla.

En el iPad puede utilizar aplicaciones diseñadas para el iPhone o el iPod touch en su tamaño original o ampliadas.

Ampliar una aplicación: Pulse <sup>o</sup> en la esquina inferior derecha.

**Restablecer el tamaño original de una aplicación:** Pulse  $\bullet$  en la esquina inferior derecha.

Algunas aplicaciones le permiten realizar compras desde dentro de las mismas aplicaciones. En Ajustes puede restringir este tipo de compras. Consulte "[Restricciones](#page-137-0)" en la página [138.](#page-137-1)

Algunas aplicaciones emplean notificaciones "push" para alertarle de novedades, incluso aunque la aplicación no se esté ejecutando. Estas notificaciones varían con cada aplicación: pueden incluir alertas de texto o sonido o bien un número en el icono de la aplicación de la pantalla de inicio.

# Cómo actualizar aplicaciones

La tienda App Store comprueba si existen actualizaciones de las aplicaciones que tiene instaladas. El icono de App Store muestra el número total de actualizaciones disponibles.

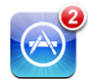

Si al acceder a App Store hay una actualización disponible, la pantalla Actualizaciones aparecerá en pantalla. Si selecciona actualizar las aplicaciones, las actualizaciones correspondientes se descargarán e instalarán.

*Nota:* Las actualizaciones de aplicaciones son nuevas versiones que puede comprar o descargar.

## **Actualizar una aplicación:**

- **1** Pulse Actualizar en la parte inferior de la pantalla.
- **2** Pulse una aplicación para ver más información acerca de la actualización.
- **3** Pulse Actualizar.

**Actualizar todas las aplicaciones:** En la parte inferior de la pantalla, pulse Actualizar y, a continuación, pulse "Actualizar todo".

Si intenta actualizar una aplicación comprada desde otra cuenta de iTunes Store, para proceder a la descarga se le pedirá el identificador y la contraseña de dicha cuenta.

## Cómo escribir reseñas

Puede escribir y enviar reseñas sobre aplicaciones desde el iPad.

#### **Escribir una reseña:**

- **1** En la pantalla Información, desplácese hacia abajo hasta "Valoraciones y reseñas del cliente".
- **2** Pulse "Escribir una reseña".
- **3** Seleccione la puntuación (1–5 estrellas), escriba un título para la reseña y añada los comentarios que desee.
- **4** Pulse Enviar.

Antes de enviar reseñas, debe conectarse a su cuenta de iTunes Store y comprar o descargar la aplicación.

## Cómo eliminar aplicaciones

Las aplicaciones que haya instalado en el iPad desde la tienda App Store pueden eliminarse. En cambio, las aplicaciones que venían integradas en el iPad no se pueden eliminar.

iTunes guarda automáticamente una copia de seguridad de todas las aplicaciones que descarga en el iPad cuando lo sincroniza con el ordenador. De este modo, si elimina una aplicación del iPad, podrá reinstalarla si ya la había sincronizado anteriormente.

*Importante:* Si elimina una aplicación, los documentos y los datos asociados a la misma también se borrarán del iPad, a menos que reinstale la aplicación y restaure sus datos a partir de una copia de seguridad de iTunes.

#### **Eliminar una aplicación de App Store:**

- **1** Mantenga pulsado cualquier icono de aplicación en la pantalla de inicio hasta que los iconos empiecen a moverse lateralmente.
- **2** Pulse  $\odot$  en la esquina de la aplicación que quiera eliminar.
- **3** Pulse Eliminar.

Pulse el botón de inicio □ para cancelar la operación.

Al eliminar una aplicación, aunque sus datos no se borran del iPad, ya no podrá acceder a ellos. Para obtener información sobre la eliminación de todos los contenidos y ajustes, consulte "[Cómo restablecer el iPad"](#page-140-0) en la página [141.](#page-140-1)

# Cómo sincronizar sus compras

iTunes sincroniza de forma automática todas las aplicaciones que descarga o compra en el iPad con su biblioteca de iTunes al conectar el iPad al ordenador. De este modo, puede acceder a las aplicaciones descargadas en el ordenador y dispone de una copia de seguridad en caso de que borre alguna aplicación del iPad.

Las aplicaciones descargadas se copiarán la próxima vez que sincronice el dispositivo con iTunes. Después, cuando sincronice con iTunes solo se copiarán los datos de las aplicaciones.

Las aplicaciones se sincronizan con la lista Aplicaciones de la biblioteca de iTunes. iTunes crea esta lista en caso de no existir.

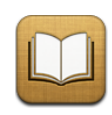

## Acerca de iBooks

La aplicación iBooks es una estupenda manera de leer y comprar libros. Descargue iBooks gratuitamente desde la tienda App Store y podrá acceder a todos los géneros literarios, desde grandes los clásicos a los actuales superventas, desde la tienda iBookstore integrada. Cuando haya descargado un libro, se mostrará en su estantería. Púlselo para empezar a leerlo. iBooks recuerda automáticamente el punto en el que se ha quedado para que pueda seguir leyendo fácilmente desde donde lo dejó. Un gran número de opciones de visualización le facilitarán la lectura, incluso si dispone de poca luz.

iBooks y iBookstore no están disponibles en todos los idiomas ni en todos los países.

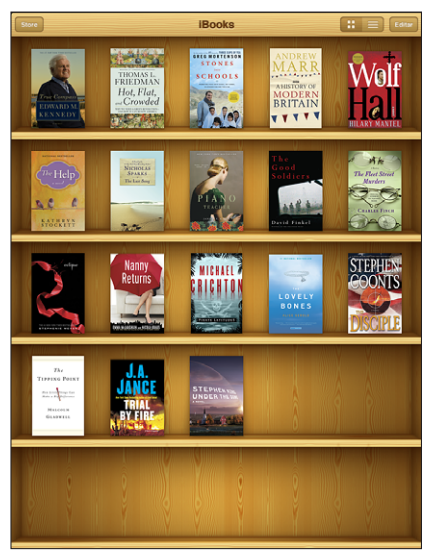

Disponible en iBookStore. La disponibilidad está sujeta a cambios.

Para descargar la aplicación iBooks y utilizar iBookstore, el iPad debe disponer de conexión a Internet. También necesitará una cuenta de iTunes Store. Normalmente, el iPad obtiene los ajustes de su cuenta de iTunes Store cuando lo sincroniza con iTunes (si no tiene una cuenta de iTunes Store o si desea comprar con otra cuenta de iTunes Store, vaya a Ajustes > Store).

# Cómo sincronizar libros

Para sincronizar sus libros con el iPad, debe utilizar la aplicación iTunes. Cuando el iPad está conectado al ordenador, el panel Libros le permite seleccionar los libros que desee sincronizar.

Además de los libros que descargue de la tienda iBookstore, iBooks también es compatible con libros en formato ePub y sin gestión de derechos digitales (DRM). Hay varios sitios web que distribuyen libros ePub, la mayor parte de los cuales pueden utilizarse con iBooks.

**Añadir un libro ePub:** Descargue el libro en el ordenador y añádalo a la biblioteca de iTunes. Conecte el iPad al ordenador, seleccione el libro en el panel Libros de iTunes y, a continuación, sincronice el iPad.

# Cómo buscar libros

Con la aplicación iBooks se incluyen algunos libros que puede leer, pero puede descargar más en la tienda iBookstore integrada.

**Explorar libros:** En la aplicación iBooks, pulse Store para abrir la tienda iBookstore. Cuando haya accedido a ella, podrá explorar los libros destacados, los más vendidos o las listas de best-sellers del New York Times y ver los libros disponibles por autor o tema.

**Obtener más información:** Pulse la portada de un libro para ver más información acerca del libro en cuestión. Pulse "Obtener muestra" para descargar un fragmento de muestra del libro. También puede leer las reseñas, escribir reseñas de los libros que haya comprado o enviar un enlace del libro a un amigo.

# Cómo comprar libros

Cuando encuentre un libro que le interese, podrá comprarlo y descargarlo en el iPad. Es posible que algunos libros sean gratis.

**Comprar un libro:** Busque el libro que desee comprar, pulse el precio y, a continuación, pulse Comprar. Inicie una sesión en su cuenta de iTunes Store y, a continuación, pulse OK.

Su compra se carga en su cuenta de iTunes Store. Para compras adicionales realizadas dentro de los 15 minutos siguientes, no será necesario que vuelva a introducir su contraseña.

Si ya ha comprado un libro y desea volver a descargarlo, pulse Compras y búsquelo en la lista. A continuación, pulse el botón Descargar para descargarlo en el iPad.

Los libros que compre se sincronizarán automáticamente con su biblioteca de iTunes la próxima vez que sincronice el iPad con el ordenador. De este modo, siempre dispondrá de una copia de seguridad en caso de que borre el libro del iPad. Para ver un libro eliminado, deberá volver a sincronizarlo con el iPad.

# Cómo leer libros

Leer un libro en el iPad es muy sencillo: solo tiene que buscar el libro que desee leer y pulsarlo para abrirlo.

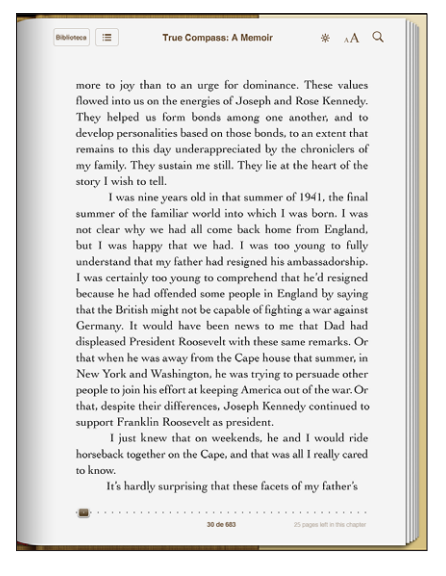

**Pasar de página:** Pulse o desplace el dedo por el margen derecho o izquierdo de una página.

Cuando cierra un libro, ya sea pulsando Biblioteca o pulsando el botón de inicio  $\Box$ , iBooks recuerda automáticamente la página en la que se ha quedado para volver a dicha página la próxima vez que abra el libro.

**Ir a una página en concreto:** Pulse cerca del centro de la página actual para mostrar los controles. En los controles de navegación de página situados en la parte inferior de la página, arrastre el dedo hasta que aparezca el número de página o el nombre del capítulo que desee y, a continuación, suéltelo para ir hasta allí.

**Ir al índice de contenidos:** Pulse cerca del centro de la página actual para mostrar los controles y luego pulse el botón Contenido. Pulse una entrada del índice de contenidos para ir a ese punto del libro o pulse Reanudar para volver a la página actual.

**Añadir o eliminar un marcador:** Cuando cierra un libro, iBooks recuerda dónde se ha quedado para llevarle automáticamente a ese punto la próxima vez que vuelva a abrirlo.

No obstante, también puede insertar un marcador. Mantenga pulsada una palabra de la página y, a continuación, pulse Marcador. Para borrar el marcador, mantenga pulsada la palabra en la que se ha insertado el marcador y pulse Eliminar.

Para leer un libro tumbado, utilice el botón de bloqueo de la pantalla para impedir que la pantalla del iPad gire cuando lo incline. Para obtener información al respecto, consulte "[Bloqueo de la rotación de la pantalla y botones de volumen"](#page-8-0) en la página [9](#page-8-1).

# Cómo cambiar el tamaño y el tipo de letra

Puede cambiar el aspecto de los libros. Para ello, acceda a los controles pulsando en el centro de una página.

**Cambiar el tipo o el tamaño de la letra:** Pulse <sub>A</sub>A y en la lista que aparecerá pulse A o  ${\bf A}$  para reducir o aumentar el tamaño de la letra. Para cambiar la tipografía, seleccione una en la lista. Los cambios de tipo y tamaño de letra también afectan al formato del texto, que se adaptará adecuadamente a la página.

Cambiar el brillo: Pulse »: y ajuste el brillo. Este ajuste solo afecta a la aplicación iBooks.

# Cómo realizar búsquedas en un libro

Puede realizar búsquedas rápidamente en el contenido de un libro para encontrar un pasaje que le haya gustado o todas las referencias a una palabra o frase en concreto en la que esté interesado. También puede enviar una búsqueda a Wikipedia o Google para ver otros recursos relacionados.

**Buscar en un libro:** Abra un libro y pulse cerca del centro de la página para mostrar los controles. Pulse la lupa, escriba lo que desee buscar y pulse Buscar. Pulse un resultado de la lista para ver dicha página en el libro.

Para enviar la búsqueda a Google o Wikipedia, pulse "Buscar en Google" o "Buscar en Wikipedia". Safari se abrirá y mostrará los resultados de la búsqueda.

Para acceder rápidamente a información sobre una palabra, mantenga pulsada la palabra en cuestión.

# Cómo hacer que el iPad lea un libro en voz alta

Si tiene algún tipo de deficiencia visual, puede usar VoiceOver para que el iPad le lea el libro en voz alta. Es posible que algunos libros no sean compatibles con VoiceOver. Para obtener información al respecto, consulte "[VoiceOver"](#page-119-0) en la página [120.](#page-119-1)

# Cómo usar la estantería

Utilice la estantería para ver los libros que tiene y eliminar los que no le interesen.

Ordenar los libros: Pulse <u>=</u> y, a continuación, seleccione un criterio de ordenación.

Ver los libros en forma de lista: Pulse = Para volver a la visualización de la estantería, pulse ...

**Eliminar un libro de la estantería:** Pulse Editar o mantenga pulsada la portada de un libro hasta que empiece a moverse. A continuación, pulse  $\bigcirc$  con cada libro que desee eliminar. Cuando haya terminado de eliminar libros, pulse Editar o pulse el botón de inicio.

Si ha sincronizado el iPad con su ordenador, los libros eliminados permanecerán en su biblioteca de iTunes. Si elimina un libro que había comprado, podrá volver a descargarlo desde la pestaña Compras de la tienda iBookstore.

<span id="page-118-0"></span>Además del sinfín de funciones que hacen que utilizar el iPad sea muy sencillo para todos los usuarios, el iPad incluye funciones de acceso universal.

# Funciones de acceso universal

Las funciones de acceso universal permiten a todas las personas con deficiencias visuales, auditivas, físicas o de aprendizaje utilizar el iPad de forma fácil y sencilla. El iPad incluye las siguientes características de accesibilidad:

- Soporte para la reproducción de contenidos con subtítulos opcionales
- Lector de pantalla VoiceOver
- Ampliación del zoom a pantalla completa
- Blanco sobre negro
- Audio mono

Las opciones de zoom, blanco sobre negro y audio mono están disponibles en todas las aplicaciones. VoiceOver es compatible con las aplicaciones integradas en el iPad y con algunas aplicaciones de otros fabricantes que pueden descargarse desde la tienda App Store. Los subtítulos opcionales solo están disponibles en las películas o los podcasts que los incluyan.

Para obtener más información sobre las características de accesibilidad del iPad, vaya a [www.apple.com/es/accessibility.](http://www.apple.com/es/accessibility)

Puede activar o desactivar las características de accesibilidad que desee en los ajustes de Accesibilidad del iPad. También puede activar o desactivar algunas de ellas desde iTunes si el iPad está conectado al ordenador.

## **Activar o desactivar las funciones de accesibilidad en iTunes:**

- **1** Conecte el iPad al ordenador.
- **2** En iTunes, seleccione iPad en la barra lateral.
- **3** En el panel Resumen, haga clic en "Configurar Acceso Universal", en el apartado Opciones.
- **4** Seleccione las funciones de accesibilidad que desee usar y haga clic en OK.

<span id="page-119-1"></span>Las funciones que seleccione se activarán en el iPad de forma inmediata al hacer clic en OK.

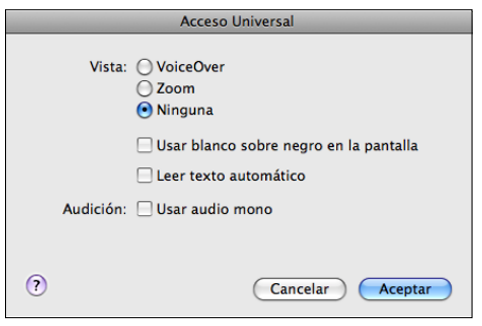

## <span id="page-119-0"></span>VoiceOver

VoiceOver describe en voz alta los elementos que aparecen en la pantalla, para que pueda utilizar el iPad sin verlo.

VoiceOver nombra cada elemento que selecciona en la pantalla. Cuando selecciona un elemento, se resalta con un rectángulo de color negro (para los usuarios que puedan ver la pantalla) y VoiceOver pronuncia el nombre del elemento o lo describe. El rectángulo contenedor recibe el nombre de cursor de VoiceOver.

Toque la pantalla o arrastre los dedos sobre ella para escuchar los nombres de los distintos ítems que hay en pantalla. Para interactuar con los ítems de la pantalla (botones, enlaces, etc.), utilice los gestos descritos en "[Gestos de VoiceOver"](#page-121-0) en la página [122](#page-121-1). Si selecciona texto, VoiceOver lo lee. Si activa "Indicaciones habladas", VoiceOver puede decirle el nombre del ítem. Si selecciona un control (un botón, por ejemplo), VoiceOver le proporciona instrucciones sobre cómo utilizarlo (por ejemplo, "pulsar dos veces para abrir").

Al pasar a una nueva pantalla, VoiceOver reproduce un sonido, y selecciona y lee en alto de forma automática el primer elemento de la pantalla (normalmente, el elemento de la esquina superior izquierda). VoiceOver también le indica cuándo la pantalla cambia de orientación vertical a horizontal y viceversa, y cuándo se bloquea o desbloquea.

*Nota:* VoiceOver habla en el idioma especificado en los ajustes Internacional, un aspecto que puede verse afectado por el ajuste de Configuración regional. VoiceOver está disponible en muchos idiomas, pero no en todos.

## **Configuración de VoiceOver**

VoiceOver cambia los gestos que se usan para controlar el iPad. Con VoiceOver activado, deberá usar los gestos de VoiceOver para controlar el iPad (incluso para desactivar VoiceOver y reanudar su funcionamiento normal).

**Activar o desactivar VoiceOver en el iPad:** En Ajustes, seleccione General > Accesibilidad > VoiceOver y, a continuación, pulse el botón de encendido/apagado de VoiceOver.

**Activar o desactivar VoiceOver en iTunes:** Seleccione el iPad en la barra lateral de iTunes. En la sección Opciones del panel Resumen, haga clic en "Configurar Acceso Universal". Seleccione VoiceOver y haga clic en Aceptar.

También puede ajustar la función "Clic triple en Inicio" para activar o desactivar VoiceOver. Consulte "[Clic triple en Inicio"](#page-128-0) en la página [129](#page-128-1).

*Nota:* No es posible utilizar VoiceOver al mismo tiempo que el zoom a pantalla de completa.

## <span id="page-120-0"></span>**Ajustes de VoiceOver**

Puede configurar VoiceOver para que dé indicaciones habladas, aumente o reduzca la velocidad del habla o pronuncie lo que se escriba.

**Activar o desactivar las indicaciones habladas:** En Ajustes, seleccione General > Accesibilidad > VoiceOver y, a continuación, pulse el botón de encendido/apagado de la opción "Indicaciones habladas". Por omisión, las indicaciones habladas están activadas.

**Ajustar la velocidad de habla de VoiceOver:** En Ajustes, seleccione General > Accesibilidad > VoiceOver y, a continuación, ajuste el regulador "Velocidad de habla".

Puede seleccionar qué tipo de respuesta desea obtener al escribir. Puede configurar VoiceOver para que pronuncie caracteres, palabras, ambas cosas o ninguna de las dos cosas. Si selecciona la pronunciación de caracteres y palabras, VoiceOver pronunciará cada carácter cuando lo escriba y, después, pronunciará la palabra entera cuando introduzca un espacio o un signo de puntuación.

**Seleccionar "Pronunciar al escribir":** En Ajustes, seleccione General > Accesibilidad > VoiceOver > "Pronunciar al escribir" y, a continuación, seleccione Caracteres, Palabras, "Caracteres y palabras" o Nada.

También puede cambiar el idioma de VoiceOver.

**Cambiar el idioma utilizado por VoiceOver:** En Ajustes, seleccione General > Internacional > Idioma, elija un idioma y luego pulse OK.

Algunos idiomas pueden verse afectados por el ajuste de configuración regional. En Ajustes, seleccione General > Internacional > Región y, a continuación, elija el formato.

## <span id="page-121-1"></span><span id="page-121-0"></span>**Gestos de VoiceOver**

Cuando VoiceOver está activado, los gestos que utiliza para controlar el iPad cambian para que pueda escuchar descripciones sin activar los botones. Estos gestos de VoiceOver le permiten desplazarse por la pantalla y controlar cada uno de los elementos que seleccione. Algunos gestos de VoiceOver se realizan pulsando o desplazando dos, tres o cuatro dedos por la pantalla. Para lograr el mejor resultado posible cuando se utiliza más de un dedo, relaje los dedos y toque la pantalla dejando algo de espacio entre ellos.

Hay muchas formas de realizar gestos de VoiceOver. Por ejemplo, puede efectuar una pulsación de dos dedos utilizando dos dedos de una misma mano o bien un dedo de cada mano. También puede utilizar los pulgares. Pruebe distintas técnicas para averiguar cuál es la que mejor le va.

Si sus gestos no funcionan, pruebe realizando movimientos más rápidos, especialmente en el caso de los gestos de doble pulsación y desplazamiento. Para desplazarse, pruebe a barrer la pantalla rápidamente con el dedo o los dedos.

**Practicar gestos:** En Ajustes, seleccione General > Accesibilidad > VoiceOver > "Practicar gestos" y, a continuación, pulse el botón "Practicar gestos de VoiceOver". Practique los gestos que se describen en "[Ajustes de VoiceOver,](#page-120-0)" a continuación. Cuando acabe, pulse OK.

Realice rápidamente los gestos de desplazamiento con un solo dedo para distinguirlos de los gestos de arrastre.

A continuación se incluye un resumen de los gestos de VoiceOver:

#### **Navegar y leer**

- Â *Pulsación:* pronunciar elemento.
- Â *Desplazamiento a derecha o izquierda:* seleccionar el siguiente elemento o el elemento anterior.
- Â *Desplazamiento hacia arriba o hacia abajo:* el efecto varía dependiendo del ajuste del control del rotor. Consulte "[Uso de VoiceOver"](#page-124-0) en la página [125](#page-124-1).
- Â *Pulsación con dos dedos:* detener la pronunciación del elemento actual.
- Â *Desplazamiento hacia arriba con dos dedos:* leer todo desde la parte superior de la pantalla.
- Â *Desplazamiento hacia abajo con dos dedos:* leer todo desde la posición actual.
- Â *Pulsación hacia arriba o hacia abajo con tres dedos:* pasar una página cada vez.
- Â *Desplazamiento hacia la derecha o hacia la izquierda con tres dedos:* ir a la siguiente página o a la anterior (como la pantalla de inicio o Safari).
- Â *Pulsación con tres dedos:* pronunciar el estado de desplazamiento (qué página o qué filas son visibles).
- Â *Desplazamiento hacia arriba o hacia abajo con cuatro dedos:* ir al primer o al último elemento de una página.
- Â *Desplazamiento hacia la derecha o hacia la izquierda con cuatro dedos:* ir a la siguiente sección o a la anterior (por ejemplo, en una página web).

#### **Seleccionar y activar**

- Â *Doble pulsación:* activar el elemento seleccionado.
- Â *Tocar un elemento con un dedo y pulsar la pantalla con otro dedo ("pulsación dividida"):* activar elemento.
- Â *Pulsar dos veces y mantener la pulsación (1 segundo) + gesto estándar:* usar un gesto estándar.

El gesto de doble pulsación y mantenimiento indica al iPad que debe interpretar el siguiente gesto como un gesto estándar. Por ejemplo, puede pulsar dos veces y mantener la pulsación y, a continuación, sin soltar el dedo, arrastrarlo para desplazar un botón.

Es posible utilizar gestos estándar cuando VoiceOver está activado; para ello, hay que pulsar dos veces y mantener la pulsación sin levantar el dedo de la pantalla. Una serie de tonos indican que los gestos normales están activos. Estos gestos se mantendrán activos hasta que separe el dedo de la pantalla; cuando lo haga, los gestos de VoiceOver se reanudarán.

- Â *Doble pulsación con dos dedos:* reproducir o poner en pausa el iPod, YouTube, las notas de voz o las fotos. Iniciar o detener la grabación de las notas de voz. Iniciar o detener el cronómetro.
- Â *Doble pulsación con tres dedos:* activar o desactivar sonido de VoiceOver.
- Â *Triple pulsación con tres dedos:* activar o desactivar la pantalla.

## **Control de rotor**

El rotor es un control virtual que funciona como un dial físico cuando VoiceOver está activado. Utilice el rotor para cambiar los ajustes de VoiceOver y para acceder a otros comandos y características.

**Funcionamiento de un rotor:** Gire dos dedos sobre la pantalla del iPad para "girar" el dial y seleccionar las opciones del rotor. Desplace los dedos hacia arriba o hacia abajo para utilizar el ítem seleccionado.

El efecto del rotor dependerá de lo que esté haciendo. Por ejemplo, si está leyendo el texto de un mensaje de correo electrónico, puede utilizar el rotor para pasar de escuchar la pronunciación del texto palabra por palabra a carácter por carácter o a línea por línea desplazándose hacia arriba o hacia abajo. Cuando esté navegando por una página web, utilice el rotor para seleccionar si desea escuchar el texto palabra por palabra o carácter por carácter, si desea escuchar simplemente los encabezados o solamente los enlaces (todos los enlaces, los enlaces visitados o los enlaces aún no visitados), o si desea escuchar los elementos de un formulario o las descripciones de las imágenes. Puede utilizar el ajuste del rotor para escuchar todo el texto o para saltar de un elemento de un tipo determinado (como encabezados o enlaces) a otro.

#### **Lectura de texto**

- Seleccionar y escuchar texto carácter por carácter
- Seleccionar y escuchar texto palabra por palabra
- Seleccionar y escuchar texto línea por línea

#### **Navegación por una página web**

- Seleccionar y escuchar texto carácter por carácter
- Seleccionar y escuchar texto palabra por palabra
- Seleccionar y escuchar texto línea por línea
- Seleccionar y escuchar encabezados
- Seleccionar y escuchar enlaces
- Seleccionar y escuchar controles de formularios
- Seleccionar y escuchar enlaces visitados
- Seleccionar y escuchar enlaces no visitados
- Seleccionar y escuchar imágenes
- Seleccionar y escuchar texto estático
- Acercar o alejar la imagen

#### **Escritura de texto**

- Mover el punto de inserción y escuchar el texto carácter por carácter
- Mover el punto de inserción y escuchar el texto palabra por palabra
- Mover el punto de inserción y escuchar el texto línea por línea
- Â Funciones de edición de texto
- Texto automático

#### **Uso de un control**

- Seleccionar y escuchar el valor carácter por carácter
- Seleccionar y escuchar el valor palabra por palabra
- Seleccionar y escuchar el valor línea por línea

<span id="page-124-1"></span>• Ajustar el valor del objeto de control

## <span id="page-124-0"></span>**Uso de VoiceOver**

**Desbloquear el iPad:** Seleccione el botón Desbloquear y pulse dos veces la pantalla. **Seleccionar elementos en la pantalla:** Arrastre el dedo por la pantalla. VoiceOver identificará cada elemento que toque. También puede pasar sistemáticamente de un elemento al siguiente desplazando un dedo hacia la izquierda o hacia la derecha. Los elementos se seleccionan de izquierda a derecha y de arriba abajo. Desplace un dedo hacia la derecha para pasar al siguiente elemento, o hacia la izquierda para pasar al anterior.

**"Pulsar" un elemento seleccionado cuando VoiceOver está activado:** Pulse dos veces en cualquier parte de la pantalla.

**Pronunciar el texto de un elemento carácter por carácter, palabra por palabra o línea por línea:** Con el elemento seleccionado, desplace un dedo hacia arriba o hacia abajo. Desplace un dedo hacia abajo para leer el siguiente carácter, o hacia arriba para leer el anterior. Gire el control del rotor para leer palabra por palabra o línea por línea.

**Ajustar un regulador:** Desplace un dedo hacia arriba para aumentar el valor del ajuste o hacia abajo para reducirlo. VoiceOver irá diciendo el valor a medida que lo ajuste.

**Desplazarse por una lista o área de la pantalla:** Desplace tres dedos hacia arriba o abajo. Desplácelos hacia abajo para avanzar de página o hacia arriba para retroceder de página. Si se está desplazando por las páginas de una lista, VoiceOver leerá el intervalo de elementos mostrados (por ejemplo, "mostrando filas 5 a 10").

**Desplazarse por una lista de forma continua:** Pulse dos veces y mantenga la pulsación. Cuando oiga una serie de tonos, podrá mover el dedo hacia arriba o hacia abajo para desplazarse por la lista. El desplazamiento continuo se detendrá cuando suelte el dedo.

**Usar un índice:** Algunas listas incluyen un índice alfabético en la parte derecha de la pantalla. Para seleccionar el índice, no hay que desplazarse por sus elementos, sino que hay que pulsarlo. Con el índice seleccionado, desplácese hacia arriba o hacia abajo para moverse por el índice. También puede pulsar dos veces y deslizar el dedo hacia arriba o hacia abajo.

**Reorganizar la pantalla de inicio:** En la pantalla de inicio, seleccione el icono que desee mover. Pulse dos veces y mantenga la pulsación; a continuación, arrastre el icono. VoiceOver leerá en alto la posición de fila y columna mientras arrastra el icono. Suelte el icono cuando esté en la ubicación que desee. Puede arrastrar otros iconos. Arrastre un elemento hacia el lado izquierdo o derecho de la pantalla para moverlo a otra página de la pantalla de inicio. Cuando haya terminado de reorganizar los iconos, pulse el botón de inicio  $\bigcap$ .

Puede desactivar el habla, detener la pronunciación de un ítem, apagar la pantalla o hacer que VoiceOver diga toda la pantalla.

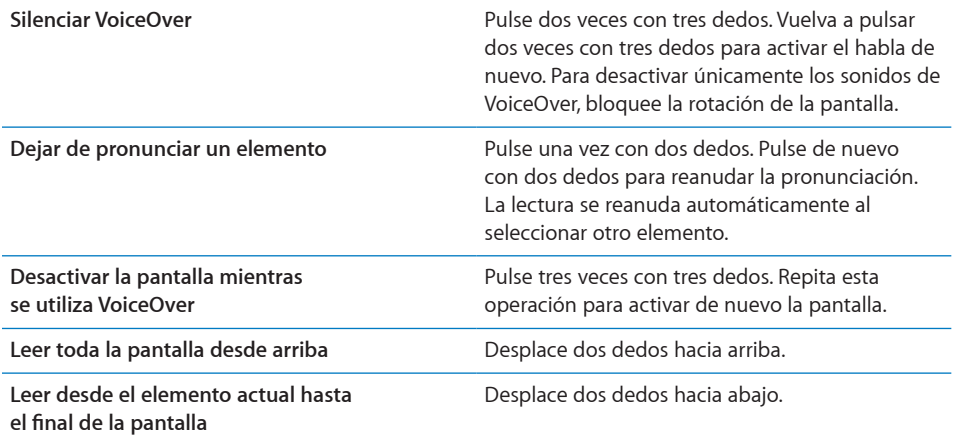

Puede escuchar la información de estado del iPad pulsando la barra de estado de la parte superior de la pantalla. Esta información incluye la hora, la duración de la batería, la intensidad de la señal Wi-Fi, etc.

## **Introducción y edición de texto**

Cuando se selecciona un campo de texto con VoiceOver, es posible utilizar el teclado en pantalla para introducir texto. Puede utilizar las funciones de edición del iPad para cortar, copiar o pegar ítems en el campo de texto.

*Nota:* Safari no admite la copia de contenido de páginas web. Las funciones de edición solo funcionan en campos de texto editables.

#### **Introducir texto:**

**1** Utilice VoiceOver para seleccionar un campo de texto editable y, a continuación, pulse dos veces para que se muestre el punto de inserción y el teclado en pantalla. Si el campo ya contenía texto, el punto de inserción estará colocado al principio o al final del texto. Vuelva a pulsar dos veces para colocar el punto de inserción en el extremo opuesto. VoiceOver le indicará la posición del punto de inserción.

El punto de inserción y el teclado en pantalla pueden aparecer automáticamente al seleccionar un campo de texto. VoiceOver le avisará cuando se encuentre en el modo de edición (en función del ajuste del rotor).

- **2** Para escribir, puede utilizar uno de los siguientes métodos:
	- Â Escritura por contacto: arrastre el dedo para seleccionar una tecla y luego levántelo para introducir el carácter correspondiente.
	- Â Escritura estándar: desplace el dedo hacia la izquierda o hacia la derecha para seleccionar una tecla del teclado y, a continuación, pulse dos veces para introducir el carácter correspondiente.

• Introduzca un carácter arrastrando el dedo por el teclado para seleccionar una tecla y, mientras mantiene pulsada la tecla con un dedo, pulse la pantalla con otro dedo.

VoiceOver pronuncia la tecla cuando se selecciona y vuelve a pronunciarla cuando se introduce.

**Introducir un carácter acentuado:** Pulse dos veces y mantenga la pulsación hasta que oiga un sonido que indica la aparición de caracteres alternativos; a continuación, arrastre el dedo hacia la izquierda o hacia la derecha para seleccionar y escuchar las opciones. Suelte el dedo para introducir la selección actual.

**Mover el punto de inserción:** Desplace un dedo hacia arriba o hacia abajo para mover el punto de inserción hacia delante o hacia atrás en el texto. VoiceOver emite un sonido cuando el punto de inserción se mueve y pronuncia el carácter al que se ha desplazado el punto de inserción. Use el rotor para elegir si desea mover el punto de inserción por caracteres, por palabras o por líneas.

**Seleccionar texto:** Use el rotor para seleccionar el modo de edición. Desplácese hacia arriba o hacia abajo para elegir la opción "Seleccionar" o la opción "Seleccionar todo" y, a continuación, pulse dos veces. Si elige "Seleccionar", al pulsar dos veces se seleccionará la palabra situada más cerca del punto de inserción. Si elige "Seleccionar todo", se seleccionará todo el texto.

Separe y junte los dedos sobre la pantalla para aumentar o disminuir la selección.

**Cortar, copiar o pegar:** Asegúrese de que el rotor esté ajustado en el modo de edición. Con texto seleccionado, desplácese hacia arriba o hacia abajo para seleccionar Cortar, Copiar o Pegar y, a continuación, pulse dos veces.

**Deshacer:** Agite el iPad, desplácese hacia la izquierda o hacia la derecha para seleccionar la acción que desee deshacer y, a continuación, pulse dos veces.

**Cambiar el tono:** En Ajustes, seleccione General > Accesibilidad > VoiceOver y pulse el botón "Usar cambio de tono". De este modo, cuando borre una letra se pronunciará con un tono más bajo.

**Pronunciar las teclas con palabras:** En Ajustes, seleccione General > Accesibilidad > VoiceOver y pulse el botón "Usar alfabeto por palabras". Con esta opción activada, cuando se detiene sobre una tecla, VoiceOver pronuncia la letra de dicha tecla con una palabra (por ejemplo, "alfa" para a, "bravo" para b, "charlie" para c, etc.).

## **Uso de Mapas**

Utilice VoiceOver para acercar o alejar la imagen, seleccionar marcadores y obtener información sobre ubicaciones.

**Acercar o alejar la imagen:** Use el rotor para seleccionar el modo de zoom y, a continuación, desplácese hacia arriba o hacia abajo para acercar o alejar la imagen.

**Seleccionar un marcador:** Toque un marcador o desplácese hacia arriba o hacia abajo para moverse de un elemento a otro.

## Zoom

El zoom es una prestación de accesibilidad que le permite ampliar toda la pantalla para ayudarle a ver mejor lo que hay en ella.

**Activar o desactivar el zoom:** En Ajustes, seleccione General > Accesibilidad > Zoom y, a continuación, pulse el botón de encendido/apagado de la opción Zoom, o bien use un triple clic en el botón de inicio (consulte "[Clic triple en Inicio](#page-128-0)" en la página [129](#page-128-1)).

**Acercar o alejar la imagen:** Pulse dos veces la pantalla con tres dedos. Por omisión, la pantalla se amplía un 200%. Si varía manualmente el zoom de ampliación (mediante el gesto de pulsar y arrastrar descrito más adelante), el iPad vuelve automáticamente a dicho valor de zoom al acercar la imagen pulsando dos veces con tres dedos.

**Aumentar el zoom de ampliación:** Con tres dedos, pulse y arrastre hacia arriba para aumentar el zoom de ampliación de la imagen o hacia abajo para reducirlo. El gesto de pulsar y arrastrar es similar al de pulsar dos veces, salvo que tras la segunda pulsación no se levantan los dedos, sino que se arrastran sobre la pantalla.

**Desplazarse por la pantalla:** Cuando la pantalla está ampliada, arrastre tres dedos por ella. Mantenga un dedo cerca del borde de la pantalla para desplazarse hacia ese lado de la imagen. Acerque el dedo al borde para desplazarse a mayor velocidad. Al abrir una nueva pantalla, el zoom siempre se dirige hacia el centro superior de la pantalla.

## Blanco sobre negro

Use "Blanco sobre negro" para invertir los colores de la pantalla del iPad, lo que puede facilitar la lectura de la pantalla. Con "Blanco sobre negro" activado, la pantalla adquiere el aspecto de un negativo de fotografía.

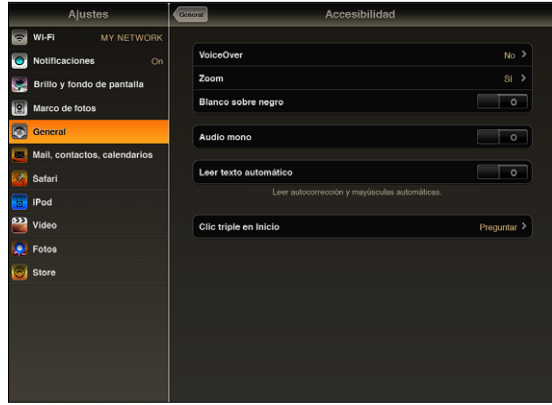

**Invertir los colores de la pantalla:** En Ajustes, seleccione General > Accesibilidad y, a continuación, pulse "Blanco sobre negro".

# <span id="page-128-1"></span>Audio mono

La función "Audio mono" combina el sonido de los canales izquierdo y derecho en una señal mono que se emite por ambos lados. De este modo, los usuarios con deficiencias auditivas en un oído pueden escuchar la señal completa por el otro.

**Activar o desactivar "Audio mono":** En Ajustes, seleccione General > Accesibilidad y, a continuación, pulse el botón "Audio mono".

## Leer texto automático

La opción "Leer texto automático" lee las correcciones de texto y las sugerencias que el iPad realiza mientras escribe.

**Activar o desactivar "Leer texto automático":** En Ajustes, seleccione General > Accesibilidad y, a continuación, pulse el botón "Leer texto automático".

La función "Leer texto automático" se puede utilizar junto con VoiceOver o Zoom.

# <span id="page-128-0"></span>Clic triple en Inicio

La función "Clic triple en Inicio" es una forma sencilla de activar o desactivar algunas funciones de accesibilidad pulsando el botón de inicio  $\bigcap$  tres veces rápidamente. Puede configurar la función "Clic triple en Inicio" para que active o desactive VoiceOver, para que active o desactive "Blanco sobre negro" o para que le pregunte si desea usar esta función para:

- Activar o desactivar VoiceOver
- Activar o desactivar el zoom
- Activar o desactivar "Blanco sobre negro"

Normalmente, la función "Clic triple en Inicio" está desactivada.

**Configurar la función "Clic triple en Inicio":** En Ajustes, seleccione General > Accesibilidad > "Clic triple en Inicio" y, a continuación, seleccione la función que desee.

# Subtítulos y otras funciones útiles

Muchas de las funciones estándar disponibles en el iPad permiten que sea accesible a todos los usuarios, incluidos aquellos con discapacidades.

## **Subtítulos**

Puede activar los subtítulos de los vídeos en los ajustes de Vídeo. Consulte "[Vídeo](#page-147-0)" en la página [148.](#page-147-1)

## **Teclados panorámicos**

En todas las aplicaciones que vienen integradas en el iPad se muestra un teclado en pantalla de mayor tamaño cuando gira el iPad en posición horizontal. También puede escribir con un teclado inalámbrico de Apple o con la base con teclado Keyboard Dock para iPad.

## **Tamaño de letra mínimo para los mensajes de Mail**

Para aumentar la legibilidad del texto, ajuste el tamaño de letra mínimo para el texto de los mensajes de Mail a Grande, Enorme o Gigante. Consulte "[Mail"](#page-142-0) en la página [143.](#page-142-1)

## **Acceso Universal en Mac OS X**

Aproveche la función Acceso Universal de Mac OS X cuando utilice iTunes para sincronizar información y contenido de su biblioteca de iTunes con el iPad. En el Finder, seleccione Ayuda > "Ayuda Mac" y busque "acceso universal".

Para obtener más información sobre las funciones de accesibilidad del iPad y Mac OS X, visite [www.apple.com/es/accessibility](http://www.apple.com/es/accessibility).

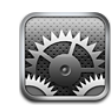

## Acerca de Ajustes

El menú Ajustes le permite personalizar las aplicaciones del iPad, ajustar la fecha y la hora, configurar su conexión de red y ajustar otras preferencias del iPad.

# **Notificaciones**

Los ajustes de notificaciones aparecen cuando instala una aplicación desde la tienda App Store que utiliza el servicio de notificaciones Push de Apple. Las aplicaciones emplean notificaciones "push" para alertarle de novedades, incluso aunque la aplicación no se esté ejecutando en esos momentos. Estas notificaciones varían de una aplicación a otra, aunque pueden incluir alertas de texto o sonido, así como un número en el icono de la aplicación de la pantalla de inicio. Puede desactivar las notificaciones si no desea ser informado, o si quiere prolongar la autonomía de la batería.

**Activar o desactivar todas las notificaciones:** En Ajustes, pulse Notificaciones y, a continuación, active o desactive las notificaciones.

**Activar o desactivar sonidos, alertas o globos para una aplicación:** En Ajustes, pulse Notificaciones, seleccione una aplicación de la lista y elija los tipos de notificaciones que desea activar o desactivar.

# Modo Avión

Cuando el modo Avión está activado (solo en el iPad Wi-Fi + 3G), se desactivan las funciones inalámbricas del iPad para cumplir la normativa de las líneas aéreas.

**Activar o desactivar el modo Avión:** En Ajustes, pulse "Modo Avión" para activarlo o desactivarlo.

Cuando el modo Avión está activado, aparece el icono de un pequeño avión en la barra de estado de la parte superior de la pantalla. No se emite ninguna señal Wi-Fi o Bluetooth y se desactiva la recepción GPS, lo que a su vez desactiva muchas de las funciones del iPad. No podrá:

- enviar ni recibir mensajes de correo electrónico;
- navegar por Internet;
- sincronizar sus contactos, calendarios o favoritos;
- transmitir vídeos de YouTube en tiempo real;
- obtener ubicaciones en mapas;
- utilizar las tiendas iTunes Store o App Store.

Si el operador del avión y la legislación y las regulaciones aplicables lo permiten, podrá seguir utilizando el iPad para:

- escuchar música y ver vídeos;
- consultar su calendario:
- ver fotos:
- tomar notas;
- leer mensajes de correo electrónico almacenados en el iPad;
- utilizar dispositivos Bluetooth.

Si la compañía aérea y la legislación o normativa aplicable lo permiten, podrá volver a activar la conexión Wi-Fi, lo que le permite:

- enviar y recibir mensajes de correo electrónico;
- navegar por Internet;
- sincronizar sus contactos, calendarios y favoritos;
- transmitir vídeos de YouTube en tiempo real;
- utilizar las tiendas iTunes Store o App Store.

## VPN

Este ajuste aparece cuando configura una red privada virtual o VPN. Consulte "[Acceso](#page-151-0)  [VPN"](#page-151-0) en la página [152](#page-151-1).

**Activar o desactivar la VPN:** Pulse VPN para activarla o desactivarla.

**Configurar una configuración VPN:** Seleccione General > Red > VPN.

## Wi-Fi

Los ajustes Wi-Fi determinan cuándo el iPad utiliza redes Wi-Fi locales para conectarse a Internet. Si no hay redes Wi-Fi disponibles o si ha desactivado la conexión Wi-Fi, el iPad se conectará a Internet a través de la red de datos de telefonía móvil (solo con el iPad Wi-Fi + 3G), cuando dicha red esté disponible. Puede utilizar Mail, Safari y YouTube y las tiendas iTunes Store y App Store a través de una conexión de red de datos de telefonía móvil.

**Activar y desactivar la función Wi-Fi:** Seleccione Wi-Fi y active o desactive esta función.

**Conectarse a una red Wi-Fi:** Seleccione Wi-Fi, espere un momento mientras el iPad detecta las redes disponibles y, a continuación, elija una red. Si es necesario, introduzca la contraseña y pulse Conectar. (Las redes que requieren contraseña están señaladas con el icono de un candado  $\triangle$ .)

Una vez que el iPad se haya conectado a una red Wi-Fi, se conectará automáticamente a ella siempre que esté en su radio de alcance. Si hay más de una red que haya utilizado anteriormente dentro del radio de alcance, el iPad se conectará a la última que se haya utilizado.

Cuando el iPad está conectado a una red Wi-Fi, el icono Wi-Fi  $\widehat{\mathcal{F}}$  situado en la barra de estado de la parte superior de la pantalla muestra la intensidad de la señal. Cuantas más barras haya, más intensa será la señal.

**Ajustar el iPad para que pregunte si desea acceder a una red nueva:** Seleccione Wi-Fi y active o desactive la opción "Preguntar al conectar".

Cuando intente acceder a Internet (con Safari o Mail, por ejemplo) y no se encuentre en el radio de acción de ninguna red Wi-Fi que hubiera utilizado previamente, el iPad buscará otra red. El iPad muestra una lista de todas las redes Wi-Fi disponibles que puede elegir. Las redes que requieren una contraseña tienen el icono de un candado junto a ellas. Si desactiva "Preguntar al conectar", deberá acceder manualmente a una red para conectarse a Internet cuando no esté disponible ninguna red utilizada previamente ni ninguna red de datos de telefonía móvil.

**Omitir una red para que el iPad no se conecte automáticamente:** Seleccione Wi-Fi y pulse  $\bigcirc$  junto a una red a la que se haya conectando anteriormente. A continuación, pulse "Omitir esta red".

**Conectarse a una red Wi-Fi cerrada:** Para conectarse a una red Wi-Fi que no aparece en la lista de redes, seleccione Wi-Fi > Otra y, a continuación, introduzca el nombre de la red. Si la red necesita contraseña, pulse Seguridad, seleccione el tipo de seguridad que emplea la red y escriba la contraseña.

Para conectarse a una red cerrada, debe conocer el nombre, la contraseña y el tipo de seguridad de la red.

Para conectarse a algunas redes Wi-Fi, es posible que deba introducir información adicional, como un ID de cliente o una dirección IP estática. Para saber qué debe utilizar, consulte al administrador de red.

**Especificar ajustes para conectarse a una red Wi-Fi:** Seleccione Wi-Fi y, a continuación, pulse  $\bullet$  junto a una red.

## Datos móviles

Use los ajustes de datos móviles (solo en el iPad Wi-Fi + 3G) para activar o desactivar la función "Itinerancia de datos", cambiar la información de su cuenta o añadir un número de identificación personal (PIN) para bloquear la tarjeta micro-SIM.

**Activar o desactivar la red de datos móviles:** Seleccione "Datos móviles" y active o desactive esta función.

**Activar o desactivar la itinerancia de datos:** Seleccione "Itinerancia de datos" y active o desactive esta función.

**Ver la información de su cuenta:** Para ver o cambiar la información de su cuenta, pulse "Ver cuenta".

**Añadir un PIN de la SIM:** Para añadir un PIN para bloquear su tarjeta micro-SIM, pulse "PIN de la SIM".

## Brillo y fondo de pantalla

Utilice los ajustes de Brillo para regular el brillo de la pantalla a un nivel que le resulte cómodo. Utilice los ajustes de "Fondo de pantalla" para personalizar su iPad.

**Ajustar el brillo de la pantalla:** Seleccione Brillo y arrastre el regulador.

**Indicar si el iPad ajustará el brillo de la pantalla automáticamente:** Seleccione Brillo y active o desactive "Brillo automático". Si "Brillo automático" está activado, el iPad ajusta el brillo de la pantalla según las condiciones de iluminación de cada momento utilizando el sensor de luz ambiental integrado.

Al desbloquear el iPad y en las pantallas de inicio se ve una imagen de fondo de pantalla. Puede seleccionar una de las imágenes incluidas en el iPad, una imagen que haya guardado en el iPad o una fotografía de la fototeca.

**Ajustar el fondo de pantalla:** Seleccione "Fondo de pantalla", elija una imagen y, a continuación, realice una de las siguientes operaciones:

- Â *Para utilizar la imagen como fondo de la pantalla de bloqueo,* pulse "Pantalla bloqueada".
- Â *Para utilizar la imagen como fondo de la pantalla de inicio,* pulse "Pantalla de inicio".
- Â *Para utilizar la imagen como fondo tanto de la pantalla de bloqueo como de la pantalla de inicio,* pulse "Ambas".

# Marco de fotos

La modalidad de marco de fotos convierte el iPad en un auténtico marco de fotos digital. Seleccione las transiciones y fotos que desee ver y elija si desea hacer un zoom en las caras o si desea reproducir las fotos en orden aleatorio.

**Activar la modalidad de marco de fotos:** Pulse **e** en la pantalla de bloqueo.

## General

Los ajustes generales incluyen la fecha y la hora, la seguridad, la red y otros ajustes que afectan a más de una aplicación. En este panel de ajustes puede encontrar información sobre su iPad, así como restaurar el iPad a su estado original.

## **Información**

Seleccione General > Información para obtener información sobre el iPad como la siguiente:

- Â Información de red
- Número de canciones, vídeos, fotos y aplicaciones
- Capacidad de almacenamiento total
- Espacio disponible
- Versión del software
- Números de serie y de modelo
- Direcciones de datos móviles (solo en el iPad Wi-Fi + 3G), Wi-Fi y Bluetooth
- Información legal y normativa

## **Uso**

**Mostrar porcentaje de carga de la batería:** Active "Carga de la batería" para mostrar el porcentaje de carga de la batería junto al icono de la misma, en la esquina superior derecha.

**Consultar los datos de la red de telefonía móvil:** Consulte la cantidad de datos enviados y recibidos a través de la red de datos de telefonía móvil (solo en el iPad Wi-Fi  $+ 3G$ ).

**Reinicializar las estadísticas de uso:** Pulse "Restablecer estadísticas" para borrar los datos y las estadísticas acumuladas.

## **Sonidos**

**Ajustar el volumen de las alertas:** Seleccione General > Sonidos y arrastre el regulador. O bien, si no se está reproduciendo ninguna canción ni ningún vídeo, utilice los botones de volumen situados en el lateral del iPad.

**Ajustar las alertas y efectos de sonido:** Seleccione General > Sonidos y, a continuación, active o desactive las opciones que desee.

Puede ajustar el iPad para que reproduzca un sonido siempre que:

- Â reciba un mensaje de correo electrónico;
- **·** envíe un mensaje de correo electrónico;
- tenga un evento para el que ha configurado una alerta;
- bloquee del iPad;
- Â escriba utilizando el teclado.

#### **Red**

Utilice los ajustes de red para acceder a los ajustes de redes Wi-Fi o para configurar una conexión VPN (red privada virtual).

**Añadir una nueva configuración VPN:** Seleccione General > Red > VPN > Añadir configuración VPN.

Las VPN se utilizan en empresas para poder comunicar información privada de forma segura a través de una red no privada. Por ejemplo, puede necesitar configurar una VPN para acceder al correo electrónico de su trabajo en el iPad.

El iPad puede conectarse a redes VPN que empleen los protocolos L2TP, PPTP o Cisco IPSec. Una red VPN funciona tanto a través de conexiones Wi-Fi como a través de conexiones de redes de datos de telefonía móvil (solo en el iPad Wi-Fi + 3G).

Consulte al administrador de red qué ajustes utilizar. En la mayoría de los casos, si ha configurado una VPN en su ordenador, podrá utilizar los mismos ajustes VPN para el iPad.

Una vez introducidos los ajustes VPN, aparecerá un botón VPN en el menú Ajustes, que le permitirá activar o desactivar la VPN.

También es posible configurar la VPN de forma automática mediante un perfil de configuración. Consulte ["Uso de perfiles de configuración](#page-149-0)" en la página [150](#page-149-1).

**Cambiar una configuración VPN:** Seleccione General > Red > VPN y pulse la configuración que desee actualizar.

**Activar o desactivar la VPN:** Pulse Ajustes y, a continuación, active o desactive la VPN. Cuando la VPN está activada, aparecerá el icono von en la barra de estado de la parte superior de la pantalla.

**Eliminar una configuración VPN:** Seleccione General > Red > VPN, pulse la flecha azul situada a la derecha del nombre de la configuración y pulse "Eliminar VPN" en la parte inferior de la pantalla de configuración.

## **Bluetooth**

Puede conectar al iPad auriculares o teclados Bluetooth para escuchar o escribir de forma inalámbrica. Consulte "[Bluetooth"](#page-23-0) en la página [24.](#page-23-1)

**Activar o desactivar Bluetooth:** Seleccione General > Bluetooth y active o desactive Bluetooth. Cuando Bluetooth está activado, aparecerá el icono  $\frac{1}{2}$  de Bluetooth en la barra de estado de la parte superior de la pantalla.

## **Localización**

La función Localización permite que aplicaciones como Mapas obtengan y utilicen datos basados en su localización geográfica. La función Localización no correlaciona los datos que obtiene con ninguna información personal que pueda identificarlo. Su posición aproximada se determina empleando la información disponible en las redes Wi-Fi locales (si tiene Wi-Fi activado). El iPad Wi-Fi + 3G también utiliza redes móviles y sistemas GPS para determinar su ubicación.

Si no desea utilizar esta función, puede desactivarla. Si desactiva la función Localización, el sistema le pedirá que vuelva a activarla la próxima vez que una aplicación intente utilizarla.

**Activar o desactivar la función Localización:** Seleccione General > Localización y active o desactive esta función.

Para conservar batería, puede desactivar la función Localización cuando no la esté utilizando.

## **Bloqueo automático**

Cuando se bloquea el iPad, se apaga la pantalla para ahorrar batería y evitar que se pueda manipular el iPad de forma accidental.

**Establecer el tiempo que transcurre antes de que el iPad se bloquee:** Seleccione General > "Bloqueo automático" y elija un periodo de tiempo.

## **Bloqueo con código**

Inicialmente, el iPad no requiere que se introduzca una contraseña para desbloquearlo, aunque si lo desea puede crear un código de acceso para más seguridad.

**Establecer un código:** Seleccione General > "Bloqueo con código", introduzca un código de cuatro dígitos y, a continuación, vuelva a introducirlo para verificarlo. El iPad le solicitará entonces que introduzca el código para desbloquearse o para mostrar los ajustes del bloqueo con código.

**Desactivar el bloqueo con código:** Seleccione General > "Bloqueo con código", introduzca su código, pulse "Desactivar código" y vuelva a escribir el código.

**Cambiar el código:** Seleccione General > "Bloqueo con código", introduzca su código y pulse "Cambiar código". Introduzca su código de nuevo y, a continuación, confirme el nuevo código.

Si olvida el código, deberá restablecer el software del iPad. Consulte "[Eliminación de](#page-155-0)  [una copia de seguridad"](#page-155-0) en la página [156.](#page-155-1)

**Ajustar el tiempo que transcurrirá antes de solicitar el código:** Seleccione General > "Bloqueo con código" e introduzca su código. Pulse Solicitar e indique cuánto tiempo puede estar activo el iPad antes de que deba introducir el código para desbloquearlo.

<span id="page-137-1"></span>**Borrar datos después de introducir un código equivocado diez veces:** Seleccione General > "Bloqueo con código", introduzca el código y pulse "Borrar datos" para activar esta función.

Después de introducir un código equivocado diez veces, se restaurarán los ajustes originales y se eliminarán todos los datos y contenidos eliminando la clave de encriptación de los datos, que están cifrados con un sistema de encriptación AES de 256 bits.

## <span id="page-137-0"></span>**Restricciones**

Puede fijar restricciones al uso de determinadas aplicaciones y contenido del iPod en el iPad. Por ejemplo, los padres pueden evitar que la música con letras para adultos aparezca en las listas de reproducción, así como desactivar completamente el acceso a YouTube.

## **Activar las restricciones:**

- **1** Seleccione General > Restricciones y pulse "Activar restricciones".
- **2** Introduzca un código de cuatro dígitos.
- **3** Vuelva a introducir el código.

**Desactivar las restricciones:** Seleccione General > Restricciones y, a continuación, introduzca el código. Pulse "Desactivar restricciones" y, a continuación, vuelva a introducir el código.

Si ha olvidado el código, deberá restablecer el software del iPad con iTunes. Consulte "[Eliminación de una copia de seguridad](#page-155-0)" en la página [156](#page-155-1).

**Establecer las restricciones de aplicaciones:** Establezca las restricciones que desee activando o desactivando los controles correspondientes. Inicialmente, todos los controles están activados (no restringidos). Pulse un ítem para desactivarlo y restringir su uso.

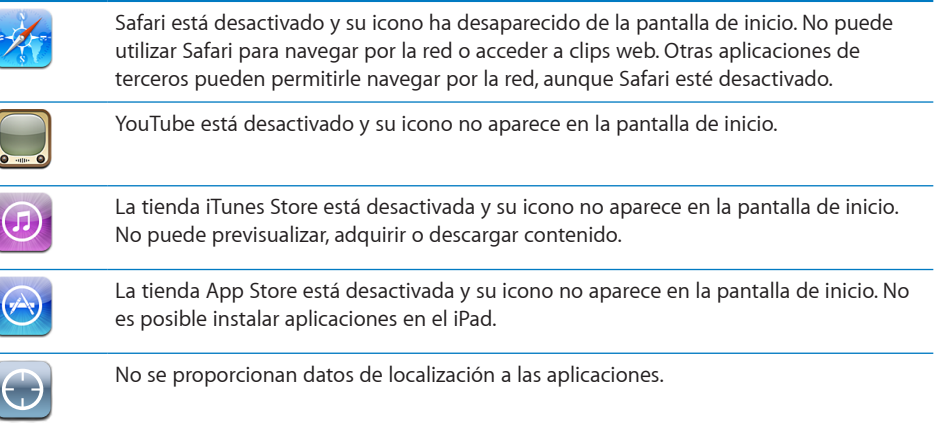

**Restringir las compras a través de las aplicaciones:** Desactive "Compras integradas". Cuando esta función está activada, puede adquirir contenido o funciones adicionales a través de las aplicaciones descargadas desde la tienda App Store.

**Establecer restricciones de contenido:** Pulse "Puntuaciones para" y, a continuación, seleccione un país de la lista. Podrá establecer restricciones utilizando el sistema de puntuaciones de dicho país para las siguientes categorías de contenido:

- Música y podcasts
- Películas
- Programas de televisión
- Aplicaciones

En Estados Unidos, por ejemplo, para permitir únicamente las películas con calificación PG o inferior, pulse Películas y, a continuación, seleccione PG en la lista.

*Nota:* No todos los países disponen de sistemas de calificación.

## **Inicio**

Puede ajustar las preferencias de doble clic en el botón de inicio, así como las categorías de búsqueda en la página Spotlight. Puede ajustar el iPad de modo que al hacer doble clic en el botón de inicio vaya a la pantalla de inicio, a Buscar o a iPod.

**Establecer si al hacer doble clic en el botón de inicio se mostrarán los controles del iPod:** Seleccione General > Inicio y, a continuación, active o desactive la opción "Controles iPod" para mostrar los controles del iPod al hacer doble clic en el botón de inicio mientras se reproduce música. Esta función funciona incluso cuando la pantalla está desactivada o cuando el iPad está bloqueado.

**Establecer qué categorías aparecen en los resultados de búsqueda:** Seleccione General > Inicio y luego pulse Resultados. Inicialmente, todas las categorías de búsqueda de la lista están seleccionadas. Pulse en un ítem para anular su selección.

**Establecer el orden de las categorías de resultados:** Seleccione General > Inicio, pulse Resultados y, a continuación, arrastre el icono  $\equiv$  correspondiente a una categoría de búsqueda hasta su nuevo lugar en la lista.

## **Fecha y hora**

Estos ajustes se aplican a la hora indicada en la barra de estado de la parte superior de la pantalla, a los relojes internacionales y a los calendarios.

**Establecer si el iPad mostrará la hora en formato de 24 o 12 horas:** Seleccione General > "Fecha y hora" y active o desactive "Reloj de 24 horas" (función no disponible en todos los países).

**Ajustar la fecha y hora:** Seleccione General > Fecha y hora. Pulse "Zona horaria" e introduzca el nombre de una ciudad importante situada en su zona horaria. Pulse el botón de retorno de "Fecha y hora", pulse "Ajustar fecha y hora" e introduzca dichos datos.

## **Teclado**

**Activar o desactivar la autocorrección:** Seleccione General > Teclado y active o desactive la opción Autocorrección.

Normalmente, si el teclado por omisión del idioma seleccionado posee un diccionario, el iPad sugerirá automáticamente correcciones o palabras enteras mientras escribe.

**Activar y desactivar las mayúsculas automáticas:** Seleccione General > Teclado y active o desactive la opción "Mayúsculas automát.".

Normalmente, el iPad escribe automáticamente en mayúsculas la primera letra después de un punto o un salto de línea.

**Establecer si el bloqueo de mayúsculas está activado:** Seleccione General > Teclado y active o desactive "Habilitar Bloq Mayús".

Si el bloqueo de mayúsculas está activado y pulsa dos veces la tecla Mayúsculas  $\hat{\varphi}$ , todas las letras que escriba serán mayúsculas. La tecla Mayúsculas se vuelve azul cuando el bloqueo de mayúsculas está activado.

**Activar o desactivar la función rápida de ".":** Seleccione General > Teclado y active o desactive la función rápida de "." .

La función rápida de "." permite pulsar dos veces la barra espaciadora para introducir un punto seguido por un espacio mientras escribe. Esta función está inicialmente activada.

**Activar y desactivar los teclados internacionales:**Seleccione General > Internacional > Teclados y active los teclados que desee.

## **Internacional**

Utilice los ajustes Internacional para configurar el idioma del iPad, activar teclados para distintos idiomas y especificar el formato local para fechas, horas y números de teléfono.

**Ajustar el idioma del iPad:** Seleccione General > Internacional > Idioma, elija el idioma que desea utilizar y, a continuación, pulse OK.

**Activar y desactivar los teclados internacionales:**Seleccione General > Internacional > Teclados y active los teclados que desee.

Si hay más de un teclado activado, mantenga pulsado @ para ver un menú de teclados. Consulte "[Teclados internacionales"](#page-20-0) en la página [21.](#page-20-1)

**Establecer los formatos de fecha, hora y número de teléfono:** Seleccione General > Internacional > Región y elija su país.

<span id="page-140-1"></span>El formato regional también determina el idioma que debe utilizarse para los días y meses que aparecen en las aplicaciones integradas en el iPad.

## **Accesibilidad**

Para activar las funciones de accesibilidad, vaya a los ajustes de Accesibilidad y, a continuación, seleccione las funciones que desee. Consulte Capítulo [16](#page-118-0),"[Accesibilidad,](#page-118-0)" en la página [119](#page-118-0).

## <span id="page-140-0"></span>**Cómo restablecer el iPad**

**Restablecer todos los ajustes:** Seleccione General > Restablecer y pulse "Restablecer ajustes".

Todas sus preferencias y ajustes se restablecerán. La información (como los contactos y calendarios) y los contenidos (como sus canciones y vídeos) no se eliminarán.

**Borrar todo el contenido y los ajustes:** Seleccione General > Restablecer y pulse "Borrar contenidos y ajustes".

Esta función restablece los valores originales de todos los ajustes y borra toda la información y los contenidos.

**Restablecer los ajustes de red:** Seleccione General > Restablecer y pulse "Restablecer ajustes de red".

Cuando restablezca los ajustes de red, se eliminarán la lista de redes utilizadas previamente y los ajustes VPN no instalados por un perfil de configuración. El sistema Wi-Fi se desactivará y se volverá a activar, con lo que se desconectará de cualquier red que esté conectada. Los ajustes Wi-Fi y "Preguntar al conectar" permanecerán activados.

Para eliminar ajustes VPN instalados por un perfil de configuración, seleccione Ajustes > General > Perfil y, a continuación, elija el perfil y pulse Eliminar.

**Restablecer el diccionario del teclado:** Seleccione General > Restablecer y pulse "Restablecer diccionario del teclado".

Puede añadir palabras al diccionario rechazando las palabras que el iPad sugiere al escribir. Pulse una palabra para rechazar la corrección y añadir la palabra al diccionario del teclado. La opción "Restablecer diccionario del teclado" borra todas las palabras que haya añadido.

**Restablecer la disposición de la pantalla de inicio:** Seleccione General > Restablecer y pulse "Restablecer pantalla de inicio".

**Restablecer las advertencias de ubicación:** Seleccione General > Restablecer y pulse "Restablecer avisos localización".

Las advertencias de localización son solicitudes efectuadas por aplicaciones (como Mapas) para utilizar la función Localización con dichas aplicaciones. El iPad deja de mostrar el aviso de una aplicación la segunda vez que pulsa OK. Pulse "Restablecer avisos localización" para reanudar las advertencias.

# Mail, contactos, calendarios

Utilizar los ajustes de Mail, contactos y calendarios para crear y personalizar cuentas en el iPad:

- Microsoft Exchange
- MobileMe
- Gmail
- Yahoo! Mail
- $AA$
- Otros sistemas de correo POP e IMAP
- Cuentas LDAP para Contactos
- Cuentas CalDAV o iCalendar (.ics) para calendarios

## **Cuentas**

La sección Cuentas le permite configurar cuentas en el iPad. Los ajustes concretos que aparecen dependen del tipo de cuenta a configurar. Su proveedor del servicio o el administrador del sistema deben facilitarle la información que debe introducir.

Para obtener más información, consulte:

- ["Configuración de cuentas](#page-37-0)" en la página [38](#page-37-1)
- "[Cómo sincronizar y añadir contactos"](#page-77-0) en la página [78](#page-77-1)
- "[Cómo suscribirse y compartir calendarios](#page-73-0)" en la página [74](#page-73-1)

**Cambiar los ajustes de una cuenta:** Seleccione "Mail, contactos, calendarios", elija una cuenta y, a continuación, realice los cambios que desee.

Los cambios que realice en los ajustes de una cuenta en el iPad*no* se sincronizarán con el ordenador, lo que le permite configurar sus cuentas de modo que funcionen con el iPad sin afectar a los ajustes de cuenta de su ordenador.

**Dejar de utilizar una cuenta:** Seleccione "Mail, contactos, calendarios", seleccione una cuenta y, a continuación, desactive la opción Cuenta.

Si una cuenta está desactivada, el iPad no la muestra, no envía ni recibe correo electrónico de esa cuenta y no sincroniza información con ella hasta que vuelva a activarla.

**Definir ajustes avanzados:** Seleccione "Mail, contactos, calendarios", elija una cuenta, pulse Avanzado y realice una de las siguientes operaciones:

Â *Para indicar si los borradores y mensajes eliminados se guardarán en el iPado remotamente en el servidor de correo electrónico (solo cuentas IMAP),* pulse "Buzón Borradores"o "Buzón Papelera".

Si guarda mensajes en el iPad, puede verlos incluso si el iPad no está conectado a Internet.

<span id="page-142-1"></span>Â *Para definir los ajustes de SSL y de contraseña,* pulse Avanzado. Consulte a su administrador de red o proveedor de acceso a Internet para obtener los ajustes adecuados.

**Borrar una cuenta de correo electrónico del iPad:** Seleccione "Mail, contactos, calendarios", elija una cuenta y, a continuación, desplácese hacia abajo y pulse "Eliminar cuenta".

Si borra una cuenta, ya no podrá acceder a ella desde el iPad. Toda la información del correo electrónico, los contactos, los calendarios y los favoritos que esté sincronizada con la cuenta, se eliminará del iPad. Sin embargo, eliminar una cuenta no borra dicha cuenta ni la información asociada a ella que está almacenada en el ordenador.

## **Obtener datos**

Este ajuste le permite activar o desactivar la función Push de las cuentas MobileMe, Microsoft Exchange, Yahoo! Mail y cualquier otra cuenta de tipo Push que tenga configurada en el iPad. Las cuentas Push transmiten automáticamente al iPad la información nueva que aparece en el servidor (aunque se pueden producir retardos). Para obtener o sincronizar datos Push, el iPad debe disponer de una conexión a Internet. Desactive Push para suspender el envío de correo electrónico u otra información, o para prolongar la autonomía de la batería.

Aunque Push esté desactivado y se empleen cuentas no compatibles con esta función, el iPad puede comprobar si hay nueva información disponible en el servidor. El uso del ajuste "Obtener datos" determina con qué regularidad se solicita esta información. Para ahorrar batería, es recomendable no obtener información muy a menudo.

**Activar Push:** Seleccione Mail, contactos, calendarios > "Obtener datos" y, a continuación, pulse para activar Push.

**Establecer el intervalo de obtención de datos:** Seleccione Mail, contactos, calendarios > "Obtener datos" y, a continuación, seleccione la frecuencia con que desea solicitar datos para todas sus cuentas.

Para ahorrar batería, obtenga datos con menos frecuencia.

Desactivar Push o ajustar la obtención de datos a Manualmente en la pantalla "Obtener datos" hace que no se utilicen los ajustes específicos de la cuenta.

Cuando Push está desactivado, la función "Buscar mi iPad" no funciona.

## <span id="page-142-0"></span>**Mail**

Los ajustes de Mail, salvo cuando se indica lo contrario, se aplican a todas las cuentas que ha configurado en el iPad.

Para activar o desactivar los sonidos de aviso del correo nuevo o enviado, utilice los ajustes General > Sonidos.

**Establecer el número de mensajes mostrados en el iPad:** Seleccione Mail, contactos, calendarios > Mostrar y, a continuación, seleccione un ajuste.

Seleccione el número de mensajes recientes que desee ver: 25, 50, 75, 100 o 200. Para descargar mensajes adicionales cuando esté en Mail, vaya a la parte inferior del buzón de entrada y pulse "Cargar más mensajes".

*Nota:* Para las cuentas Microsoft Exchange, seleccione "Mail, contactos, calendarios" y elija la cuenta Exchange. Pulse "Días de Mail" y elija el número de días de correo que desee sincronizar con el servidor.

**Establecer cuántas líneas de cada mensaje se previsualizarán en la lista de mensajes:** Seleccione Mail, contactos, calendarios > Previsualización y, a continuación, seleccione un ajuste.

Puede elegir ver hasta cinco líneas de cada mensaje. De esta manera puede explorar una lista de mensajes de un buzón y hacerse una idea del tema de cada mensaje.

**Establecer un tamaño de letra mínimo para los mensajes:** Seleccione Mail, contactos, calendarios > "Tamaño letra mínimo" y elija Pequeño, Mediano, Grande, Enorme o Gigante.

**Establecer si el iPad mostrará etiquetas Para y Cc en las listas de mensajes:** Seleccione "Mail, contactos, calendarios" y, a continuación, active o desactive "Etiqueta Para/Cc".

Si la opción "Etiqueta Para/Cc" está activada, **To** o **Cc** si junto a cada mensaje de una lista se indica si el mensaje se le envió directamente o si ha recibido una copia.

**Establecer si el iPad pedirá confirmación para eliminar un mensaje:** Seleccione "Mail, contactos, calendarios" y, en los ajustes de Mail, active o desactive la opción "Preguntar al borrar".

**Establecer si el iPad debe cargar automáticamente imágenes remotas:** Seleccione "Mail, contactos, calendarios" y, a continuación, active o desactive "Cargar imágenes".

Si "Cargar imágenes" está desactivado, puede cargar las imágenes de forma manual al leer un mensaje.

**Establecer si el iPad le enviará una copia de cada mensaje que envíe:** Seleccione "Mail, contactos, calendarios" y, a continuación, active o desactive "Añadirme a Cco".

**Añadir una firma a sus mensajes:** Seleccione Mail, contactos, calendarios > Firma y escriba una firma.

Puede ajustar el iPad para que añada una firma (su frase favorita o su nombre, cargo y teléfono, por ejemplo) al final de todos los mensajes que envíe.

**Establecer la cuenta de correo electrónico por omisión:** Seleccione Mail, contactos, calendarios > "Cuenta por omisión" y elija una cuenta.
Este ajuste determina la cuenta desde la que se envían los mensajes cuando crea un mensaje en otra aplicación del iPad (por ejemplo, al enviar una foto de Fotos o pulsar la dirección de correo electrónico de un negocio en Mapas). Para enviar el mensaje desde una cuenta diferente, pulse el campo De en el mensaje y seleccione otra cuenta.

#### **Contactos**

**Establecer el criterio de ordenación de los contactos:** Seleccione "Mail, contactos, calendarios" y, en Contactos, pulse "Ordenar como" y realice una de las siguientes operaciones:

- Â *Para ordenar primero por el nombre,* pulse "Nombre, apellido".
- Â *Para ordenar primero por el apellido,* pulse "Apellido, nombre".

**Establecer cómo se muestran los contactos:** Seleccione "Mail, contactos, calendarios" y, en Contactos, pulse "Mostrar como" y realice una de las siguientes operaciones:

- Â *Para mostrar primero el nombre,* pulse "Nombre, apellido".
- Â *Para mostrar primero el apellido,* pulse "Apellido, nombre".

#### **Calendarios**

**Configurar alertas para que suenen cuando reciba invitaciones a reuniones:** Seleccione "Mail, contactos, calendarios" y en Calendario pulse "Alerta de invitación" para activar esta opción.

**Establecer hasta cuándo en el pasado se mostrarán los eventos de calendario del iPad:** Seleccione Mail, contactos, calendarios > Sincronizar y, a continuación, seleccione un periodo de tiempo.

**Activar el soporte para zona horaria del calendario:** Seleccione Mail, contactos, calendarios > "Soporte zona horaria" y, a continuación, active "Soporte zona horaria". Seleccione una zona horaria para los calendarios pulsando "Zona horaria" e introduciendo el nombre de una ciudad importante.

Cuando "Soporte zona horaria" está activado, el calendario muestra la fecha y la hora de los eventos según la zona horaria de la ciudad seleccionada. Cuando "Soporte zona horaria" está desactivado, el calendario muestra los eventos en la zona horaria de su ubicación actual, determinada por el horario de red.

*Importante:* Si está de viaje, es posible que el iPad no muestre los eventos o alertas sonoras a la hora local correcta. Para ajustar de forma manual la hora correcta, consulte "[Fecha y hora"](#page-138-0) en la página [139.](#page-138-1)

**Establecer que suene una alerta cuando reciba una invitación de reunión:** Seleccione "Mail, contactos, calendarios" y en Calendario pulse "Alerta de invitación" para activar esta opción.

## Safari

Los ajustes de Safari le permiten seleccionar un motor de búsqueda de Internet, ajustar opciones de seguridad y, para los desarrolladores, activar la depuración.

#### **General**

Para realizar búsquedas por Internet, puede establecer Google o Yahoo! como el motor de búsqueda por omisión.

**Seleccionar un motor de búsqueda:** Seleccione Safari > Buscador y elija el motor de búsqueda que desea utilizar.

Puede configurar Safari de modo que rellene automáticamente formularios utilizando información de contacto, nombres y contraseñas que haya introducido previamente.

**Activar Autorrelleno:** Seleccione Safari > Autorrelleno y realice una de las siguientes operaciones:

Â *Para utilizar la información de los contactos,* active "Datos de contacto" y, a continuación, seleccione "Mis datos" y elija el contacto que quiera usar.

Safari utilizará la información de Contactos para rellenar los campos de contacto en los formularios web.

- Â *Para utilizar la información de nombres y contraseñas,* active "Nombre y contraseña". Cuando esta función está activada, Safari recuerda los nombres y contraseñas de los sitios web que visita, y rellena automáticamente la información cuando vuelve a ellos.
- Â *Para borrar toda la información de Autorrelleno,* pulse "Borrar todo".

#### **Seguridad**

Por omisión, Safari está ajustado para mostrar características web como películas, animaciones y aplicaciones web. Puede modificar algunos ajustes de seguridad para ayudar a proteger su iPad frente a posibles riesgos de seguridad que existen en Internet.

**Cambiar los ajustes de seguridad:** Seleccione Safari y realice una de las siguientes operaciones:

Â *Para definir si debe recibir una alerta cuando visite sitios web potencialmente fraudulentos,* active o desactive "Aviso de fraude".

El aviso de fraude le protege de sitios potencialmente fraudulentos en Internet. Cuando visite un sitio sospechoso, Safari le avisará de su naturaleza sospechosa y no cargará la página.

Â *Para activar o desactivar JavaScript,* active o desactive JavaScript.

<span id="page-146-1"></span>JavaScript permite a los programadores web controlar los elementos de la página; por ejemplo, una página que utilice JavaScript puede mostrar la fecha y hora actuales o hacer que aparezca una página enlazada en una nueva ventana emergente.

- Â *Para bloquear o permitir las ventanas emergentes,* active o desactive "Bloquear ventanas". Bloquear las ventanas emergentes solo afecta a las que aparecen al cerrar una página o al abrir una página escribiendo la dirección. No bloquea las que se abren al pulsar un enlace.
- Â *Para indicar si Safari aceptará cookies,* pulse "Aceptar cookies" y elija "Nunca", "De las visitadas" o "Siempre".

Una cookie es un pequeño archivo que un sitio web coloca en el iPad para poder recordarle la próxima vez que lo visite. De esta manera, las páginas web pueden personalizarse según la información que haya facilitado.

Algunas páginas web no funcionan correctamente a menos que el iPad esté configurado para aceptar cookies.

- Â *Para borrar el historial de las páginas web que ha visitado,* pulse "Borrar historial".
- Â *Para borrar todas las cookies de Safari,* pulse "Borrar cookies".
- Â *Para borrar la memoria caché del navegador,* pulse "Borrar caché".

La caché del navegador guarda el contenido de las páginas para abrirlas más rápidamente la próxima vez que las visite. Si abre una página y no aparece contenido nuevo, borrar la caché puede resultar útil.

#### **Desarrolladores**

La consola de depuración puede ayudarle a resolver errores en las páginas web. Si está activada, la consola aparece automáticamente cuando se produce un error en una página web.

**Activar o desactivar la consola de depuración:** Seleccione Safari > Desarrolladores y active o desactive "Consola depuración".

### <span id="page-146-0"></span>iPod

Use los ajustes iPod para definir los ajustes de reproducción de audio en el iPod.

**Configurar iTunes para que reproduzca las canciones con el mismo nivel de sonido:** En iTunes, seleccione iTunes > Preferencias, si está usando un Mac, o bien Edición > Preferencias si utiliza un PC con Windows. A continuación, haga clic en Reproducción y seleccione "Ajuste de volumen".

**Configurar el iPad para que utilice los ajustes de volumen de iTunes ("Ajuste de volumen"):** Seleccione Música y active "Ajuste de volumen".

**Utilizar el ecualizador para personalizar el sonido:** Seleccione Música > Ecualizador y seleccione un ajuste de ecualizador.

**Establecer un límite de volumen:** Seleccione Música > "Límite de volumen" y arrastre el regulador para ajustar el volumen máximo.

Pulse "Bloquear límite del volumen" para asignar un código que impida modificar el ajuste.

**Obtener letras de canciones e información sobre podcasts:** Seleccione Música > "Letra e info del podcast" y, a continuación, active o desactive esta opción.

*ADVERTENCIA:* Para obtener información importante sobre cómo prevenir pérdidas de audición, consulte la *Guía de información importante del producto del iPad* en [support.apple.com/es/manuals/ipad](http://support.apple.com/es_ES/manuals/ipad).

## Vídeo

Los ajustes de vídeo se aplican al contenido de vídeo, incluidas las películas alquiladas. Puede especificar si se reanudará la reproducción de los vídeos iniciados previamente, activar o desactivar los subtítulos opcionales y configurar el iPad para que reproduzca vídeos en el televisor.

**Establecer dónde reanudar la reproducción:** Seleccione Vídeo > Iniciar y, a continuación, indique si desea que los vídeos que ya ha empezado a mirar se reproduzcan desde el principio o desde donde los dejó.

**Activar o desactivar los subtítulos opcionales:** Seleccione Vídeo y active o desactive la opción "Con subtítulos".

**Ajustar la señal de televisión a NTSC o PAL:** Seleccione Vídeo > "Señal TV" y elija NTSC o PAL. NTSC y PAL son estándares de emisión de televisión que se utilizan en distintos países. Si está en el continente americano, seguramente deberá utilizar NTSC. En el resto de países, pruebe con PAL. Si no está seguro, consulte la documentación que se incluía con el televisor o proyector.

**Activar o desactivar la vista panorámica:** Seleccione Vídeo y active o desactive Panorámica. Si el vídeo que se está reproduciendo ya está en formato panorámico, la activación de esta opción mantendrá las proporciones del formato panorámico.

Utilice los ajustes de "Salida TV" para especificar cómo reproduce el iPad vídeos en el televisor.

Utilice el cable AV compuesto de Apple, el cable AV por componentes de Apple o el adaptador de conector Dock a VGA para iPad para conectar el iPad a un televisor o proyector. Si utiliza el cable AV por componentes de Apple, los vídeos en alta resolución se visualizarán con calidad HD.

<span id="page-148-1"></span>Cuando el cable está conectado a un televisor o proyector e inicia la reproducción de un vídeo, se utilizará automáticamente una aplicación que permita la reproducción de vídeo en una pantalla externa. De las aplicaciones integradas en el iPad, Vídeos, Fotos y YouTube permiten la visualización de vídeo en dispositivos externos.

#### Fotos

Los ajustes Fotos permiten especificar cómo se muestran las fotos en los pases de diapositivas.

**Establecer el tiempo que cada diapositiva permanece en pantalla:** Seleccione Fotos > "Visualizar durante" y elija una duración.

**Establecer un efecto de transición:** Seleccione Fotos > Transición y elija un efecto de transición. Si el iPad está conectado a una pantalla externa, seleccione Disolución.

**Establecer la repetición de los pases de diapositivas:** Seleccione Fotos y active o desactive Repetir.

**Establecer si las fotos aparecen aleatoriamente o en orden:** Seleccione Fotos y active o desactive Aleatorio.

#### <span id="page-148-0"></span>Store

Utilice los ajustes de Store para modificar o crear una cuenta de iTunes Store. Por omisión, en los ajustes de Store aparece la cuenta de iTunes en la que inicia sesión cuando conecta el iPad con el ordenador. Puede cambiar de cuenta en el iPad para comprar música o aplicaciones desde otra cuenta. Si no dispone de una cuenta de iTunes Store, puede crear una en los ajustes Store. Vaya a [www.apple.com/legal/itunes/ww](http://www.apple.com/legal/itunes/ww/).

**Iniciar sesión en una cuenta:** Seleccione Store, pulse Conectarse y, a continuación, introduzca su nombre de usuario y contraseña.

**Consultar la información de su cuenta de iTunes Store:** Seleccione Store, pulse "Ver cuenta", introduzca su contraseña y, a continuación, siga las instrucciones que aparecen en pantalla.

**Iniciar sesión en una cuenta distinta:** Seleccione Store y pulse Desconectarse. A continuación, pulse Conectarse e introduzca su nombre de usuario y contraseña.

**Crear una nueva cuenta:** Seleccione Store, pulse "Crear nueva cuenta" y siga las instrucciones que aparecen en pantalla.

# <span id="page-149-1"></span>**El iPad en la empresa**

## El iPad en el trabajo

Gracias a su compatibilidad con accesos protegidos a redes, directorios y servidores Microsoft Exchange de empresa, el iPad está preparado para ir a trabajar.

## <span id="page-149-0"></span>Uso de perfiles de configuración

Si se encuentra en un entorno empresarial, puede configurar cuentas y otros ítems en el iPad instalando un perfil de configuración. Los perfiles de configuración permiten a su administrador configurar su iPad para que pueda utilizar los sistemas de información de su empresa, escuela u organización. Por ejemplo, un perfil podría configurar su iPad para acceder a los servidores Microsoft Exchange de su trabajo, lo que le permitiría acceder a su correo electrónico, sus calendarios y sus contactos de Exchange desde el iPad.

Un sencillo perfil de configuración puede configurar muchos ajustes distintos en el iPad. Por ejemplo, un perfil de configuración puede configurar su cuenta Microsoft Exchange, su cuenta VPN y los certificados de acceso seguro a la red y la información de su empresa. Un perfil de configuración también puede activar el sistema de bloqueo con código, para el cual es necesario crear e introducir un código de acceso para utilizar el iPad.

El administrador del sistema puede distribuir los perfiles de configuración ya sea por correo electrónico, colocándolos en una página web segura o instalándolos directamente en su iPad.

#### **Instalación de perfiles de configuración:**

- **1** En el iPad, abra el mensaje de correo electrónico o descargue los perfiles de configuración desde el sitio web que le proporcione su administrador.
- **2** Pulse cada perfil de configuración y, a continuación, pulse Instalar.
- **3** Introduzca las contraseñas y demás información que se le solicite.

*Importante:* Es posible que se le pregunte si el perfil de configuración es de confianza. En caso de duda, consulte al administrador antes de instalar el perfil de configuración.

Usted no puede cambiar los ajustes de un perfil de configuración. Si desea cambiarlos, primero debe eliminar el perfil actual e instalar uno nuevo con los nuevos ajustes.

**Eliminar un perfil:** En Ajustes, seleccione General > Perfil y, a continuación, elija el perfil de configuración y pulse Eliminar.

Si elimina un perfil de configuración, también se borrarán los ajustes y el resto de la información instalada con el perfil.

## Configuración de cuentas Microsoft Exchange

El Microsoft Exchange proporciona correo electrónico, así como información de contactos y calendarios, que puede sincronizar de forma automática e inalámbrica con el iPad. Puede configurar una cuenta Exchange directamente en el iPad.

#### **Configurar una cuenta Exchange en el iPad:**

- **1** En la pantalla de inicio del iPad, pulse Ajustes.
- **2** Pulse "Mail, contactos, calendarios" y después pulse "Añadir cuenta".
- **3** Pulse Microsoft Exchange.
- **4** Introduzca la información de su cuenta y pulse Guardar.

Su proveedor de servicio o administrador puede facilitarle los ajustes de la cuenta que necesita.

*Cuentas Exchange:* introduzca su dirección de correo electrónico, su dominio (opcional), su nombre de usuario, su contraseña y una descripción.

El iPad es compatible con el servicio Detección automática de Microsoft, que utiliza su nombre de usuario y su contraseña para determinar la dirección del servidor Exchange. Si no es posible determinar la dirección del servidor, se le solicitará que la introduzca. Una vez conectado al servidor Exchange, es posible que se le solicite que cambie su código para cumplir los requisitos del servidor.

**5** Si está configurando una cuenta Microsoft Exchange, pulse los ítems que desee utilizar en el iPad: correo electrónico, contactos y calendarios.

Puede indicar cuántos días de correo desea sincronizar con el iPad.

Si ya dispone de información de contactos o calendarios en el iPad al activar la cuenta, el iPad le preguntará qué desea hacer con la información existente en el iPad. Puede elegir fusionarla con la información existente en su cuenta Exchange. Si no fusiona la información, podrá guardarla en una cuenta aparte del iPad (a la que se añadirá la etiqueta "En mi iPad") o bien eliminarla. Los favoritos solo pueden fusionarse o eliminarse.

Si desactiva contactos o calendarios en una cuenta Exchange, o si elimina una cuenta, el iPad le preguntará si desea conservar la información o eliminarla.

## Acceso VPN

VPN (red privada virtual) proporciona acceso seguro a través de Internet a redes privadas, como la red de su empresa o escuela. Utilice los ajustes de red del iPad para configurar y activar la red VPN. Consulte al administrador qué ajustes debe utilizar.

También es posible configurar una VPN de forma automática mediante un perfil de configuración. Cuando la VPN se configura mediante un perfil de configuración, el iPad puede activar la VPN automáticamente cuando sea necesario. Para obtener más información al respecto, consulte "[Uso de perfiles de configuración](#page-149-0)" en la página [150](#page-149-1) o póngase en contacto con su administrador.

## Cuentas LDAP

Cuando configure una cuenta LDAP, podrá visualizar y buscar contactos en el servidor LDAP de su empresa u organización. El servidor aparece como un nuevo grupo en Contactos. Como los contactos LDAP no se descargan en el iPad, para visualizarlos deberá disponer de conexión a Internet. Consulte a su administrador los ajustes de cuenta y otros requisitos (como VPN).

#### **Configurar una cuenta LDAP:**

- **1** En Ajustes, pulse "Mail, contactos, calendarios" y, a continuación, pulse "Añadir cuenta".
- **2** Pulse Otros y, a continuación, pulse "Añadir cuenta LDAP".
- **3** Introduzca la información de su cuenta LDAP y, a continuación, pulse Siguiente para verificarla.
- **4** Pulse Guardar.

# **Consejos y solución de problemas**

**B**

## Consejos y solución de problemas

## **Sitio web de soporte del iPad de Apple**

Dispone de un completo portal con información de soporte en Internet, en la dirección [www.apple.com/es/support/ipad](http://www.apple.com/es/support/ipad).

## **Aparece una imagen de batería baja o el mensaje "No se está cargando"**

El nivel de batería del iPad es bajo y necesita recargarlo durante diez minutos aproximadamente antes de poder utilizarlo. Para obtener información sobre la recarga del iPad, consulte "[Recarga de la batería"](#page-24-0) en la página [25.](#page-24-1)

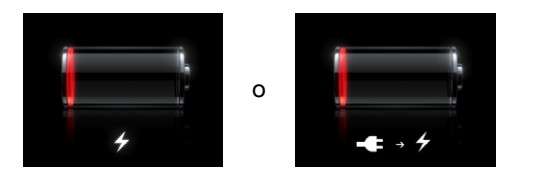

- Â Cuando vaya a cargar la batería del iPad, asegúrese de que utiliza el adaptador de corriente USB de 10 W que venía con el iPad (carga más rápida) o un puerto USB de un modelo de Mac reciente. Consulte "[Recarga de la batería"](#page-24-0) en la página [25.](#page-24-1)
- Apague el iPad para que se recargue más rápidamente.
- Es posible que el iPad no se recargue si se conecta al puerto USB de un modelo de Mac antiguo, un PC, un teclado o un hub USB.

#### **El iPad no responde**

- Puede que el iPad tenga un nivel bajo de batería. Conecte el iPad al adaptador de corriente USB de 10 W para recargarlo. Consulte "[Recarga de la batería](#page-24-0)" en la página [25.](#page-24-1)
- Mantenga pulsado el botón de reposo/activación durante unos segundos hasta que aparezca un regulador rojo y, a continuación, mantenga pulsado el botón de inicio hasta que salga de la aplicación que estaba utilizando.
- Â Si esto no funciona, apague el iPad y, a continuación, vuelva a encenderlo. Mantenga pulsado el botón de reposo/activación hasta que aparezca un regulador rojo y entonces arrástrelo. A continuación, mantenga pulsado el botón de reposo/ activación hasta que aparezca el logotipo de Apple.
- Â Si esta solución no funciona, reinicie el iPad. Mantenga pulsado el botón de reposo/ activación y el botón de inicio □ durante al menos diez segundos, hasta que aparezca el logotipo de Apple.
- Si la pantalla no gira cuando gira el iPad, mantenga el iPad en posición vertical y asegúrese de que no se haya bloqueado la rotación de la pantalla.

#### **Aparece el mensaje "Este accesorio no es compatible con el iPad"**

Es posible que el accesorio que ha conectado al iPad no sea compatible. Consulte la documentación que venía con el accesorio para más información al respecto. Asegúrese de que el cable del conector Dock esté limpio.

#### **Aparece la pantalla "Conectarse a iTunes"**

Para utilizar el iPad, primero debe configurarlo en iTunes. Conecte el iPad al ordenador, abra iTunes si no se abre automáticamente y siga las instrucciones que aparecen en pantalla.

#### **Una aplicación se ve con un tamaño muy pequeño**

La mayoría de las aplicaciones para iPhone y iPod touch pueden utilizarse con el iPad, pero no pueden sacar partido del mayor tamaño de su pantalla. Pulse @ para aumentar el zoom de visualización de la aplicación. Pulse @ para volver al tamaño original.

Compruebe si hay una versión de la aplicación en la tienda App Store que esté optimizada para usarse con el iPad, o si hay una versión universal optimizada para iPhone, iPod touch y iPad.

#### **No aparece el teclado en pantalla**

Si el iPad se enlaza con un teclado Bluetooth o si está conectado a la base con teclado Keyboard Dock para iPad, el teclado en pantalla no aparecerá. Para activarlo, pulse la tecla del teclado **en la base con teclado Keyboard Dock o pulse la tecla de** expulsión en un teclado Bluetooth. Si desconecta la base con teclado Keyboard Dock para iPad o si apaga o aleja el teclado Bluetooth fuera del rango de alcance del iPad, el teclado en pantalla también aparecerá.

## iTunes y la sincronización

#### **El iPad no aparece en el ordenador o no se puede sincronizar**

Si el iPad no aparece en iTunes en el ordenador o si no puede sincronizar contenidos, contactos, calendarios o favoritos, pruebe a realizar lo siguiente:

- Â Recargue la batería si el iPad tiene poca carga. Consulte "[Recarga de la batería"](#page-24-0) en la página [25.](#page-24-1)
- Desconecte otros dispositivos USB del ordenador y conecte el iPad a otro puerto USB 2.0 del ordenador (no del teclado ni de un hub USB).
- Desbloquee el iPad si está bloqueado con un código.
- Reinicie el ordenador y vuelva a conectar el iPad.
- Reinicie el iPad.
- Descargue e instale (o reinstale) la versión más reciente de iTunes desde [www.apple.com/es/itunes.](http://www.apple.com/es/itunes)
- Para cuentas Push, asegúrese de que el iPad dispone de conexión a Internet. Consulte "[Conexión a Internet"](#page-35-0) en la página [36](#page-35-1).

## Copia de seguridad del iPad

#### **Copia de seguridad**

iTunes crea una copia de seguridad de los ajustes, los datos de las aplicaciones y otra información del iPad cuando:

- sincroniza el iPad con iTunes en su ordenador;
- actualiza el iPad con iTunes:
- Â restaura el iPad con iTunes, si elige guardar una copia de seguridad cuando se le solicite.

Puede restablecer la copia de seguridad en el iPad después de actualizar o restaurar el software del iPad , o puede utilizar una copia de seguridad para transferir la información almacenada en su iPad actual a otro iPad. Consulte "[Actualización y](#page-156-0)  [restauración del software del iPad](#page-156-0)" en la página [157](#page-156-1).

<span id="page-155-1"></span>En las copias de seguridad no se guardan los contenidos sincronizados, como canciones y vídeos de la biblioteca de iTunes, ni información de contactos o calendarios de su ordenador. Para restaurar los contenidos sincronizados, deberá sincronizar el iPad después de haber restaurado la información de la copia de seguridad. Si el iPad está configurado para sincronizarse automáticamente, los contenidos sincronizados se restaurarán de forma inmediata después de una restauración o actualización de software. Consulte "[Sincronización](#page-30-0)" en la página [31](#page-30-1).

Las aplicaciones de la tienda App Store se incluirán en la primera copia de seguridad realizada tras la descarga de las aplicaciones. Las copias de seguridad siguientes solo incluirán los datos de dichas aplicaciones.

Para mayor seguridad, puede configurar iTunes para que encripte las copias de seguridad.

#### **Encriptar las copias de seguridad del iPad:**

- **1** Conecte el iPad al ordenador.
- **2** En iTunes, seleccione iPad en la barra lateral.
- **3** En el panel Resumen, seleccione "Encriptar copias de seguridad".
- **4** Seleccione una contraseña y, a continuación, haga clic en "Definir contraseña".

Si la copia de seguridad está encriptada, deberá introducir la contraseña para poder restaurar la información de la copia de seguridad en el iPad. Las copias de seguridad encriptadas se señalan con un icono de candado  $\triangle$  en la lista de copias de seguridad del panel Dispositivos de las preferencias de iTunes.

Para obtener más información sobre las copias de seguridad, como por ejemplo la información que contienen, vaya a [support.apple.com/es/kb/HT1766](http://support.apple.com/kb/HT1766?viewlocale=es_ES)

#### <span id="page-155-0"></span>**Eliminación de una copia de seguridad**

Puede eliminar una copia de seguridad del iPad de la lista de copias que figura en iTunes. Puede interesarle hacerlo, por ejemplo, si se ha creado una copia de seguridad en un ordenador ajeno.

#### **Eliminar una copia de seguridad:**

- **1** En iTunes, abra las preferencias de iTunes.
	- Â *Windows:* seleccione Edición > Preferencias.
	- Mac: seleccione iTunes > Preferencias.
- **2** Haga clic en Dispositivos (el iPad no tiene por qué estar conectado).
- **3** Seleccione la copia de seguridad que desea eliminar y, a continuación, haga clic en "Eliminar copia de seguridad".
- **4** Haga clic en "Eliminar copia de seguridad" para confirmar que desea eliminar la copia seleccionada.

<span id="page-156-1"></span>**5** Haga clic en Aceptar.

## <span id="page-156-0"></span>Actualización y restauración del software del iPad

#### **Acerca de la actualización y restauración de software**

Puede utilizar iTunes para actualizar o restaurar el software del iPad.

Â *Si actualiza,* el software del iPad se actualizará. Las aplicaciones descargadas, los ajustes y los datos no se verán afectados.

*Nota:* En algunos casos, una actualización también puede incluir la restauración del iPad.

Â *Si restaura el software,* se reinstalará la última versión del software del iPad, se restaurarán los ajustes por omisión y se eliminarán todos los datos almacenados en el iPad, incluidas las aplicaciones descargadas, las canciones, los vídeos, los contactos, las fotos, la información de calendarios y otros datos. Si ha realizado una copia de seguridad del iPad con iTunes en su ordenador, puede restablecer los datos de la copia de seguridad al final del proceso de restauración.

Aunque ya no podrá acceder a los datos eliminados a través la interfaz de usuario del iPad, estos datos no se borrarán del iPad. Para obtener información sobre la eliminación de todos los contenidos y ajustes, consulte "[Cómo restablecer el iPad"](#page-140-0) en la página [141](#page-140-1).

Si utiliza un auricular manos libres o un teclado Bluetooth con el iPad y restaura los ajustes, deberá volver a enlazar el dispositivo Bluetooth con el iPad para poder utilizarlo.

Para obtener más información sobre la actualización y restauración del software del iPad, vaya a [support.apple.com/kb/HT1414.](http://support.apple.com/kb/HT1414?viewlocale=es_ES)

### **Actualización del iPad**

Asegúrese de que su ordenador dispone de conexión a Internet y de que ha instalado la última versión de iTunes desde [www.apple.com/es/itunes](http://www.apple.com/es/itunes).

#### **Actualizar el iPad:**

- **1** Conecte el iPad al ordenador.
- **2** Seleccione el iPad en la barra lateral de iTunes y haga clic en la pestaña Resumen.
- **3** Haga clic en "Buscar actualización". iTunes le avisará si existe una nueva versión disponible del software del iPad.
- **4** Haga clic en Actualizar para instalar la versión más reciente del software.

#### **Restauración del iPad**

Asegúrese de que su ordenador dispone de conexión a Internet y de que ha instalado la última versión de iTunes desde [www.apple.com/es/itunes](http://www.apple.com/es/itunes).

#### **Restaurar el iPad:**

- **1** Conecte el iPad al ordenador.
- **2** Seleccione el iPad en la barra lateral de iTunes y haga clic en la pestaña Resumen.
- **3** Haga clic en "Buscar actualización". iTunes le avisará si existe una nueva versión disponible del software del iPad.
- **4** Haga clic en Restaurar. Siga las instrucciones que aparecen en pantalla para completar el proceso de restauración. Si va a llevar a cabo una restauración, es recomendable realizar una copia de seguridad del iPad cuando el sistema se lo proponga.

Una vez restaurado el software del iPad, podrá elegir entre configurar el iPad como un nuevo iPad o restaurar la música, los vídeos, los datos de las aplicaciones u otros contenidos desde una copia de seguridad.

Después de restaurar una copia de seguridad, ya no podrá acceder a los datos anteriores a través de la interfaz de usuario del iPad, aunque no se borrarán del iPad. Para obtener información sobre la eliminación de todos los contenidos y ajustes, consulte "[Cómo restablecer el iPad"](#page-140-0) en la página [141.](#page-140-1)

#### **Restauración de una copia de seguridad**

Puede restablecer los ajustes, los datos de las aplicaciones y otra información desde una copia de seguridad, o utilizar esta función para transferir estos ítems a otro iPad. Asegúrese de que su ordenador dispone de conexión a Internet y de que ha instalado la última versión de iTunes desde [www.apple.com/es/itunes](http://www.apple.com/es/itunes).

*Importante:* Restaurar una copia de seguridad no es lo mismo que restaurar el iPad desde el panel Resumen de iTunes. Al restaurar una copia de seguridad no se restaura por completo el software del iPad y, además, se vuelven a copiar en el iPad todos los datos contenidos en dicha copia de seguridad , incluidos los datos de las aplicaciones. Si selecciona una copia de seguridad antigua, al restaurarla, los datos de las aplicaciones podrían reemplazarse por datos no actuales. Para obtener más información, consulte "[Cómo restablecer el iPad"](#page-140-0) en la página [141.](#page-140-1)

#### **Restaurar una copia de seguridad del iPad:**

- **1** Conecte el iPad al ordenador con el que se sincroniza normalmente.
- **2** En iTunes, con la tecla Control pulsada, haga clic en el iPad en la barra lateral y seleccione "Restaurar copia de seguridad" en el menú que aparece.
- **3** Seleccione la copia de seguridad que desee restaurar en el menú local y, a continuación, haga clic en Restaurar.

Si la copia de seguridad está encriptada, deberá introducir una contraseña.

Después de restaurar una copia de seguridad, ya no podrá acceder a los datos anteriores a través de la interfaz de usuario del iPad, aunque no se borrarán del iPad. Para obtener información sobre la eliminación de todos los contenidos y ajustes, consulte "[Cómo restablecer el iPad"](#page-140-0) en la página [141.](#page-140-1)

## Safari, Mail y Contactos

#### **No se pueden enviar mensajes de correo electrónico**

Si el iPad no puede enviar mensajes de correo electrónico, pruebe lo siguiente:

- En Ajustes, seleccione "Mail, contactos, calendarios" y, a continuación, seleccione la cuenta que esté intentando usar. Pulse "Datos de la cuenta" y, a continuación, pulse SMTP en "Servidor correo saliente". Puede configurar otros servidores SMTP o seleccionar un servidor de otra cuenta de correo del iPad. Póngase en contacto con su proveedor de acceso a Internet para obtener los datos de configuración.
- Â Configure su cuenta de correo electrónico directamente en el iPad en lugar de sincronizarla desde iTunes. En Ajustes, seleccione "Mail, contactos, calendarios", pulse "Añadir cuenta" e introduzca los datos de su cuenta. Si el iPad no logra localizar los ajustes de su proveedor de servicio al introducir su dirección de correo electrónico, vaya a [support.apple.com/kb/HT1277](http://support.apple.com/kb/HT1277?viewlocale=es_ES) a fin de obtener ayuda para configurar su cuenta.
- Apague el iPad y vuelva a encenderlo. Mantenga pulsado el botón de reposo/ activación durante unos segundos hasta que aparezca un regulador rojo y entonces arrástrelo. A continuación, mantenga pulsado el botón de reposo/activación hasta que aparezca el logotipo de Apple.

Para obtener más información sobre solución de problemas, vaya a [www.apple.com/es/support/ipad](http://www.apple.com/es/support/ipad). Si sigue sin poder enviar mensajes de correo electrónico, puede llamar a un experto de Apple (no disponible en todos los países). Para obtener información, vaya a [www.apple.com/support/expert](http://www.apple.com/support/expert/).

#### **No se pueden recibir mensajes de correo electrónico**

Si el iPad no puede recibir mensajes de correo electrónico, pruebe lo siguiente:

- Â Si está utilizando uno o varios ordenadores para acceder a la misma cuenta de correo electrónico, es posible que se haya producido un bloqueo. Para obtener más información, vaya a [support.apple.com/kb/TS2621.](http://support.apple.com/kb/TS2621?viewlocale=es_ES)
- Â Configure su cuenta de correo electrónico directamente en el iPad en lugar de sincronizarla desde iTunes. En Ajustes, seleccione "Mail, contactos, calendarios", pulse "Añadir cuenta" e introduzca los datos de su cuenta. Si el iPad no logra localizar los ajustes de su proveedor de servicio al introducir su dirección de correo electrónico, vaya a [support.apple.com/kb/HT1277](http://support.apple.com/kb/HT1277?viewlocale=es_ES) a fin de obtener ayuda para configurar su cuenta.
- Apague el iPad y vuelva a encenderlo. Mantenga pulsado el botón de reposo/ activación durante unos segundos hasta que aparezca un regulador rojo y entonces arrástrelo. A continuación, mantenga pulsado el botón de reposo/activación hasta que aparezca el logotipo de Apple.
- Si el iPad utiliza una red de datos móviles (solo en el iPad Wi-Fi + 3G), desactive la red Wi-Fi para que el iPad Wi-Fi + 3G se conecte a Internet a través de la red de datos móviles. En Ajustes, seleccione Wi-Fi y desactive la red Wi-Fi.

Para obtener más información sobre solución de problemas, vaya a [www.apple.com/es/support/ipad](http://www.apple.com/es/support/ipad). Si sigue sin poder enviar mensajes de correo electrónico, puede llamar a un experto de Apple (no disponible en todos los países). Para obtener información, vaya a [www.apple.com/support/expert](http://www.apple.com/support/expert/).

#### **No se abre un archivo adjunto a un correo electrónico**

Es posible que el iPad no sea compatible con el formato del archivo adjunto. El iPad es compatible con los siguientes formatos de archivos adjuntos a un correo electrónico:

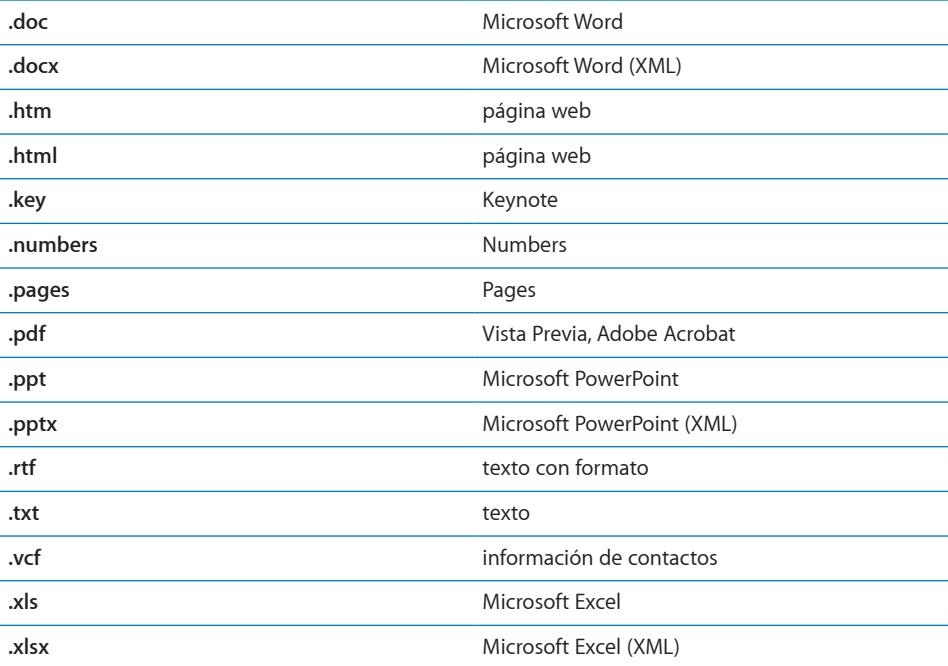

## Sonido, música y vídeo

## **No hay sonido**

- Asegúrese de que no haya nada que cubra el altavoz del iPad.
- Â Desconecte el manos libres y vuelva a conectarlo. Asegúrese de que el conector está correctamente enchufado.
- Asegúrese de que el volumen no está bajado.
- La música en el iPad podría estar en pausa. Si está utilizando un manos libres con botón de reproducción, pulse este botón para reanudar la reproducción o, desde la pantalla de inicio, pulse iPod y luego pulse $\blacktriangleright$ .
- Compruebe si ha establecido un límite de volumen. En la pantalla de inicio, seleccione Ajustes > iPod > Límite de volumen. Para obtener más información, consulte "[iPod](#page-146-0)" en la página [147.](#page-146-1)
- Â Si está utilizando el puerto de salida de línea de la base Dock o Keyboard Dock para iPad (opcional), asegúrese de que los altavoces externos o el equipo estéreo estén encendidos, que estén conectados correctamente y que funcionen bien. Deberá utilizar los controles de volumen de los altavoces externos o del equipo estéreo, no los del iPad.

#### **No se reproduce una canción, un vídeo u otro contenido**

Es posible que la canción, el vídeo, el audiolibro o el podcast esté codificado en un formato no compatible con el iPad. Para obtener información sobre los formatos de archivo de audio y vídeo compatibles con el iPad, vaya a [www.apple.com/es/ipad/specs.](http://www.apple.com/es/ipad/specs)

Si la biblioteca de iTunes contiene alguna canción o vídeo no compatible con el iPad, es posible que pueda convertirlos a un formato que sí sea compatible con el iPad. Por ejemplo, puede utilizar iTunes para Windows para convertir archivos WMA no protegidos a un formato compatible con el iPad. Para obtener más información, consulte la Ayuda iTunes.

#### **No se ve ninguna imagen en el televisor o proyector**

No todas las aplicaciones permiten la visualización de vídeo en un televisor o proyector. De las aplicaciones integradas en el iPad, Fotos, Vídeos y YouTube sí que lo permiten.

- En Fotos, debe iniciar un pase de diapositivas con la transición Disolución.
- Vaya a Ajustes > Vídeo y asegúrese de que las opciones seleccionadas son correctas para el televisor o proyector que va a utilizar. Para ver vídeos HD en alta resolución, deberá usar un cable de vídeo por componentes.
- Â La reproducción de vídeo externo solo está activa cuando el vídeo se está reproduciendo. No se puede reproducir vídeo al mismo tiempo en el iPad y en un televisor o proyector externo.
- Â Asegúrese de que el cable de vídeo está bien conectado por ambos extremos y que es compatible con los dispositivos.
- Si el vídeo no se reproduce, pulse el botón de inicio y, a continuación, desconecte y vuelva a conectar el cable e inténtelo de nuevo.

## Las tiendas iTunes Store y App Store

#### **La tienda iTunes Store o App Store no está disponible**

Para utilizar las tiendas iTunes Store o App Store, el iPad debe disponer de conexión a Internet. Consulte "[Conexión a Internet](#page-35-0)" en la página [36](#page-35-1).

Para comprar contenidos de iTunes Store o App Store, necesita una cuenta de iTunes Store. Si lo desea, puede configurar una cuenta en el iPad. En la pantalla de inicio, seleccione Ajustes > Store. Consulte "[Store](#page-148-0)" en la página [149.](#page-148-1)

También puede crear una cuenta desde el ordenador con iTunes. Para ello, seleccione Store > Crear cuenta.

*Nota:* Las tiendas iTunes Store y App Store no están disponibles en todos los países.

## Cómo reiniciar y reinicializar el iPad

Si hay algo que no funciona correctamente, pruebe a reiniciar el iPad, forzar la salida de una aplicación o reinicializar el iPad.

**Reiniciar el iPad:** Mantenga pulsado el botón de reposo/activación hasta que aparezca el regulador rojo. Deslice el dedo por el regulador para apagar el iPad. Para volver a encender el iPad, mantenga pulsado el botón de reposo/activación hasta que aparezca el logotipo de Apple.

**Forzar la salida de una aplicación:** Mantenga pulsado el botón de reposo/activación de la parte superior del iPad durante unos segundos hasta que aparezca un regulador rojo y, a continuación, mantenga pulsado el botón de inicio hasta que salga de la aplicación.

Si no puede apagar el iPad o si el problema persiste, puede ser necesario reinicializar el iPad. Solo deberá reinicializarlo si al apagar y encender el iPad no se resuelve el problema.

**Reinicializar el iPad:** Mantenga pulsado al mismo tiempo el botón de reposo/ activación y el botón de inicio durante al menos diez segundos, hasta que aparezca el logotipo de Apple.

## El iPad sigue sin responder tras el reinicio

- Restablezca los ajustes del iPad. En la pantalla de inicio, seleccione Ajustes > General > Restablecer > Restablecer ajustes. Se restablecerán todas sus preferencias, pero no se borrarán los datos ni los contenidos.
- Si esta solución no funciona, borre todo el contenido del iPad. Consulte "Cómo [restablecer el iPad"](#page-140-0) en la página [141.](#page-140-1)
- Â Si esta solución no funciona, restaure el software del iPad. Consulte "[Eliminación de](#page-155-0)  [una copia de seguridad"](#page-155-0) en la página [156.](#page-155-1)

## Información sobre seguridad y asistencia técnica

En la siguiente tabla se detalla dónde puede obtener más información sobre seguridad, software y asistencia técnica relacionada con el iPad.

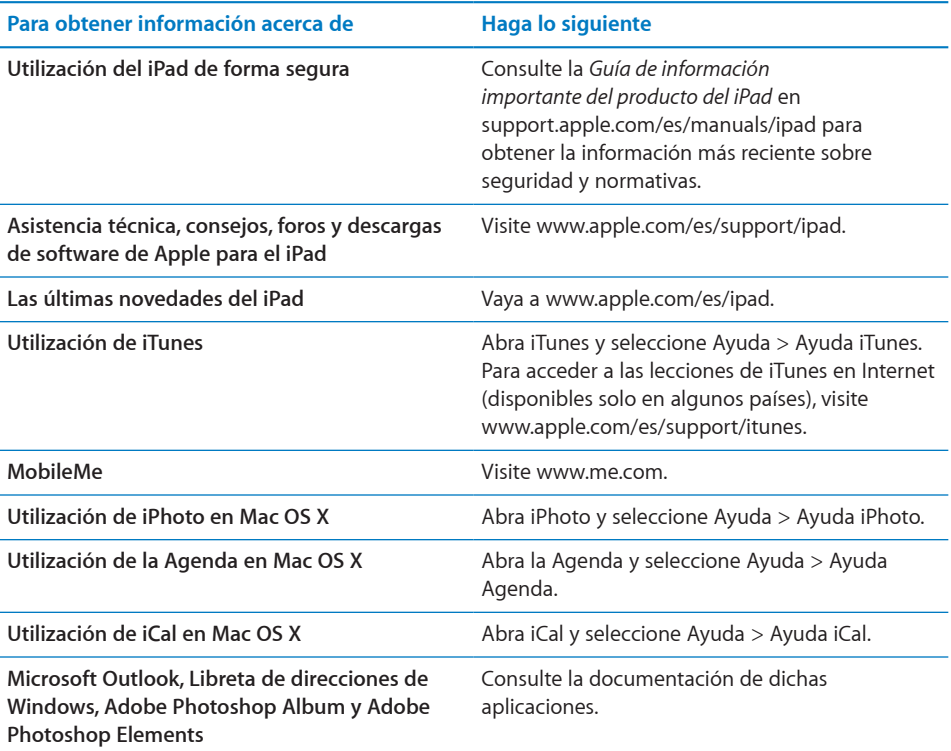

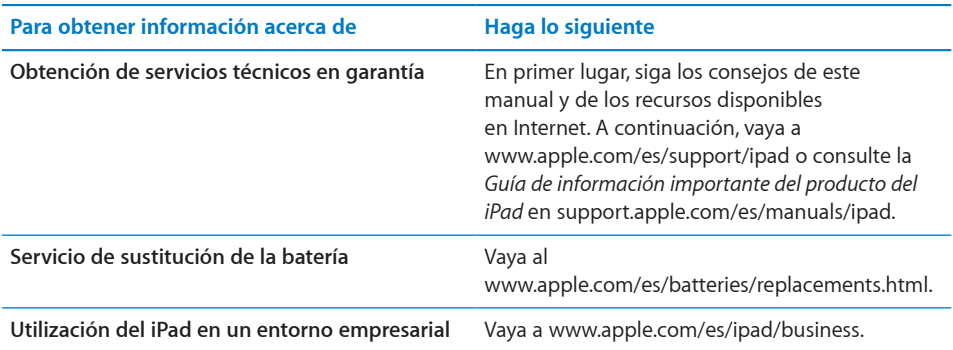

## Información sobre residuos y reciclaje

El iPad debe desecharse de acuerdo con la legislación y las regulaciones locales referentes al desecho de residuos tóxicos. Como el iPad contiene una batería, es necesario desecharlo separadamente del resto de los residuos domésticos. Cuando el iPad alcance el final de su vida útil, póngase en contacto con Apple o con las autoridades locales para obtener información con respecto a las opciones de reciclaje.

Para obtener información sobre el programa de reciclaje de Apple, vaya a: [www.apple.com/es/environment/recycling](http://www.apple.com/es/environment/recycling)

*Deutschland:* Dieses Gerät enthält Batterien. Bitte nicht in den Hausmüll werfen. Entsorgen Sie dieses Gerätes am Ende seines Lebenszyklus entsprechend der maßgeblichen gesetzlichen Regelungen.

*Nederlands:* Gebruikte batterijen kunnen worden ingeleverd bij de chemokar of in een speciale batterijcontainer voor klein chemisch afval (kca) worden gedeponeerd.

*Türkiye:* EEE yönetmeliğine (Elektrikli ve Elektronik Eşyalarda Bazı Zararlı Maddelerin Kullanımının Sınırlandırılmasına Dair Yönetmelik) uygundur.

#### *Taiwan:*

警告:請勿戳刺或焚燒。此電池不含汞。

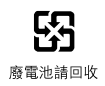

*Sustitución de la batería:* La batería recargable del iPad solo puede cambiarla un proveedor de servicios Apple autorizado. En la dirección [www.apple.com/es/batteries/replacements.html](http://www.apple.com/es/batteries/replacements.html) puede consultar los servicios de sustitución de baterías disponibles.

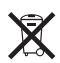

*Unión Europea. Información sobre eliminación de residuos:* Este símbolo indica que, de acuerdo con la normativa local, este producto no debe desecharse junto con los residuos domésticos. Cuando llegue al final de su vida útil, llévelo a los puntos de recogida estipulados por la administración local. Hay puntos de recogida que aceptan los productos de forma gratuita. La recogida selectiva y el reciclaje del producto en el momento de desecharlo contribuirán a preservar los recursos naturales y a proteger la salud humana y el medio ambiente.

# X

*Brasil—Informações sobre descarte e reciclagem:* O símbolo indica que este produto e/ou sua bateria não devem ser descartadas no lixo doméstico. Quando decidir descartar este produto e/ou sua bateria, faça-o de acordo com as leis e diretrizes ambientais locais. Para informações sobre o programa de reciclagem da Apple, pontos de coleta e telefone de informações, visite [www.apple.com/br/environment](http://www.apple.com/br/environment).

## Apple y el medio ambiente

En Apple somos conscientes de nuestra responsabilidad en la minimización del impacto ambiental de nuestras operaciones y nuestros productos. Para obtener más información, vaya a: [www.apple.com/es/environment](http://www.apple.com/es/environment)

#### **K** Apple Inc.

© 2010 Apple Inc. Todos los derechos reservados.

Apple, el logotipo de Apple, iCal, iPhoto, iPod, iTunes, Keynote, Mac, Macintosh, Mac OS, Numbers, Pages, Safari y Spotlight son marcas comerciales de Apple Inc., registradas en EE UU y en otros países.

Finder, iPad, Multi-Touch y Shuffle son marcas comerciales de Apple Inc.

iTunes Store es una marca de servicio de Apple Inc., registrada en EE UU y en otros países.

App Store y MobileMe son marcas de servicio de Apple Inc.

La palabra Bluetooth®, la marca y sus logotipos son marcas comerciales registradas propiedad de Bluetooth SIG, Inc., y cualquier utilización de tales marcas por parte de Apple Inc. se realiza bajo licencia.

Adobe y Photoshop son marcas comerciales o marcas comerciales registradas de Adobe Systems Incorporated en EE UU y en otros países.

© 2010 Google. Datos de mapas © 2010 Google, Tele Atlas, INEGI, Transnavicom, ZENRIN, MapLink/Tele Atlas, Europa Technologies.

© Google. Datos de mapas © 2010 Tele Atlas. © 2010 Google. Datos de mapas © 2010 Google. © 2010 Google

*Breakfast at Tiffany's* © 1961 Paramount Pictures y Jurow-Shepherd Productions. Todos los derechos reservados. *Ferris Bueller's Day Off* © 2006 Paramount Pictures. Todos los derechos reservados. *Harry Potter and the Order of the Phoenix* © 2007 Warner Bros. Ent. Derechos de publicación de Harry Potter © J.K.R. Los personajes, nombres y referencias relacionadas con Harry Potter son marcas comerciales y © de Warner Bros. Ent. Todos los derechos reservados. *Rebel Without a Cause* © 1955, renovación 1983 Warner Bros. Entertainment Inc. Todos los derechos reservados. *Star Trek* © 2009 Paramount Pictures. STAR TREK y las marcas y logotipos relacionados son marcas comerciales de CBS Studios Inc. Todos los derechos reservados. *Top Gun* © 2004 Paramount Pictures. Todos los derechos reservados. *The Untouchables* © y TM 2007 Paramount Pictures. Todos los derechos reservados. *Up* © Disney/Pixar. Todos los derechos reservados.

Otros nombres de productos y empresas aquí mencionados pueden ser marcas comerciales de sus respectivos titulares.

La mención de productos de terceras partes tiene únicamente propósitos informativos y no constituye aprobación ni recomendación. Apple declina toda responsabilidad referente al uso o el funcionamiento de estos productos. Todos los acuerdos, disposiciones o garantías, en caso de que las hubiera, se establecerán directamente entre los proveedores y los usuarios potenciales. En la realización de este manual se ha puesto el máximo cuidado para asegurar la exactitud de la información que en él aparece. Apple no se responsabiliza de los posibles errores de impresión o copia.

E019-1824/2010-04-19